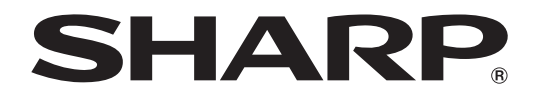

# **LCD-PROJEKTOR MODELL XG-C430X XG-C335X XG-C330X**

# **BEDIENUNGSANLEITUNG**

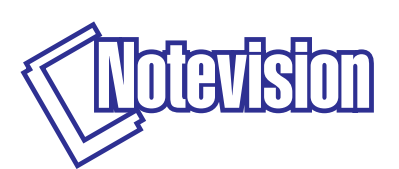

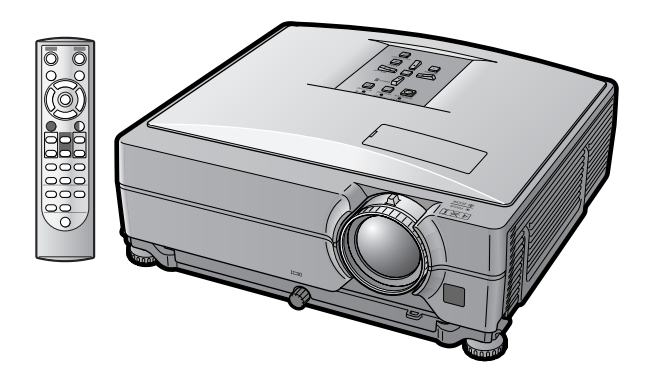

### **WICHTIG**

∑ Zu Ihrer Hilfe bei der Meldung von Verlust oder Diebstahl des Projektors notieren Sie bitte die Modell- und Seriennummern, die auf der Unterseite des Projektors angegeben sind, und bewahren Sie diese Information auf.

### ∑ Stellen Sie vor dem Wegwerfen der Verpackung sicher, dass der Inhalt auf die Gegenstände überprüft wird, die in der Liste von "Mitgeliefertes Zubehör" auf Seite **[10](#page-11-0)** aufgeführt sind.

### **Modell-Nr.:**

**Serien-Nr.:**

### **SPECIAL NOTE FOR USERS IN THE U.K.**

The mains lead of this product is fitted with a non-rewireable (moulded) plug incorporating a 10A fuse. Should the fuse need to be replaced, a BSI or ASTA approved BS 1362 fuse marked  $\bigcirc$  or  $\bigcirc$  and of the same rating as above, which is also indicated on the pin face of the plug, must be used.

Always refit the fuse cover after replacing the fuse. Never use the plug without the fuse cover fitted. In the unlikely event of the socket outlet in your home not being compatible with the plug supplied, cut off the mains plug and fit an appropriate type.

### **DANGER:**

The fuse from the cut-off plug should be removed and the cut-off plug destroyed immediately and disposed of in a safe manner.

Under no circumstances should the cut-off plug be inserted elsewhere into a 10A socket outlet, as a serious electric shock may occur.

To fit an appropriate plug to the mains lead, follow the instructions below:

### **WARNING:**

THIS APPARATUS MUST BE FARTHED.

### **IMPORTANT:**

The wires in this mains lead are coloured in accordance with the following code:

Green-and-yellow : Earth / Blue : Neutral / Brown : Live

As the colours of the wires in the mains lead of this apparatus may not correspond with the coloured markings identifying the terminals in your plug proceed as follows:

- The wire which is coloured green-and-yellow must be connected to the terminal in the plug which is marked by the letter E or by the safety earth symbol  $\pm$  or coloured green or green-and-yellow.
- The wire which is coloured blue must be connected to the terminal which is marked with the letter N or coloured black.
- The wire which is coloured brown must be connected to the terminal which is marked with the letter L or coloured red.

IF YOU HAVE ANY DOUBT, CONSULT A QUALIFIED ELECTRICIAN.

The supplied CD-ROM contains operation instructions in English, German, French, Swedish, Spanish, Italian, Dutch, Portuguese, Chinese and Korean. Carefully read through the operation instructions before operating the projector.

Die mitgelieferte CD-ROM enthält Bedienungsanleitungen in Englisch, Deutsch, Französisch, Schwedisch, Spanisch, Italienisch, Niederländisch, Portugiesisch, Chinesisch und Koreanisch. Bitte lesen Sie die Bedienungsanleitung vor der Verwendung des Projektors sorgfältig durch.

Le CD-ROM fourni contient les instructions de fonctionnement en anglais, allemand, français, suédois, espagnol, italien, néerlandais, portugais, chinois et coréen. Veuillez lire attentivement ces instructions avant de faire fonctionner le projecteur.

Den medföljande CD-ROM-skivan innehåller bruksanvisningar på engelska, tyska, franska, svenska, spanska, italienska, holländska, portugisiska, kinesiska och koreanska. Läs noga igenom bruksanvisningen innan projektorn tas i bruk.

El CD-ROM suministrado contiene instrucciones de operación en inglés, alemán, francés, sueco, español, italiano, holandés, portugués, chino y coreano. Lea cuidadosamente las instrucciones de operación antes de utilizar el proyector.

Il CD-ROM in dotazione contiene istruzioni per l'uso in inglese, tedesco, francese, svedese, spagnolo, italiano, olandese, portoghese, cinese e coreano. Leggere attentamente le istruzioni per l'uso prima di usare il proiettore.

De meegeleverde CD-ROM bevat handleidingen in het Engels, Duits, Frans, Zweeds, Spaans, Italiaans, Nederlands, Portugees, Chinees en Koreaans. Lees de handleiding zorgvuldig door voor u de projector in gebruik neemt.

O CD-ROM fornecido contém instruções de operação em Inglês, Alemão, Francês, Sueco, Espanhol, Italiano, Holandês, Português, Chinês e Coreano. Leia cuidadosamente todas as instruções de operação antes de operar o projetor.

附送之CD-ROM光碟中,有用英文、德文、法文、瑞典文、西班牙文、意大利文、荷蘭文、葡萄牙文、中文和韓國文所 寫的使用說明書。在操作本投影機之前,請務必仔細閱讀整本使用說明書。

제공된 CD-ROM에는 영어, 독일어, 프랑스어, 스웨덴어, 스페인어, 이탈리아어, 네덜란드어, 포르투갈어, 중 국어, 그리고 한국어로 작성된 조작 설명서가 포함되어 있습니다. 프로젝터를 조작하기 전에 조작 지짐을 상세 하게 숙지하십시오.

## <span id="page-2-0"></span>**Einführung DEUTSCH**

Es gibt zwei wichtige Gründe für die baldige Garantie-Registrierung dieses neuen Projektors von SHARP mit Hilfe der dem Projektor beiliegenden REGISTRIERUNGS-KARTE:

### **1. GARANTIE**

Hierdurch wird sichergestellt, dass Sie sofort den vollständigen Anspruch auf die Garantie auf Bauteile, Service und Personalkosten dieses Gerätes haben.

### **2. CONSUMER PRODUCT SAFETY ACT**

Um sicherzustellen, dass Sie sofort über Sicherheitshinweise zu Inspektionen, Modifizierungen oder einen Rückruf benachrichtigt werden, die von SHARP aufgrund des Consumer Product Saftey Act von 1972 durchgeführt werden müssen, LESEN SIE BITTE DEN WICHTIGEN ABSCHNITT ÜBER DIE "EINGESCHRÄNKTE GARANTIE" DURCH. NUR USA

**WARNUNG:** Helle Lichtquelle. Nicht in den Lichtstrahl schauen oder ihn direkt anschauen. Besonders Kinder sollten nicht direkt in den Lichtstrahl schauen.  $\lceil \cdot \times \cdot \rceil$ 

**WARNUNG:** Um das Risiko von elektrischem Schlag zu verringern, sollte dieses Gerät nicht Regen oder Feuchtigkeit ausgesetzt werden.

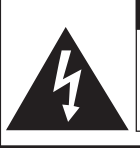

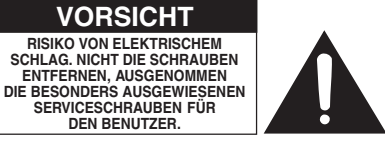

**VORSICHT: ZUR VERRINGERUNG DES RISIKOS VON ELEKTRISCHEM SCHLAG NICHT DIE ABDECKUNG ENTFERNEN. KEINE DURCH DEN BENUTZER ZU WARTENDEN BAUTEILE AUSSER DER LAMPENEINHEIT. DIE WARTUNG SOLLTE NUR DURCH QUALIFIZIERTES WARTUNGSPERSONAL AUSGEFÜHRT WERDEN.**

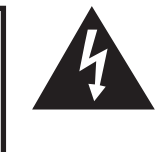

Der Blitz mit dem Pfeilsymbol innerhalb eines gleichseitigen Dreiecks warnt den Benutzer vor dem Vorhandensein unisolierter, potentiell gefährlicher Stromspannung im Geräteinneren, die ein Risiko darstellt bzw. elektrische Schläge verursachen kann.

Das Ausrufezeichen innerhalb eines gleichseitigen Dreiecks macht den Benutzer auf wichtige Anweisungen zu Bedienung und Wartung (Service) des Gerätes in der mitgelieferten Dokumentation aufmerksam.

**WARNUNG:** Die FCC-Vorschriften besagen, dass jede nicht durch den Hersteller genehmigte Änderung oder Modifizierung des Gerätes zu einer Annullierung der Betriebsgenehmigung des Gerätes führen kann. NUR USA

### **INFORMATION**

Dieses Gerät wurde getestet und entspricht den Einschränkungen bei den Anforderungen für ein digitales Klasse A-Gerät, wie sie in Teil 15 der FCC-Regelung beschrieben werden. Diese Einschränkungen wurden erstellt, um einen sinnvollen Schutz gegen schädliche Interferenzen zu gewährleisten, wenn das Gerät in einer kommerziellen Umgebung betrieben wird. Dieses Gerät entwickelt, verwendet und strahlt Radiofrequenz-Energie ab und kann unter Umständen - wenn es nicht in Übereinstimmung mit dem Benutzerhandbuch aufgestellt und betrieben wird - schädliche Interferenzen bei der Radiokommunikation verursachen. Der Betrieb dieses Gerätes in einem Wohnbereich führt aller Wahrscheinlichkeit nach zu schädlichen Interferenzen; in einem solchen Fall liegt es beim Benutzer, auf eigene Kosten geeignete Maßnahmen zur Beseitigung der Interferenzen zu ergreifen. NUR USA

Das mitgelieferte Computer-Kabel muss mit diesem Gerät verwendet werden. Das Kabel wird mitgeliefert um sicherzustellen, dass das Gerät den FCC-Vorschriften der Klasse A entspricht. NUR USA

### **WARNUNG:**

Dies ist ein Gerät der Klasse A. Dieses Gerät kann im Wohnbereich Funkstörungen verursachen; in diesem Fall kann vom Betreiber verlangt werden, angemessene Gegenmaßnahmen durchzuführen und dafür aufzukommen.

Geräuschpegel LpA: <70 dB Gemessen nach EN ISO 7779: 2001

### **WARNUNG:**

Der Kühlventilator in diesem Projektor läuft nach der Aktivierung des Standby-Modus etwa 90 Sekunden lang weiter. Während des normalen Betriebs sollte der Projektor immer mit der STANDBY-Taste (Bereitschaft) des Projektors oder der Fernbedienung in den Standby-Modus geschaltet werden. Stellen Sie sicher, dass der Lüfter gestoppt ist, bevor Sie den Projektor im Ablagekasten ablegen.

WÄHREND DES NORMALEN BETRIEBES SOLLTE DER PROJEKTOR NIEMALS DURCH ABTRENNEN DES NETZKABELS AUSGESCHALTET WERDEN. EIN AUSSCHALTEN DES GERÄTES AUF DIESE WEISE HAT EINE VERKÜRZUNG DER LAMPENLEBENSDAUER ZUR FOLGE.

### **ENTSORGUNG DES GERÄTES**

In diesem Projektor wurde Zinn-Blei-Lötmaterial verwendet und die unter Druck stehende Lampe enthält eine kleine Menge Quecksilber. Die besondere Entsorgung dieser Materialien kann aufgrund von Gesetzen zum Umweltschutz vorgeschrieben sein. Wenden Sie sich hinsichtlich Entsorgungs- und Recycling-Informationen an die örtlichen Behörden oder, wenn Sie in den Vereinigten Staaten von Amerika wohnen, an die Electronic Industries Alliance: www.eiae.org

### **Vorsichtsmaßnahmen beim Austauschen der Lampe**

Siehe den Abschnitt "Austauschen der Lampe" auf Seite **[60](#page-61-0)**.

Dieser SHARP-Projektor verfügt über ein LCD-Panel (Flüssigkristalldisplay). Dieses hochentwickelte Display umfasst 786.432 Pixel (x RGB) TFT (Dünnfilmtransistoren). Wie bei allen technologisch fortschrittlichen, elektronischen Geräten, z. B. Großbild-Fernsehern, Videosystemen bzw. Videokameras, sind bestimmte Toleranzgrenzen für die Funktionen gegeben.

Dieses Gerät hat einige inaktive, innerhalb akzeptierter Toleranzgrenzen liegende Bildpunkte, die als leuchtende oder als nicht aktive Punkte auf der Bildwand wiedergegeben werden. Dies hat keinen Einfluss auf die Bildqualität oder die Lebensdauer des Gerätes.

- ∑ Microsoft® und Windows® sind eingetragene Warenzeichen der Microsoft Corporation in den Vereinigten Staaten und/oder anderen Ländern.
- ∑ PC/AT ist ein eingetragenes Warenzeichen der International Business Machines Corporation in den Vereinigten Staaten.
- ∑ Adobe® Reader® ist ein Warenzeichen der Adobe Systems Incorporated.
- ∑ Macintosh® ist ein eingetragenes Warenzeichen von Apple Computer, Inc. in den Vereinigten Staaten und/oder anderen Ländern.
- ∑ Alle anderen Firmen- oder Produktnamen sind Warenzeichen oder eingetragene Warenzeichen der entsprechenden Firmen.

Autorisierter Repräsentant für den Markt der Europäischen Gemeinschaft

SHARP ELECTRONICS (Europe) GmbH Sonninstraße 3, D-20097 Hamburg Nur et al. (1999) Sonninstraße 3, D-20097 Hamburg Nur et al. (1999) Sonninstraße 3, D-20097 Hamburg Nur et al. (1999) Sonninstraße 3, D-20097 Hamburg Nur et al. (1999) Sonninstraße 3, D-2009

## <span id="page-4-0"></span>**Über diese Bedienungsanleitung**

• **In dieser Bedienungsanleitung werden die Abbildungen und Bildschirmanzeigen zur Erläuterung vereinfacht dargestellt und können von der tatsächlichen Anzeige etwas abweichen.**

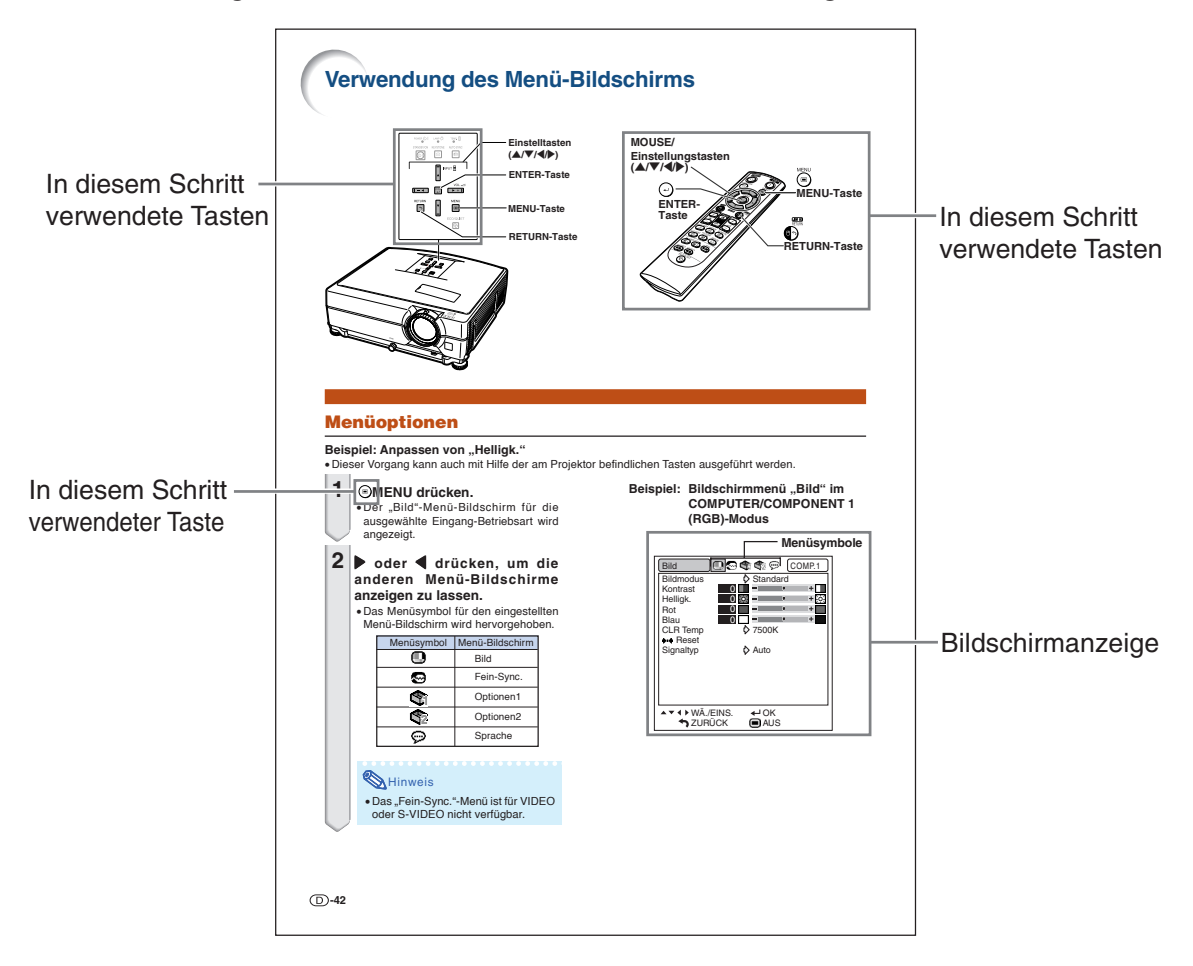

**Info ................** Kennzeichnet Sicherheitshinweise zur Verwendung des Projektors.

Hinweis **........** Kennzeichnet Zusatzinformationen zur Einstellung und zum Betrieb des Projektors.

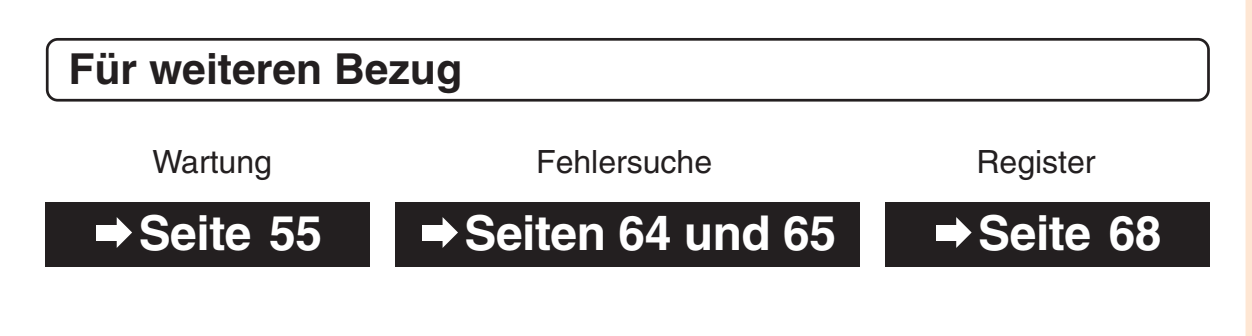

## **Inhaltsverzeichnis**

## **Vorbereitung**

## **[Einführung](#page-2-0)**

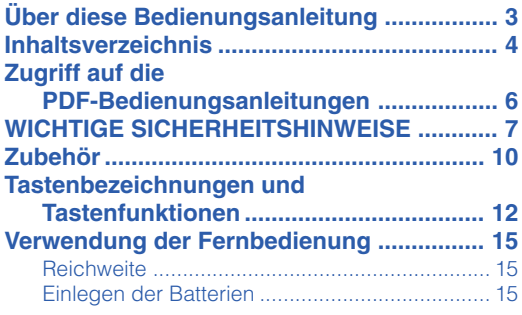

## **[Kurzanleitung](#page-17-0)**

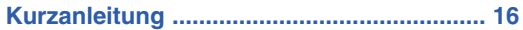

## **[Einstellung](#page-19-0)**

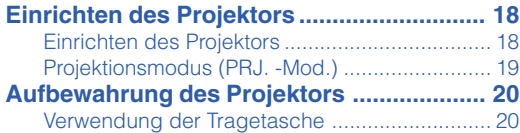

## **[Anschlüsse](#page-22-0)**

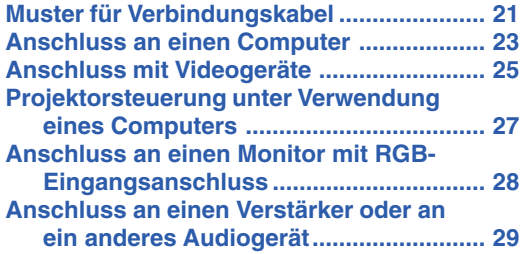

## **Verwendung**

## **[Grundlegende Bedienung](#page-31-0)**

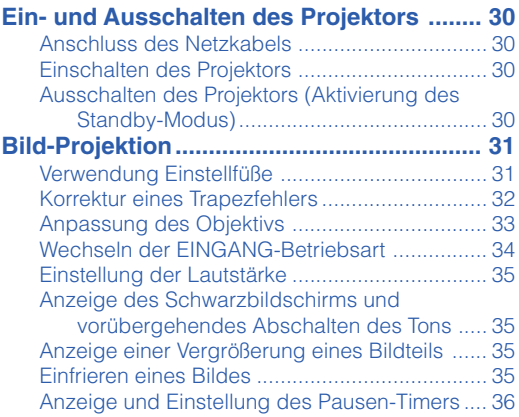

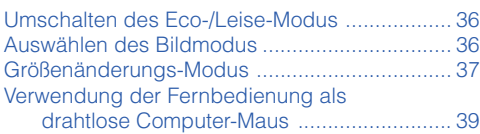

## **[Nützliche Funktionen](#page-41-0)**

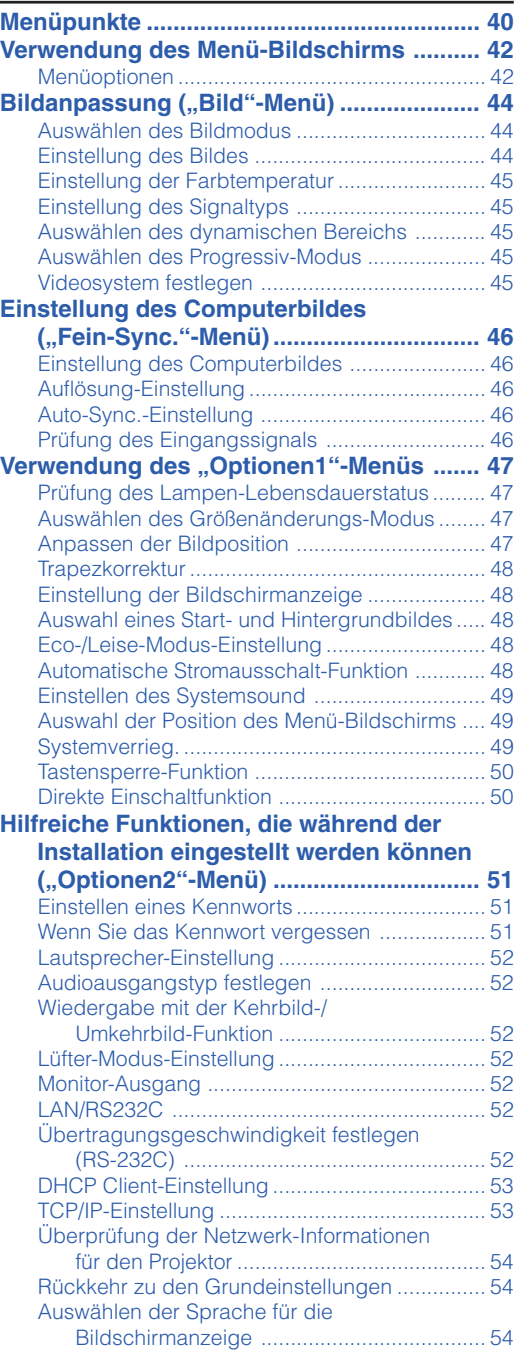

## **Referenz**

## **[Anhang](#page-56-0)**

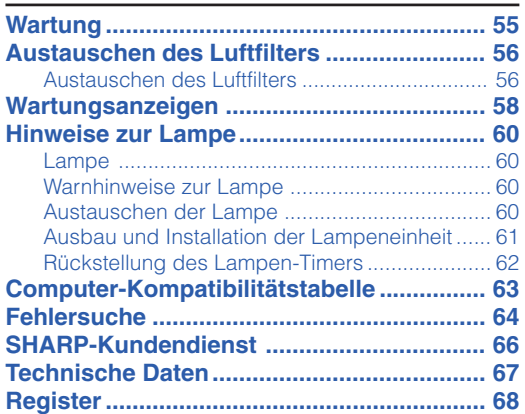

## **EINRICHTUNGS-ANLEITUNG**

### **Beziehen Sie sich für Einzelheiten auf die "EINRICHTUNGS-ANLEITUNG", die sich auf der beiliegenden CD-ROM befindet.**

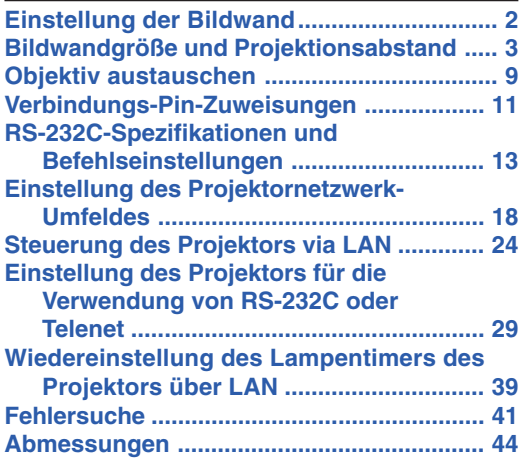

## <span id="page-7-0"></span>**Zugriff auf die PDF-Bedienungsanleitungen**

**Die CD-ROM beinhaltet Bedienungsanleitungen im PDF-Format in mehreren Sprachen, damit Sie auch dann mit dem Projektor arbeiten können, wenn Sie dieses Bedienungsanleitungen nicht vorliegen haben. Zur Verwendung dieser Anleitungen muss der Adobe® Reader® auf Ihrem PC (Windows® oder Macintosh®) installiert sein.**

Bitte laden Sie Adobe® Reader® aus dem Internet (http://www.adobe.com) herunter.

### **Zugriff auf die PDF-Bedienungsanleitungen**

### **Für Windows®:**

- 1 Die CD-ROM in das CD-ROM-Laufwerk einlegen.
- (2) Das Symbol "Arbeitsplatz" doppelt anklicken.
- 3 Das "CD-ROM"-Laufwerk doppelt anklicken.
- 4 **Wenn Sie sich die Bedienungsanleitung anzeigen lassen möchten**
	- 1) Den "MANUALS"-Ordner doppelt anklicken.
	- 2) Die einzusehende Sprache (Ordnername) doppelt anklicken.
	- 3) Die PDF-Datei "C430" doppelt anklicken, um auf die Bedienungsanleitung des Projektors zuzugreifen.

### **Wenn Sie sich die Einrichtungs-Anleitung anzeigen lassen möchten**

- 1) Den "SETUP"-Ordner doppelt anklicken.
- 2) Die einzusehende Sprache (Ordnername) doppelt anklicken.
- 3) Die PDF-Datei "C430\_S" doppelt anklicken, um auf die Einrichtungs-Anleitung zuzugreifen.

### **Für Macintosh®:**

- 1 Die CD-ROM in das CD-ROM-Laufwerk einlegen.
- 2 Das Symbol "CD-ROM" doppelt anklicken.
- 3 **Wenn Sie sich die Bedienungsanleitung anzeigen lassen möchten**
	- 1) Den "MANUALS"-Ordner doppelt anklicken.
	- 2) Die einzusehende Sprache (Ordnername) doppelt anklicken.
	- 3) Die PDF-Datei "C430\_" doppelt anklicken, um auf die Bedienungsanleitung des Projektors zuzugreifen.

### **Wenn Sie sich die Einrichtungs-Anleitung anzeigen lassen möchten**

- 1) Den "SETUP"-Ordner doppelt anklicken.
- 2) Die einzusehende Sprache (Ordnername) doppelt anklicken.
- 3) Die PDF-Datei "C430\_S" doppelt anklicken, um auf die Einrichtungs-Anleitung zuzugreifen.

### **Info**

• Wenn die gewünschte PDF-Datei nicht durch das doppelte Anklicken mit der Maus geöffnet werden kann, sollte zuerst Adobe® Reader® gestartet und dann die gewünschte Datei mit den Menüs "Datei", "Öffnen" bestimmt werden.

## <span id="page-8-0"></span>**WICHTIGE SICHERHEITSHINWEISE**

### **ACHTUNG: Vor der ersten Inbetriebnahme dieses Gerätes sollten Sie diese Bedienungsanleitung durchlesen und für die Bezugnahme gut aufbewahren.**

Elektrische Energie kann viele nützliche Funktionen ausführen. Dieses Gerät wurde so konstruiert, dass es die Sicherheit von Personen gewährleistet. FALSCHE VERWENDUNG KANN ZU ELEKTRISCHEN SCHLÄGEN ODER ZU EINEM BRAND FÜHREN. Damit die in diesem Gerät eingebauten Sicherheitsfunktionen nicht umgangen werden, sollten die folgenden Hinweise für Installation, Verwendung und Wartung befolgt werden.

#### **1. Lesen Sie die Anleitungen**

Alle Sicherheitshinweise und Bedienungsanleitungen sollten vor der Verwendung des Gerätes gelesen werden.

**2. Bewahren Sie die Anleitungen auf** Die Sicherheitshinweise und Bedienungsanleitungen sollten für zukünftige

#### Bezugnahme aufbewahrt werden. **3. Beachten Sie die Warnungen**

Alle Warnungen auf dem Gerät und in der Bedienungsanleitung sollten beachtet werden.

#### **4. Folgen Sie den Anleitungen**

Alle Bedienungs- und Gebrauchsanleitungen sollten befolgt werden.

### **5. Reinigung**

Den Stecker dieses Gerätes vor dem Reinigen von der Steckdose abtrennen. Keine flüssigen Reinigungsmittel oder Sprühreiniger verwenden. Zum Reinigen ein angefeuchtetes Tuch verwenden.

#### **6. Zubehör**

Vom Geräte-Hersteller nicht empfohlenes Zubehör sollte nicht verwendet werden, da es eine Gefahrenquelle darstellen kann.

#### **7. Wasser und Feuchtigkeit**

Dieses Gerät nicht in der Nähe von Wasser verwenden - z.B. in der Nähe einer Badewanne, eines Waschbeckens, einer Küchenspüle oder einer Waschmaschine, in einem feuchten Keller oder in der Nähe eines Schwimmbeckens usw.

#### **8. Zubehör**

Das Gerät nicht auf einem instabilen Wagen, einem Ständer, einem Stativ, einer Halterung oder auf einem Tisch aufstellen. Das Gerät kann herunterfallen und es können ernsthafte Körperverletzungen bei Kindern oder Erwachsenen auftreten oder es kann zu Beschädigungen des Gerätes kommen. Nur Wagen, Ständer, Stativ, Halterung oder einen Tisch verwenden, der vom Hersteller empfohlen wird oder zusammen mit dem Gerät verkauft wird. Bei Befestigung an einer Wand oder in einem Regal den Anleitungen des Herstellers folgen und einen vom Hersteller empfohlenen Befestigungssatz verwenden.

#### **9. Transport**

Das auf einem Regal aufgestellte Gerät sollte zusammen mit dem Regal vorsichtig bewegt werden. Ein schnelles Anhalten, übermäßige Gewalt und unebene Oberflächen können zum Umstürzen des Gerätes oder des Regals führen.

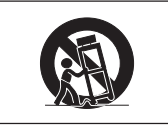

#### **10. Belüftung**

Schlitze und Öffnungen im Gehäuse sind für die Belüftung vorgesehen, stellen den Betrieb des Gerätes sicher und schützen vor Überhitzen. Diese Öffnungen sollten niemals blockiert werden, indem das Gerät auf einem Bett, Sofa, Teppich oder einer ähnlichen Oberfläche aufgestellt wird. Das Gerät sollte nur in einem andern Gehäuse, z.B. einem Bücherregal oder Schrank eingebaut werden, wenn eine ausreichende Belüftung sichergestellt ist oder den Anleitungen des Herstellers Folge geleistet wurde.

#### **11. Stromversorgung**

Dieses Gerät sollte nur mit der auf dem Aufkleber bezeichneten Stromquelle betrieben werden. Falls Fragen über die Art der Stromversorgung auftreten, wenden Sie sich an den Händler oder das örtliche Energieversorgungsunternehmen. Bei Geräten, die mit Batterien oder anderen Stromquellen betrieben werden, siehe die Bedienungsanleitung.

### **12. Erdung oder Polarisierung**

Dieses Produkt ist mit einer der folgenden Arten von Steckern ausgestattet. Sollte es nicht möglich sein, den Stecker in die Netzsteckdose einzustecken, lassen Sie sich bitte von Ihrem Elektriker beraten.

Umgehen Sie jedoch auf keinen Fall den Sicherheitszweck des Steckers.

- a. Zweidraht (Netz)-Stecker.
- b. Dreidraht-Erde (Netz)-Stecker mit einem Erdungsanschluss. Dieser Stecker passt ausschließlich in eine Erdungs-Netzsteckdose.

#### **13. Schutz des Netzkabels**

Netzkabel sollten nicht im Durchgangsbereich von Personen verlegt werden oder an Orten, an denen Gegenstände auf sie gestellt oder gelegt werden. Besondere Beachtung sollten die Stecker der Kabel, Verlängerungskabel mit Steckdosen und die Stellen finden, an denen die Kabel aus dem Gerät austreten.

#### **14. Blitzschlag**

Als zusätzlicher Schutz dieses Gerätes während eines Gewitters, oder wenn es für längere Zeit unbeaufsichtigt steht und nicht verwendet wird, sollte der Netzstecker von der Steckdose abgetrennt werden. Dadurch wird eine Beschädigung des Gerätes durch Blitzschlag und Spannungsstöße in der Stromleitung vermieden.

#### **15. Überladung**

Nicht die Netzsteckdosen, die Verlängerungskabel oder Verlängerungskabel mit Steckdosen überladen, da dies Feuer oder elektrischen Schlag verursachen kann.

#### **16. Eindringen von Gegenständen und Flüssigkeiten**

Niemals Gegenstände durch die Öffnungen in das Gerät einführen, da dies zum Kontakt mit stromführenden Teilen und zu Kurzschlüssen führen und Feuer oder einen elektrischen Schlag zur Folge haben kann. Keine Flüssigkeiten auf dem Gerät verschütten.

#### **17. Wartung**

Nicht versuchen, das Gerät selbst zu warten, da beim Öffnen oder Entfernen der Abdeckungen gefährliche Stromspannungen oder andere Gefahren vorhanden sind. Alle Wartungsarbeiten dem Kundendienst überlassen.

### **18. Wartung durch den Kundendienst**

Das Gerät sofort von der Steckdose abtrennen und den Kundendienst benachrichtigen, falls folgende Situationen eintreten:

- a. Wenn das Netzkabel oder der Netzstecker beschädigt ist.
- b. Wenn Flüssigkeit in das Gerät eingedrungen ist oder Gegenstände hineingefallen sind.
- Wenn das Gerät mit Regen oder Wasser in Kontakt gekommen ist.
- d. Wenn das Gerät nicht normal betrieben werden kann, selbst wenn die Bedienungsanweisungen befolgt werden. Nur diejenigen Regler einstellen, die in der Bedienungsanleitung beschrieben werden, da die falsche Einstellung anderer Regler eine Beschädigung zur Folge haben kann, und umfangreiche Reparaturarbeiten durch einen qualifizierten Techniker zur Wiederherstellung des Gerätes für einen normalen Betrieb notwendig werden.
- e. Wenn das Gerät fallengelassen und beschädigt wurde.
- f. Wenn eine Änderung des normalen Betriebs festgestellt wird, die eine Wartung notwendig macht.

#### **19. Austauschteile**

Falls Austauschteile benötigt werden, ist sicherzustellen, dass der Wartungstechniker die vom Hersteller vorgeschriebenen Bauteile verwendet, welche die gleichen Eigenschaften wie die Original-Bauteile aufweisen. Die Verwendung von anderen als Original-Bauteilen kann Feuer, elektrischen Schlag oder andere Gefahren zur Folge haben.

#### **20. Sicherheitsprüfung**

Nach Beendigung einer Wartung oder Reparatur dieses Gerätes den Wartungstechniker mit der Durchführung einer Sicherheitsprüfung beauftragen und überprüfen lassen, dass das Gerät in einem sicheren Betriebszustand ist.

#### **21. Wand- oder Deckenmontage**

Dieses Gerät sollte nur so an eine Wand oder Decke montiert werden, wie es vom Hersteller empfohlen wird.

#### **22. Wärmequellen**

Dieses Gerät sollte nicht in der Nähe von Wärmequellen wie Heizkörpern, Heizern, Öfen oder anderen Geräten (einschließlich Verstärkern) aufgestellt werden, die Wärme produzieren.

## <span id="page-9-0"></span>**Lesen Sie bei der Einrichtung Ihres Projektors unbedingt die folgenden Sicherheitshinweise.**

### **Vorsichtsmaßnahmen bei der Handhabung der Lampeneinheit**

■ Wenn die Lampe zerspringt, kann es zu Verletzungen durch Glassplitter kommen. Falls die Lampe zerspringt, sollten Sie die **@** Lampe von einem von SHARP autorisierten Händler für Projektoren oder vom Kundendienst austauschen lassen. Siehe den Abschnitt "Austauschen

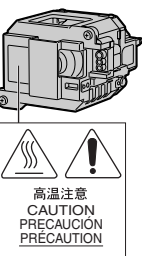

der Lampe" auf Seite **[60](#page-61-0)**.

### **Vorsichtsmaßnahmen bei der Aufstellung des Projektors**

■ Im Hinblick auf möglichst wenig Wartungsintervalle und Aufrechterhaltung der Bildqualität empfiehlt SHARP, den Projektor nicht in Räumen mit hoher Luftfeuchtigkeit, Staub und Zigarettenrauch aufzustellen. Wenn der Projektor in dieser Umgebung verwendet wird, müssen die Belüftungsöffnungen und das Objektiv öfter gereinigt werden. Wenn der Projektor regelmäßig gereinigt wird, wird die Betriebsdauer bei Verwendung des Gerätes in einer solchen Umgebung nicht reduziert. Eine interne Gerätereinigung darf nur von einem von SHARP autorisierten Händler für Projektoren oder vom Kundendienst durchgeführt werden.

### **Stellen Sie den Projektor nicht dort auf, wo er direktem Sonnenlicht oder hellem Licht ausgesetzt ist.**

■ Positionieren Sie die Bildwand so, dass sie nicht direktem Sonnenlicht oder Raumbeleuchtung ausgesetzt ist. Licht, das direkt auf die Bildwand einfällt, schwächt die Farben und macht das Betrachten schwierig. Schließen Sie die Vorhänge und dämpfen Sie das Licht, wenn die Bildwand in einem sonnigen oder hellen Raum aufgestellt wird.

### **Der Projektor kann gefahrlos auf den Maximalwinkel von 9 Grad geneigt werden.**

■ Eine Platzierung sollte innerhalb von ±9 Grad horizontal erfolgen.

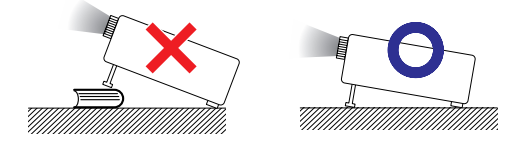

### **Bei Verwendung des Projektors in Höhenlagen wie in Berggebieten (in Höhen von ca. 1.500 m (4.900 Fuß) oder mehr)**

■ Wenn Sie den Projektor in Höhenlagen mit dünner Luft verwenden, Stellen Sie "Lüfter-Mod." auf "Hoch". Wenn dies nicht ausgeführt wird, kann u.a. die Lebensdauer des optischen Systems beeinträchtigt werden.

### **Warnung zur Anbringung des Projektors an hoher Stelle.**

■ Beim Anbringen des Projektors an einer hohen Stelle muss er sicher befestigt werden, um Verletzungen durch Herunterfallen zu vermeiden.

### **Setzen Sie den Projektor keinen harten Stößen und/oder Vibrationen aus.**

■ Handhaben Sie das Objektiv vorsichtig und schlagen Sie nicht gegen das Objektiv bzw. beschädigen Sie die Objektivoberfläche nicht.

### **Gönnen Sie Ihren Augen gelegentlich eine Pause.**

■ Ununterbrochenes Betrachten der Bildwand über Stunden überanstrengt Ihre Augen. Gönnen Sie Ihren Augen unbedingt gelegentlich eine Pause.

### **Vermeiden Sie Aufstellungsorte, an denen extreme Temperaturen herrschen.**

- Die Betriebstemperatur für den Projektor liegt bei 41°F bis 95°C (+5°C bis +35°C).
- Die Lagertemperatur für den Projektor liegt bei  $-4^{\circ}$ F bis 140 $^{\circ}$ F ( $-20^{\circ}$ C bis +60 $^{\circ}$ C).

### **Blockieren Sie nicht die Luftaustritt- und Einsaugöffnungen.**

- Halten Sie mindestens 7 7/8 Zoll (20 cm) Abstand zwischen der Luftaustrittöffnung und der nächsten Wand oder einem Gegenstand ein.
- Vergewissern Sie sich, dass die Einsaugöffnung und die Luftaustrittöffnung nicht blockiert ist.
- Wenn der Kühlventilator blockiert wird, schaltet die Schutzschaltung den Projektor automatisch in den Standby-Modus. Dies zeigt keine Fehlfunktion an (siehe Seiten **[58](#page-59-0)** und **[59](#page-60-0)**). Das Netzkabel des Projektors von der Steckdose abtrennen und mindestens 10 Minuten warten. Stellen Sie den Projektor dort auf, wo die Einsaug- und Austrittöffnungen nicht blockiert werden, schließen Sie das Netzkabel wieder an und schalten Sie den Projektor ein. Dadurch wird der Projektor wieder auf den normalen Betrieb eingestellt.

### **Vorsichtsmaßnahmen bei der Verwendung des Projektors**

- Stellen Sie bei der Verwendung des Projektors sicher, dass er keinen harten Erschütterungen und/ oder Vibrationen ausgesetzt wird, da er andernfalls beschädigt werden könnte. Handhaben Sie das Objektiv besonders vorsichtig. Wenn Sie beabsichtigen, den Projektor längere Zeit nicht zu verwenden, trennen Sie sowohl das Netzkabel von der Netzsteckdose als auch alle anderen an den Projektor angeschlossenen Kabel ab.
- Fassen Sie den Projektor beim Tragen nicht an der Linse.
- Stellen Sie bei der Aufbewahrung des Projektors sicher, dass der Objektivdeckel am Projektor befestigt ist. (Siehe Seite **[12](#page-13-0)**.)
- Setzen Sie die Tragetasche und den Projektor keinem direkten Sonnenlicht aus und stellen Sie beides nicht neben Wärmequellen ab. Die Tragetasche oder der Projektor könnte die Farbe ändern oder verformt werden.

### **Andere angeschlossene Geräte**

- Wenn ein Computer oder ein anderes audiovisuelles Gerät an den Projektor angeschlossen wird, die Anschlüsse NACH Abziehen des Projektornetzkabels von der Netzsteckdose und Ausschalten des anzuschließenden Gerätes ausführen.
- Bitte lesen Sie für die Anschlussausführung die Bedienungsanleitung des Projektors und des anzuschließenden Gerätes.

### **Verwendung des Projektors in anderen Ländern**

■ Die Stromspannung und die Steckerform kann je nach Region oder Land, in dem Sie den Projektor verwenden, unterschiedlich sein. Verwenden Sie, wenn der Projektor in Übersee verwendet wird, unbedingt das für das jeweilige Land zu verwendende Netzkabel.

### **Temperatur-Überwachungsfunktion**

■ Wenn der Projektor aufgrund von Problemen bei der Aufstellung oder wegen eines Blockierens der Luftaustrittsöffnungen zu

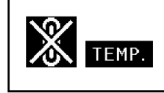

warm wird, leuchtet "W" und "TEMP" in der unteren linken Ecke des Bildes. Wenn die Temperatur weiterhin ansteigt, wird die Lampe ausgeschaltet und die Temperaturwarn-Anzeige auf dem Projektor blinkt. Nach einer Abkühlzeit von 90 Sekunden wird der Projektor in den Standby-Modus geschaltet. Für Einzelheiten siehe den Abschnitt "Wartungsanzeigen" auf Seite **[58](#page-59-0)**.

### **Info**

- Der Kühlventilator reguliert die interne Temperatur; seine Leistung wird automatisch geregelt. Das Ventilatorgeräusch kann sich während des Projektorbetriebes entsprechend der Ventilatordrehzahl ändern. Dies zeigt keine Fehlfunktion an.
- Auch wenn Sie den Netzstecker nach dem Betrieb des Projektors abziehen, läuft der Lüfter noch eine Zeit lang weiter. Wenn Sie den Projektor im Ablagekasten ablegen, stellen Sie sicher, dass der Lüfter gestoppt ist.

<span id="page-11-0"></span>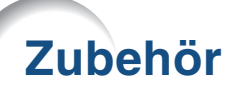

### **Mitgeliefertes Zubehör**

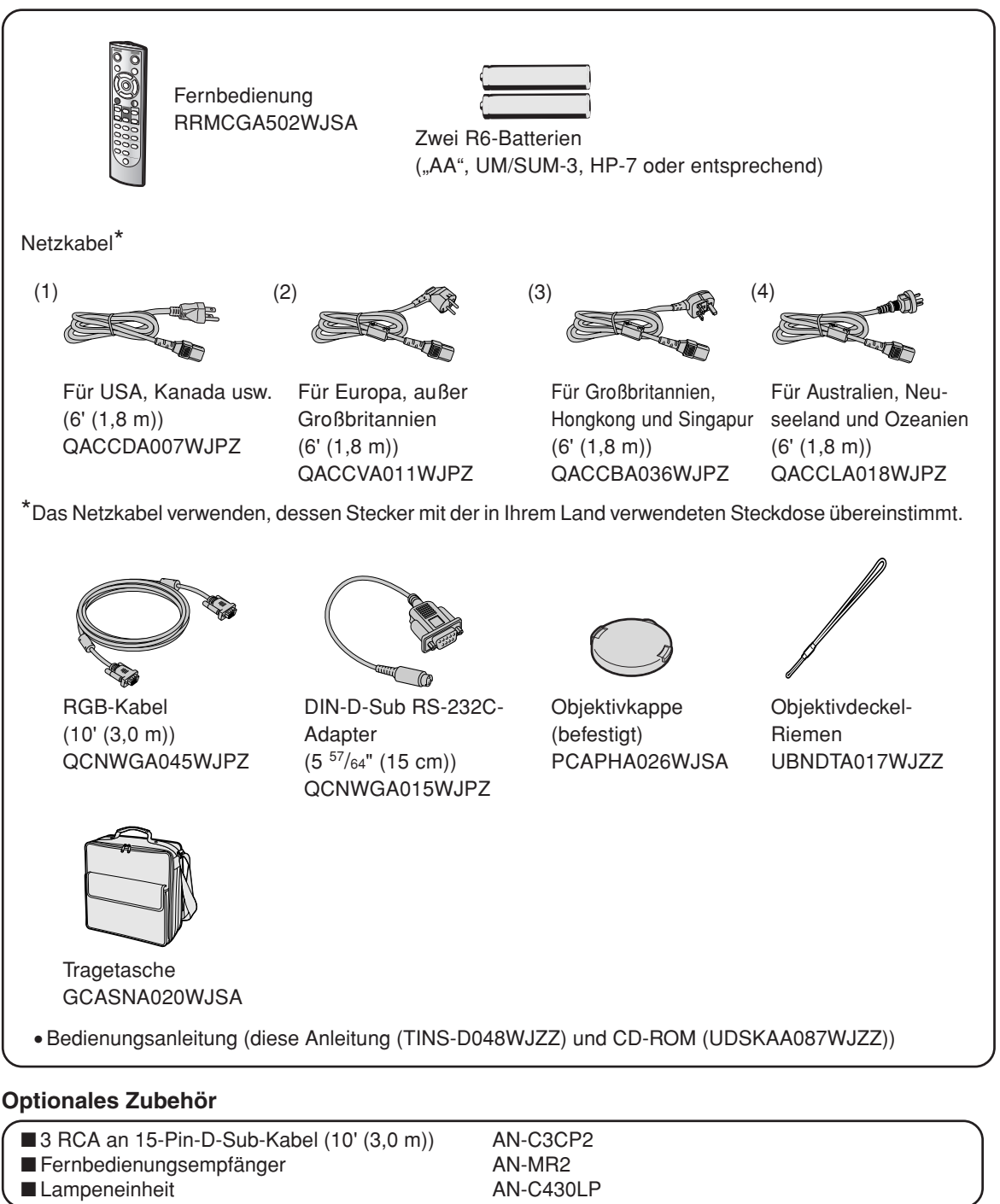

### **W** Hinweis

∑ Möglicherweise sind nicht alle Optionale Zubehörteile in allen Regionen erhältlich. Bitte wenden Sie sich an einen von SHARP autorisierten Händler für Projektoren oder an den Kundendienst.

### **Optional erhältliche Objektive**

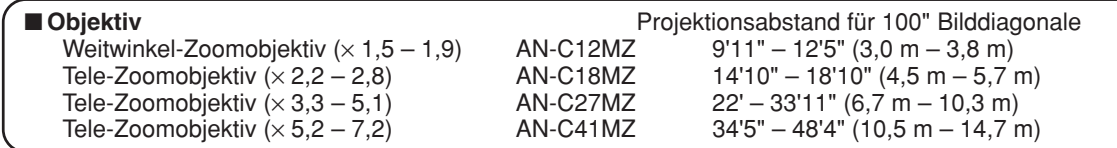

**Der Projektor wird mit dem Standard-Zoomobjektiv geliefert.**

**Für Spezialanwendungen bietet Sharp auch optional erhältliche Objektive an. Lassen Sie sich einfach von einem autorisierten Sharp-Händler in Ihrer Nähe zu den verschiedenen Objektiven beraten. (Sie sich für Einzelheiten auf die "EINRICHTUNGS-ANLEITUNG", die auf der mitgelieferten CD-ROM enthalten ist.) Lassen Sie optional erhältliche Objektive immer von einem Kundendienstmitarbeiter installieren.**

## **Projektionsabstand**

**Die Illustration unten wurde für eine hundertzöllige (254 cm) Bildwand bei einem 4:3 Normalmodus berechnet.**

### **Bildwand**

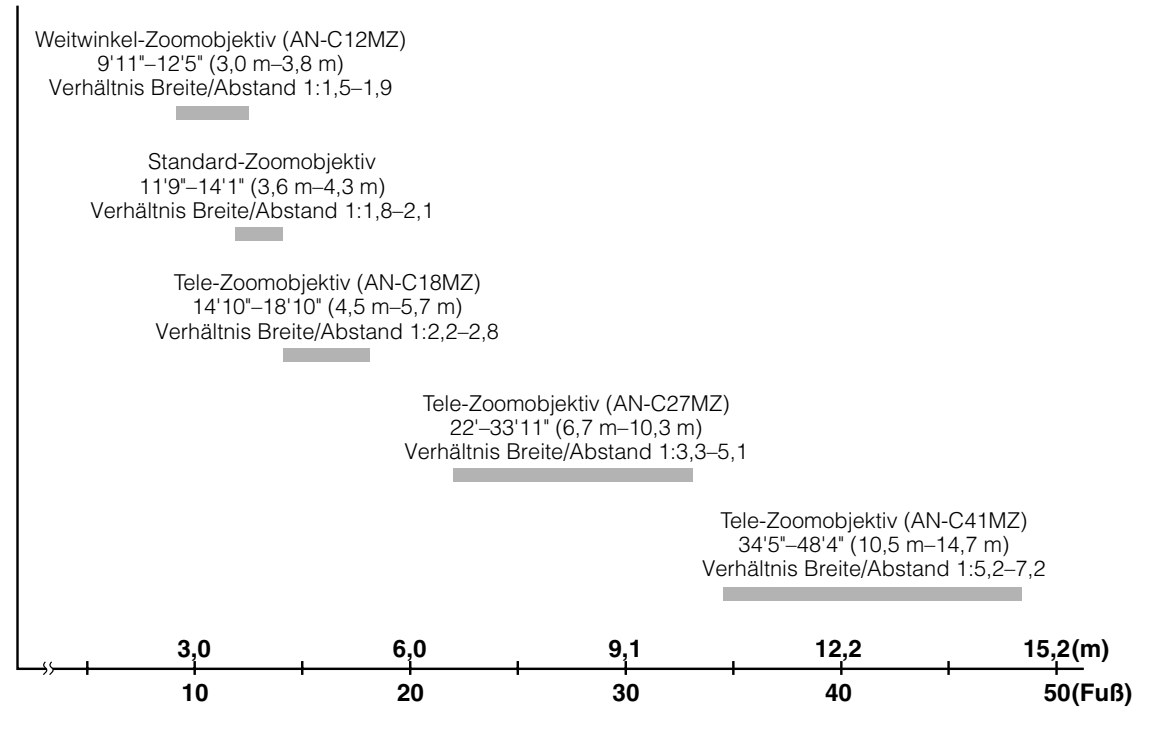

## <span id="page-13-0"></span>**Tastenbezeichnungen und Tastenfunktionen**

**Die in aufgeführten Zahlen beziehen sich auf die Hauptseiten dieser Bedienungsanleitung, auf welchen der entsprechende Punkt erläutert wird.**

## **Projektor**

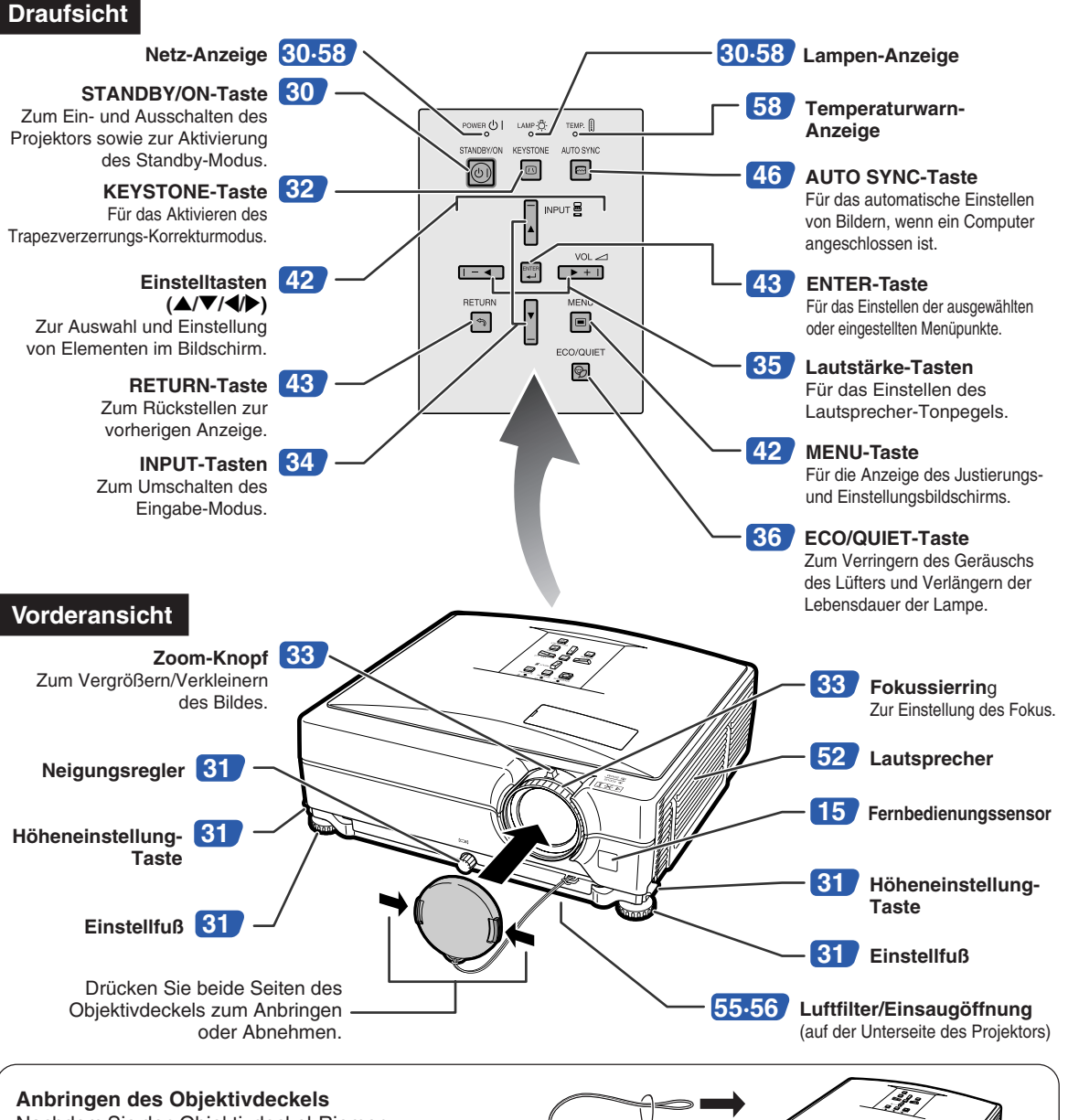

Nachdem Sie den Objektivdeckel-Riemen am Objektivdeckel angebracht haben, führen Sie das andere Ende des Riemens durch das Loch an der Vorderseite des Projektors neben dem Objektiv, wie in der Abbildung gezeigt.

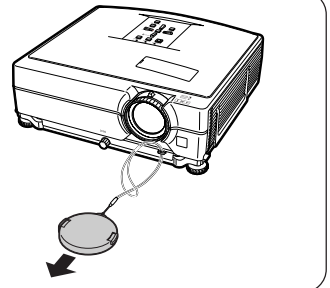

## <span id="page-14-0"></span>**Projektor (Rückansicht)**

### **Anschlüsse**

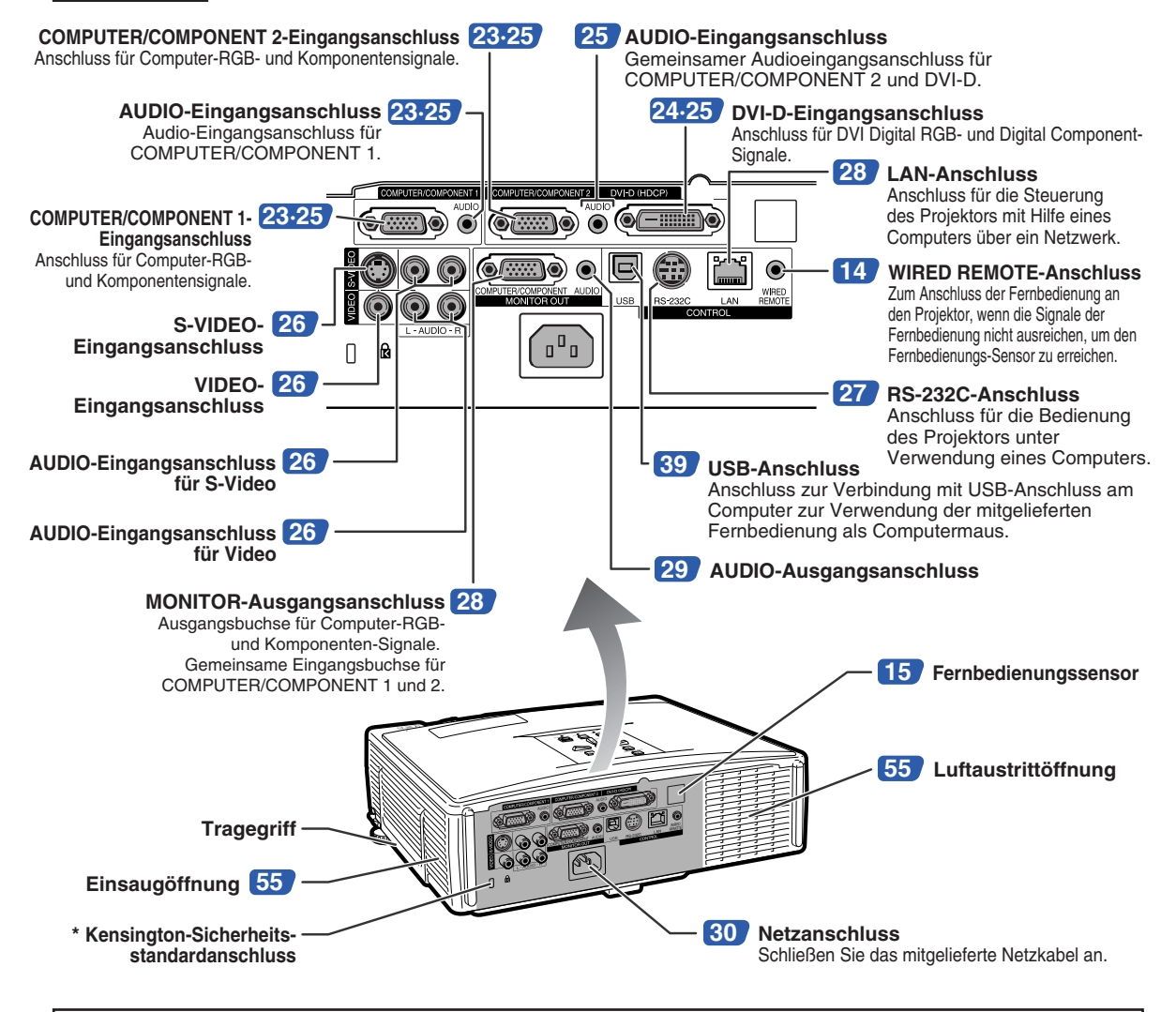

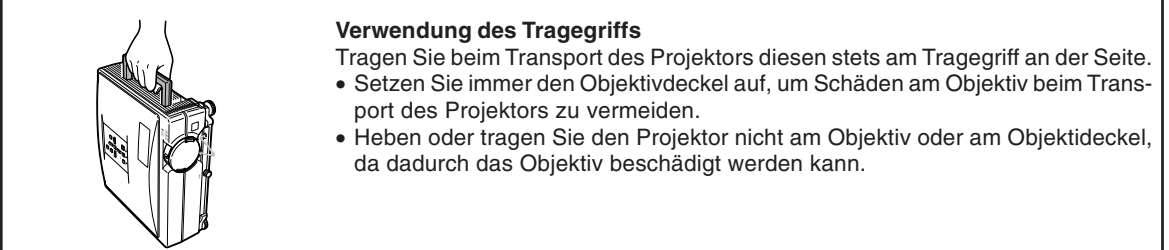

### **\* Verwendung der Kensington-Sperre**

• Dieser Projektor ist mit einem Kensington-Sicherheitsstandardanschluss für die Verwendung des Kensington MicroSaver-Sicherheitssystems ausgestattet. Lesen Sie hinsichtlich dessen Verwendung die Informationen, die dem System beiliegen, um den Projektor zu sichern.

## <span id="page-15-0"></span>**Tastenbezeichnungen und Tastenfunktionen**

## **Fernbedienung**

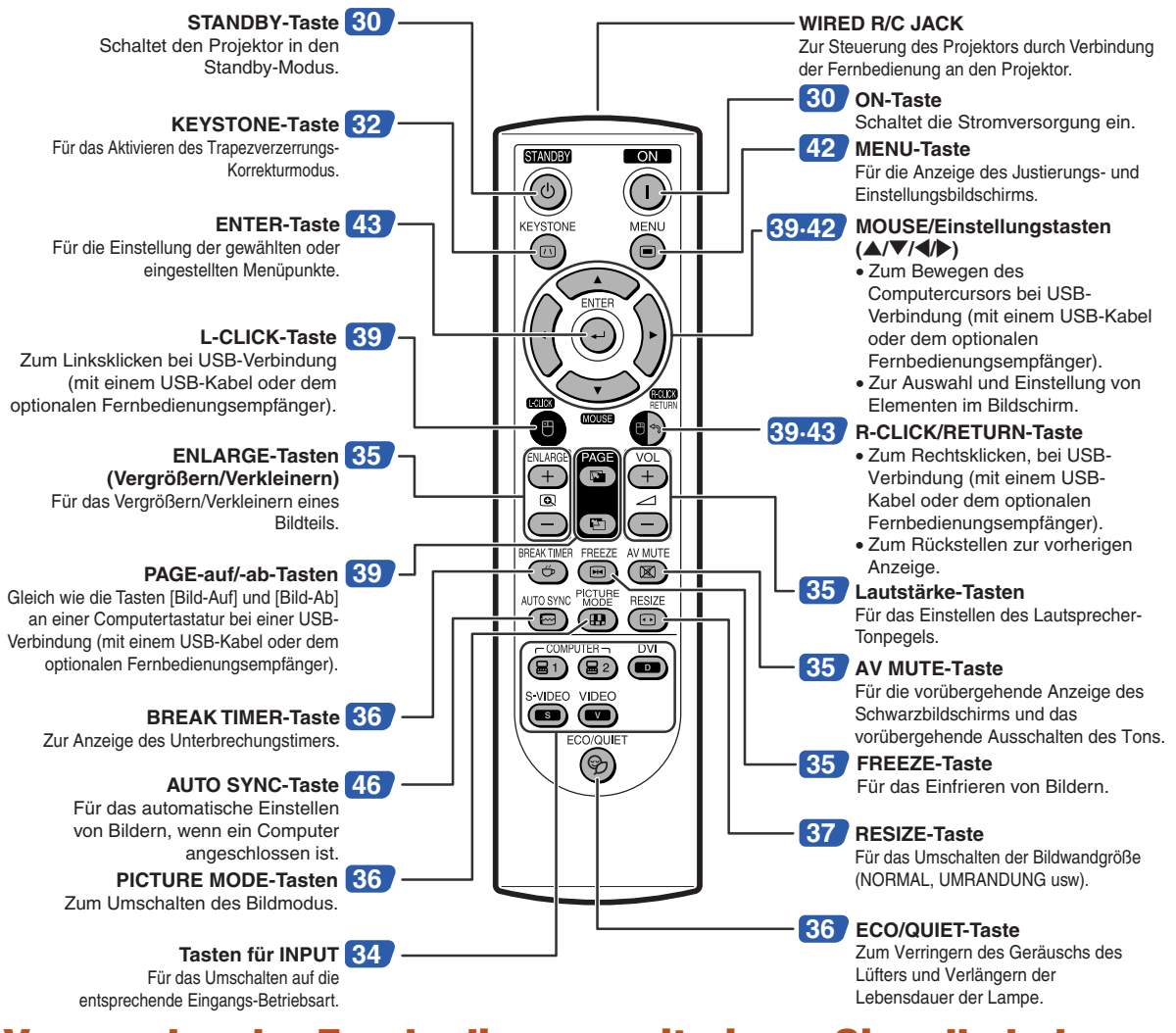

## **Verwenden der Fernbedienung mit einem Signalkabel**

**Wenn die Signale von der Fernbedienung wegen der Aufstellung des Projektors nicht empfangen werden können, verwenden Sie ein ø3,5-mm-Minibuchsenkabel zur Verbindung der Fernbedienung mit dem Projektor. Jetzt können Sie den Projektor mit der Fernbedienung steuern.**

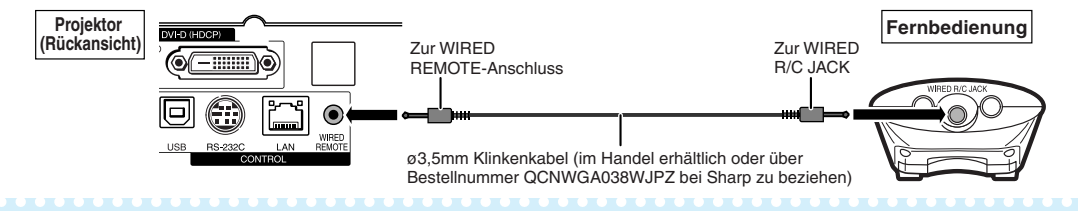

### **A** Hinweis

**•** Die drahtlose Fernbedienungsfunktion arbeitet nicht, wenn das ø3,5-mm-Minibuchsenkabel am Projektor angeschlossen ist. Sollte drahtlose Fernbedienungsfunktion erforderlich sein, muss das ø3,5-mm-Minibuchsenkabel vom Projektor abgetrennt werden.

## <span id="page-16-0"></span>**Verwendung der Fernbedienung**

## **Reichweite**

**Der Projektor kann mittels der Fernbedienung innerhalb der in der Abbildung dargestellten Bereiche gesteuert werden.**

## **W** Hinweis

• Das Signal von der Fernbedienung kann für eine einfache Bedienung von der Bildwand reflektiert werden. Die tatsächliche Reichweite des Signals kann je nach Bildwandmaterial unterschiedlich sein.

### **Bei Verwendung der Fernbedienung:**

- Nicht fallen lassen, keiner Feuchtigkeit oder hohen Temperatur aussetzen.
- Die Fernbedienung funktioniert unter Umständen nicht unter einer Fluoreszenzlampe. Unter diesen Umständen den Projektor von der Fluoreszenzlampe entfernt aufstellen.

## **Einlegen der Batterien**

- **1 Ziehen Sie den Zapfen am Deckel nach unten und nehmen Sie den Deckel in Pfeilrichtung ab.**
- **2 Legen Sie die mitgelieferten Batterien ein.** • Achten Sie beim Einlegen der Batterien darauf, dass die Polarität den Markierungen  $(+)$  und  $(+)$  im Batteriefach entspricht.
- **3 Setzen Sie den unteren Zapfen des Deckels in die Öffnung ein und drücken den Deckel bis zum hörbaren Einrasten auf.**

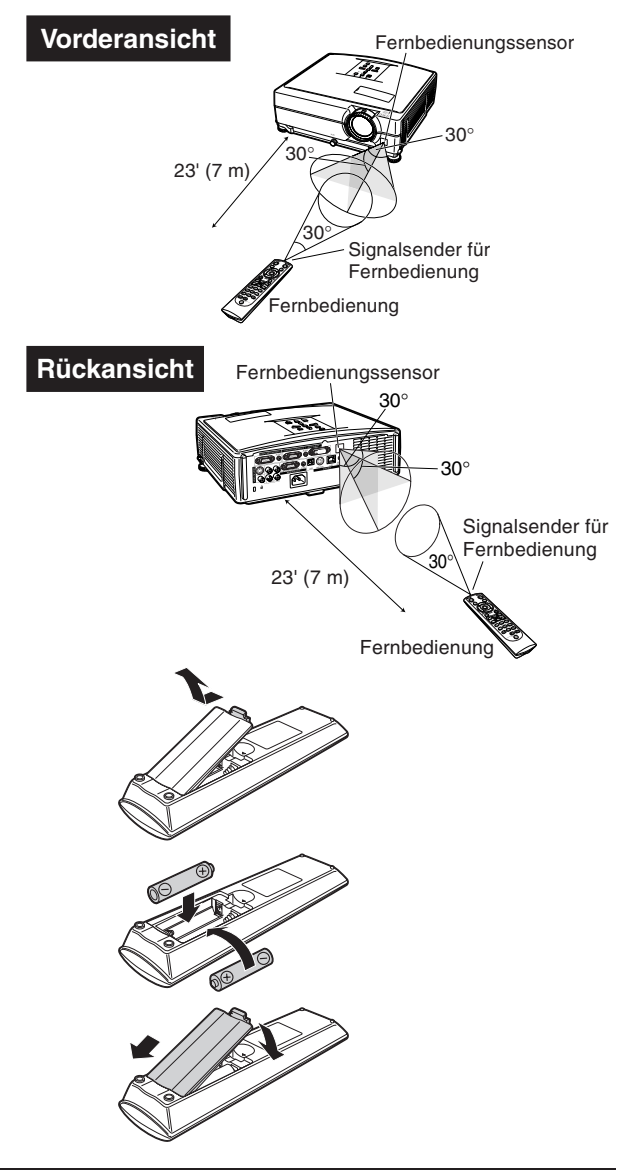

**Falsche Verwendung der Batterien kann ein Auslaufen oder Explosion zur Folge haben. Bitte befolgen Sie die unten stehenden Vorsichtsmaßnahmen.**

### **Achtung**

- Explosionsgefahr bei falschem Einsetzen der Batterie. Nur mit dem gleichen oder entsprechenden Typ ersetzen.
- $\bullet$  Die Batterien einlegen und sicherstellen, dass die Pole mit den Markierungen  $\oplus$  und  $\ominus$  im Batteriefach übereinstimmen. • Batterien unterschiedlichen Typs haben unterschiedliche Eigenschaften, verwenden Sie deshalb keine Batterien unterschiedlichen Typs zusammen.
- Verwenden Sie keine neuen und alten Batterien zusammen. Dadurch könnte die Lebensdauer der neuen Batterien reduziert oder ein Auslaufen der Batterien verursacht werden.
- Nehmen Sie leere Batterien aus der Fernbedienung heraus, da sie ansonsten auslaufen könnten. Aus den Batterien ausgelaufene Batterieflüssigkeit ist für Ihre Haut schädlich, wischen Sie die Batterien deshalb unbedingt zuerst ab und nehmen Sie sie dann mit einem Tuch heraus.
- Die diesem Projektor beiliegenden Batterien können unter Umständen, je nach Handhabung, nach kurzer Zeit aufgebraucht sein. Stellen Sie sicher, dass sie so bald wie möglich durch neue Batterien ersetzt werden.
- Nehmen Sie die Batterien heraus, wenn die Fernbedienung lange nicht verwendet wird.
- Bei der Entsorgung verbrauchter Batterien müssen alle geltenden gesetzlichen und örtlichen Vorschriften beachtet werden.

## <span id="page-17-0"></span>**Kurzanleitung**

**Dieser Abschnitt beschreibt den grundlegenden Betrieb (Verbindung von Projektor und Computer). Einzelheiten finden Sie auf den unter jedem Schritt angegebenen Seiten.**

## **Einstellung und Projektion**

**In diesem Abschnitt wird der Anschluss des Projektors und des Computers als Beispiel erklärt.**

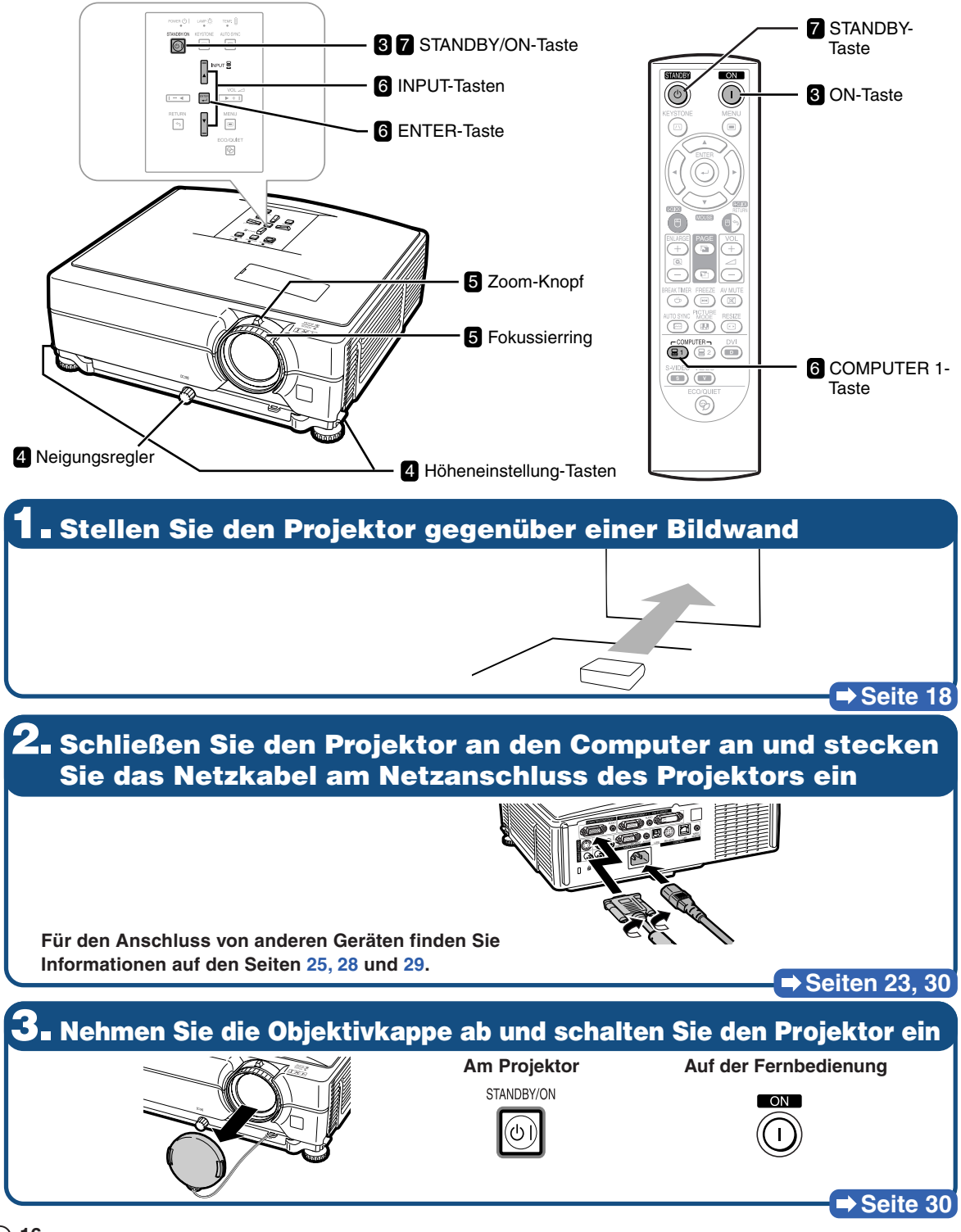

## **4. Stellen Sie den Winkel ein**

**Stellen Sie den Projektorwinkel ein**

- **Passen Sie den Projektorwinkel mithilfe der Höheneinstellung-Tasten an.**
- **Drehen Sie den Neigungsregler zum Anpassen der horizontalen Neigung des Projektors.**

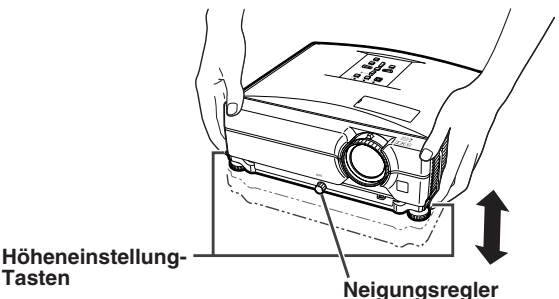

• **Dieser Projektor ist mit einer "Auto-Trapezkorrektur-" Funktion ausgestattet, die trapezförmige Verzerrungen innerhalb des projizierten Bildes automatisch korrigiert.**

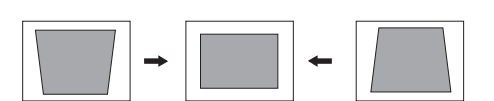

### **Seiten [31](#page-32-0), [32](#page-33-0)**

## **5. Stellen Sie den Fokus und den Zoom ein**

- **Scharfstellen des projizierten Bildes**
- **Stellen Sie den Fokus durch Drehen des Fokussierrings auf das Bild ein.**

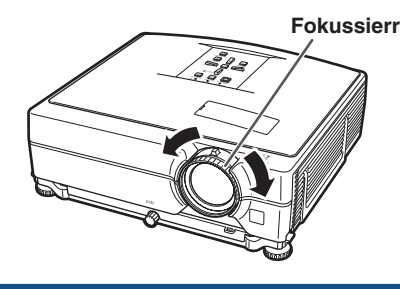

**Die projizierte Bildgröße einstellen**

• **Passen Sie die Größe des projizierten Bildes mit dem Zoom-Knopf an.**

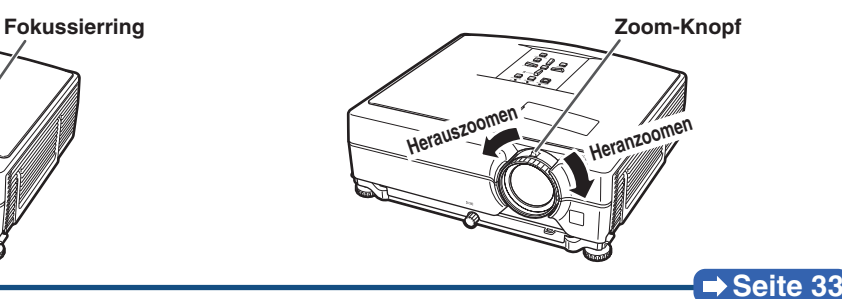

## **6. Wählen Sie die Eingang – Betriebsart**

**Auf der Fernbedienung**

(冒1)

Wählen Sie den "COMPUTER 1" mit der COMPUTER-Tasten des Projektors oder mit der COMPUTER 1-Taste der Fernbedienung aus.

 $\frac{1}{2}$  COMPUTER 2

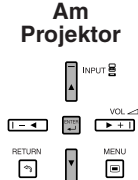

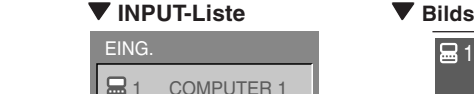

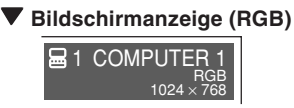

• **Wenn Sie die INPUT-Tasten am Projektor drücken, erscheint die INPUT-Liste. Drücken Sie** '**/**" **zum Wählen eines Elements aus der Liste und drücken Sie zum Umschalten auf den gewählten INPUT-Modus.** • **Drücken Sie bei Verwendung der Ferbedienung zum Wechseln der Eingang-Betriebsart auf / / / /**

ЮÌ

**⇒ Seite** [34](#page-35-0)

## **7. Ausschalten der Stromversorgung**

**Drücken Sie, um den Projektor in den Standby-Modus zu schalten, die STANDBY-Taste, und drücken Sie sie anschließend noch einmal, während die Bestätigungsmeldung angezeigt wird.**

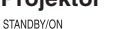

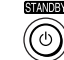

**Am Projektor • Auf der Fernbedienung • Bildschirmanzeige**<br> **Bildschirmanzeige** 

In den STANDBY-Modus schalten? Ja: Erneut drück. Nein: Warten.

■ Seite [30](#page-31-0) • **Auch wenn Sie den Netzstecker von der Steckdose abziehen, läuft der Lüfter noch eine Zeit lang weiter.**

## <span id="page-19-0"></span>**Einrichten des Projektors**

## **Einrichten des Projektors**

**Um optimale Bildqualität zu erzielen, platzieren Sie den Projektor im rechten Winkel zur Projektionsfläche auf, mit nivellierten Einstellfüßen. Dadurch wird Trapezkorrektur unnötig, und die beste Bildqualität kann erzielt werden. (Siehe Seite [32.](#page-33-0))**

### **Standardaufstellung (Vorwärtsprojektion)**

■ Platzieren Sie den Projektor in dem Abstand von der Leinwand, der für die gewünschte Bildgröße erforderlich ist. (Sie sich für Einzelheiten auf die "EINRICHTUNGS-ANLEITUNG", die auf der mitgelieferten CD-ROM enthalten ist.)

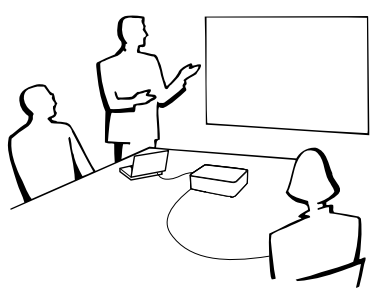

### **Beispiel für eine normale Aufstellung**

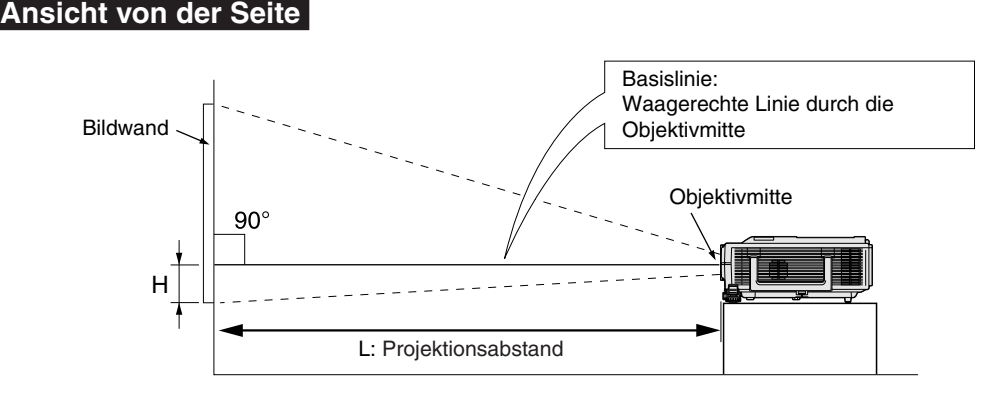

## **Einrichtung bei Deckenmontage**

- Es wird empfohlen, die als Sonderzubehör erhältliche Deckenhalterung von Sharp für diese Installation zu verwenden.Wenden Sie sich vor dem Anbringen des Projektors hinsichtlich des Kaufs der vom Hersteller empfohlenen Deckenhalterung (separat erhältlich) an einen von Sharp autorisierten Händler für Projektoren oder an den Kundendienst.
	- **Für USA:** AN-XGCM55 Decken-Montagehalterung, deren AN-EP101B Aufsatzrohr und AN-JT200 Universalhalterung, Adapter für nicht horizontale Deckeninstallation.
	- **Für andere Länder als die USA:** AN-60KT-Deckenmontagehalterung, die dazugehörigen Verlängerungsrohre AN-TK201 und AN-TK202.
- Kehren Sie das Bild durch Einstellen von "Decke+Vorne" im "PRJ.-Mod."-Feld um. Siehe hinsichtlich der Funktionsanwendung Seite **[52](#page-53-0)**.

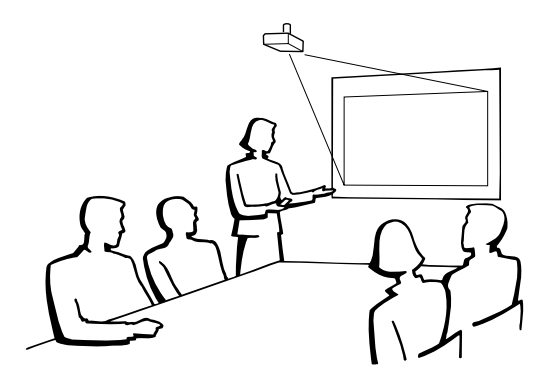

## <span id="page-20-0"></span>**Projektionsmodus (PRJ. -Mod.)**

**Der Projektor kann einen der 4 Projektionsmodi wie in der Zeichnung unten dargestellt verwenden. Wählen Sie den Modus, der für die verwendete Projektionseinstellung am besten geeignet ist. (Sie können den PRJ-Modus im Menü "Optionen2" einstellen. Siehe Seite [52.](#page-53-0))**

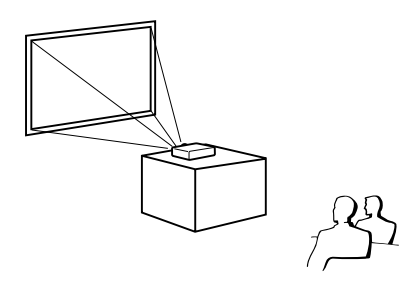

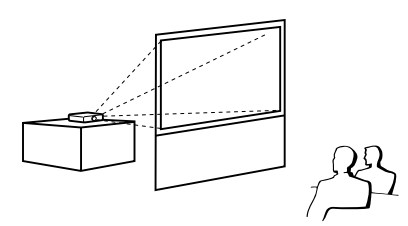

■ Tischmontiert, Frontprojektion ■ Deckenmontiert, Frontprojektion **[Menüeintrag** ➞ **"Vorne"] [Menüeintrag** ➞ **"Decke + Vorne"]**

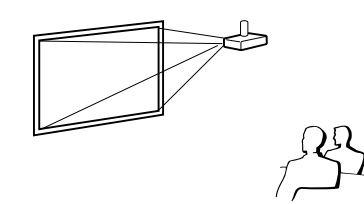

■ Tischmontiert, Rückprojektion <br>■ Deckenmontiert, Rückprojektion (mit Rückprojektionsleinwand) (mit Rückprojektionsleinwand) **[Menüeintrag** ➞ **"Hinten"] [Menüeintrag** ➞ **"Decke + Hint."**]

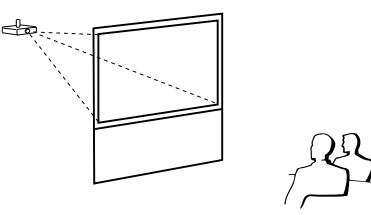

### **Anzeige von Projektionsbildgröße und Projektionsabstand**

Sie sich für Einzelheiten auf die "EINRICHTUNGS-ANLEITUNG", die auf der mitgelieferten **CD-ROM enthalten ist.**

**Beispiel: NORMAL-Modus (4:3) für Standardobjektiv**

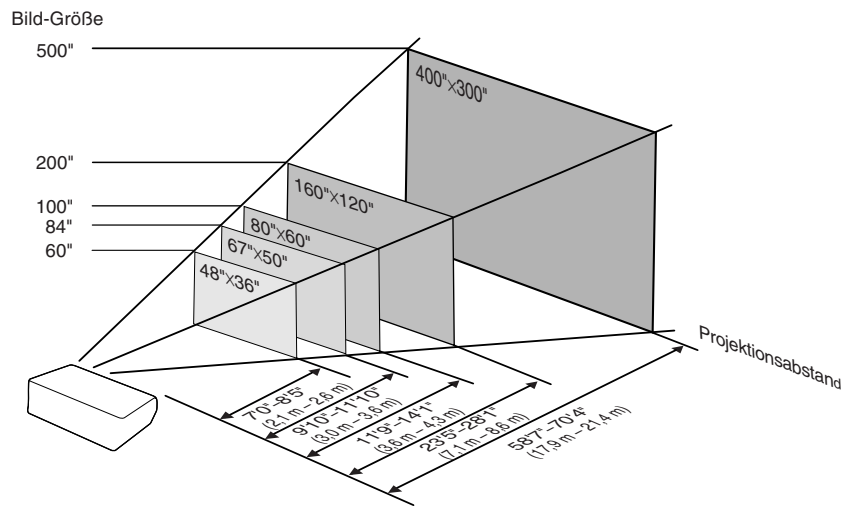

## <span id="page-21-0"></span>**Aufbewahrung des Projektors**

## **Verwendung der Tragetasche**

**Wenn Sie den Projektor aufbewahren, befestigen Sie den Objektivdeckel an der Linse und verstauen ihn dann in der mitgelieferten Tragetasche.**

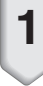

### **1 Öffnen Sie die Abdeckung der Tragetasche.**

**2 Den Projektor in die Tragetasche legen.**

### **Info**

- •Sicherstellen, dass der Projektor ausreichend abgekühlt ist, bevor er in die Tasche gelegt wird.
- Unbedingt immer die Objektivkappe befestigen, um das Objektiv zu schützen.
- •**Verstauen Sie den Projektor in der Tragetasche, wobei das Objektiv zum Griff him weist.**
- Unbedingt immer den Projektor mit Hilfe des Fixierbands tragen.

### **3 Schließen Sie die Abdeckung der Tragetasche.**

**4 Verstauen Sie die Zubehörteile in dem vorderen Fach der Tragetasche.**

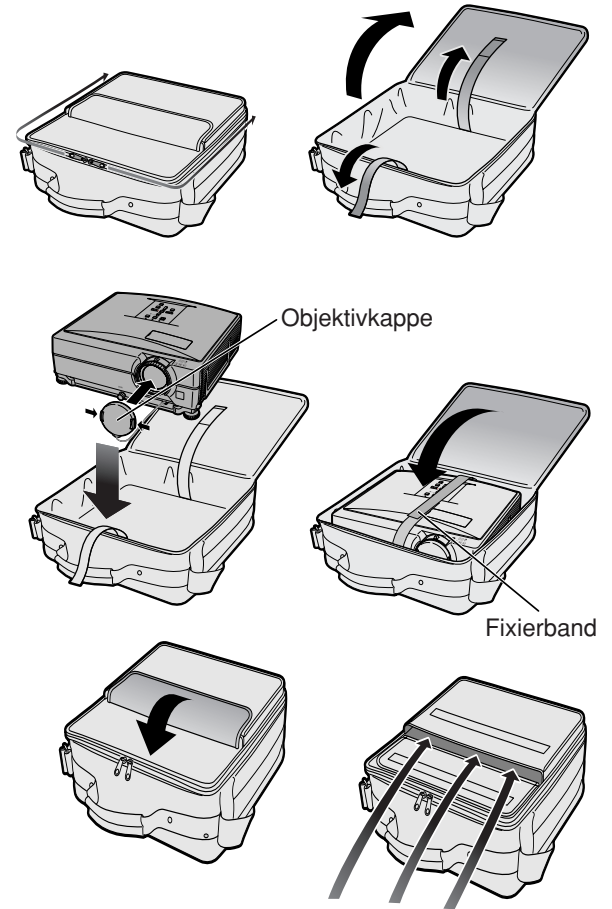

Mitgeliefertes Zubehör (Fernbedienung, usw.)

## <span id="page-22-0"></span>**Muster für Verbindungskabel**

•Einzelheiten zu den Anschlüssen und Verbindungskabeln finden Sie in die Bedienungsanleitungen zu den jeweiligen Produkten. •Sie benötigen vielleicht andere Kabel oder Anschlüsse, die unten nicht aufgeführt sind.

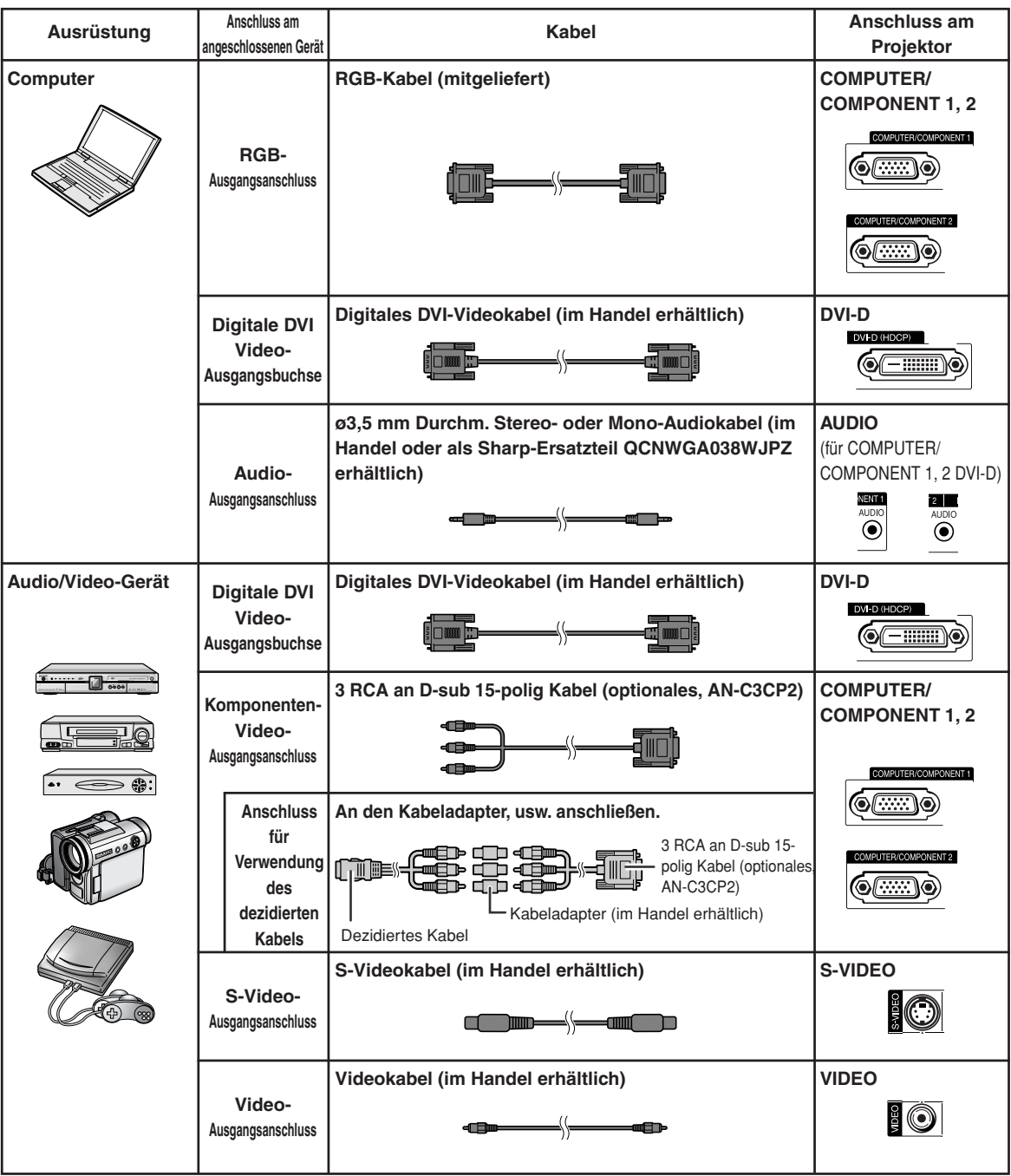

## **Muster für Verbindungskabel**

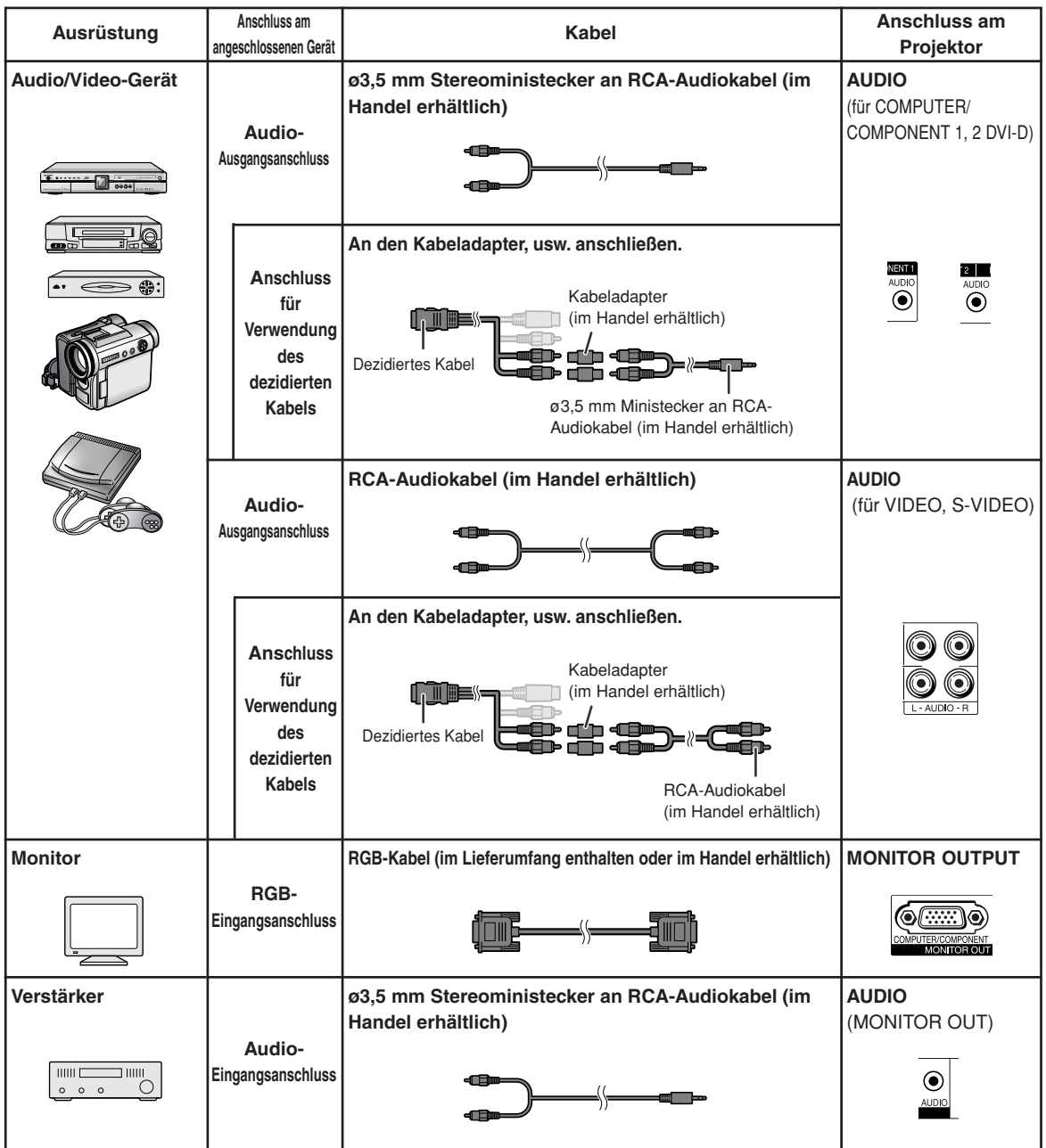

## <span id="page-24-0"></span>**Anschluss an einen Computer**

**Vor Ausführen der Anschlüsse zuerst das Netzkabel des Projektors aus der Netzsteckdose ziehen und die anzuschließenden Geräte ausschalten. Nach dem Durchführen der Anschlüsse zuerst den Projektor und dann die anderen Geräte einschalten. Nach dem Durchführen aller Anschlüsse sollte bei Verwendung eines Computers dieser stets als Letztes eingeschaltet werden.**

Lesen Sie sich vor dem Durchführen der Anschlüsse unbedingt die Bedienungsanleitungen der anzuschließenden Geräte durch.

### **Bei Verbindung über das RGB-Kabel**

(Verbindung mit COMPUTER/COMPONENT 1 oder 2: Die Abbildung unten zeigt den ersteren.)

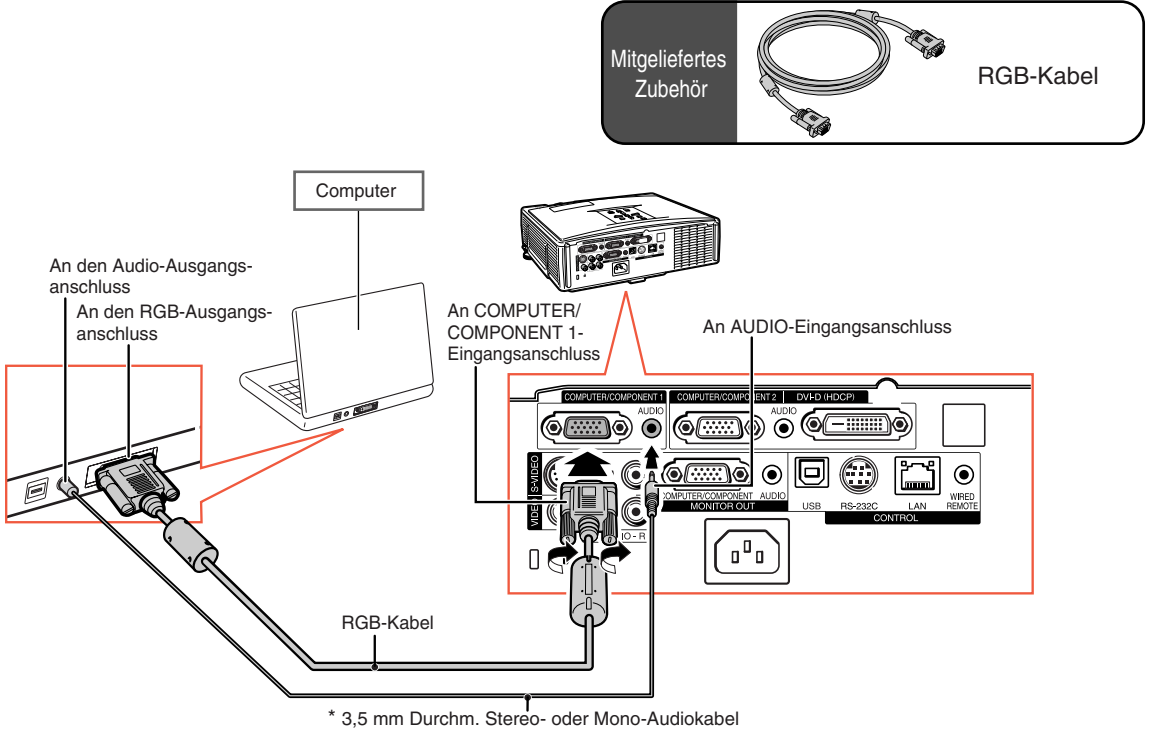

(im Handel oder als Sharp-Ersatzteil QCNWGA038WJPZ erhältlich)

\* Wenn das ø3,5 mm Mono-Audiokabel benutzt wird, wird das Volumen-Niveau um die Hälfte dessen des ø3.5 Stereo- oder Mono-Audiokabel verringert.

## **A** Hinweis

- •Siehe die "Computer-Kompatibilitätstabelle" auf Seite **[63](#page-64-0)** hinsichtlich einer Liste von Computersignalen, die mit dem Projektor kompatibel sind. Die Verwendung des Gerätes mit anderen Computersignalen als den aufgeführten kann bei einigen Funktionen zu Fehlern führen.
- Für bestimmte Macintosh-Computer wird möglicherweise ein Macintosh-Adapter benötigt. Bitte wenden Sie sich an einen Macintosh-Händler in Ihrer Nähe.
- **Je nach dem verwendeten Computer wird möglicherweise kein Bild projiziert, wenn der externe** Ausgangs-Port des Computers nicht eingeschaltet ist. (Z.B. Drücken Sie die Tasten "Fn" und "F5" **gleichzeitig bei Verwendung eines SHARP-Notebooks).** Zur Aktivierung des externen Ausgangs-Ports Ihres Computers siehe spezifische Anweisungen in der Bedienungsanleitung des Computers.

## <span id="page-25-0"></span>**Anschluss an einen Computer**

### **Bei Verbindung über das DVI Digital-Kabel**

Für den direkten Eingang digitaler Videosignale von einem Computer nutzt der Projektor die digitale DVI-Eingangsbuchse.

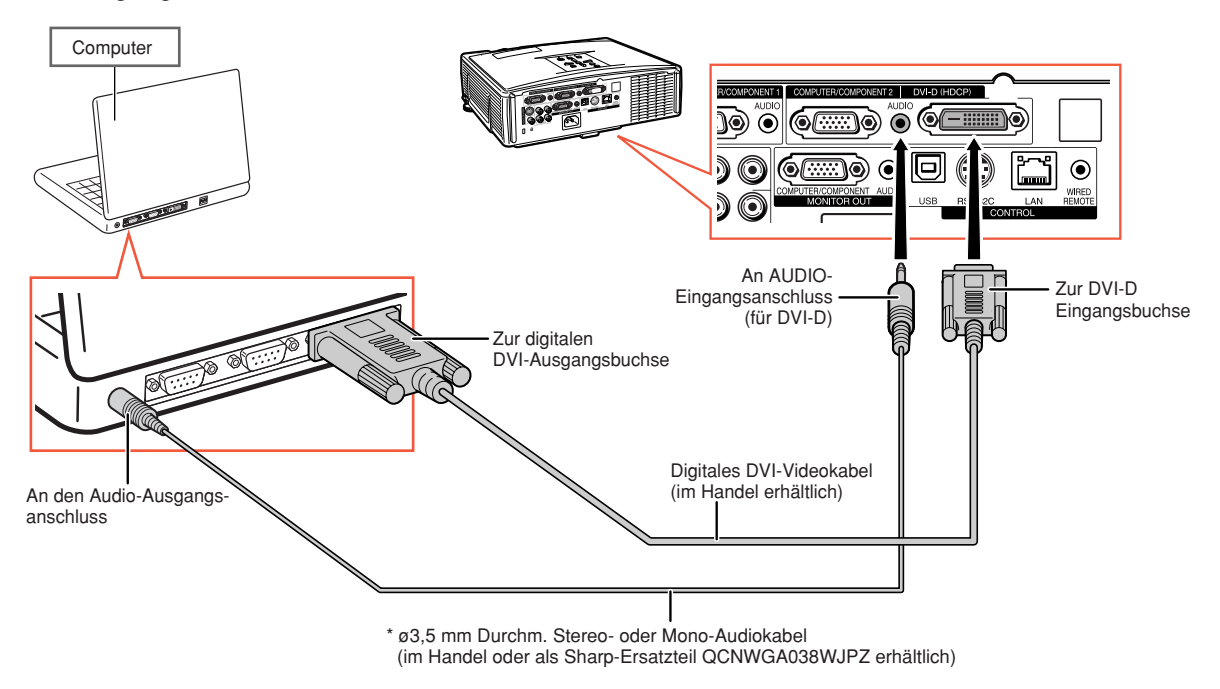

\* Wenn das ø3,5 mm Mono-Audiokabel benutzt wird, wird das Volumen-Niveau um die Hälfte dessen des ø3.5 Stereo- oder Mono-Audiokabel verringert.

## <span id="page-26-0"></span>**Anschluss mit Videogeräte**

Die Bildqualität ist in der Reihenfolge Komponenten-Signal, RGB-Signal, S-Video-Signal und Video-Signal in absteigender Reihenfolge gestaffelt. Wenn Ihr Audio/Video-Gerät einen Komponenten-Ausgang oder RGB-Ausgangsanschluss hat, verwenden Sie den COMPUTER/COMPONENT-Anschluss 1 oder 2 am Projektor für den Videoanschluss.

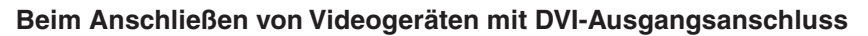

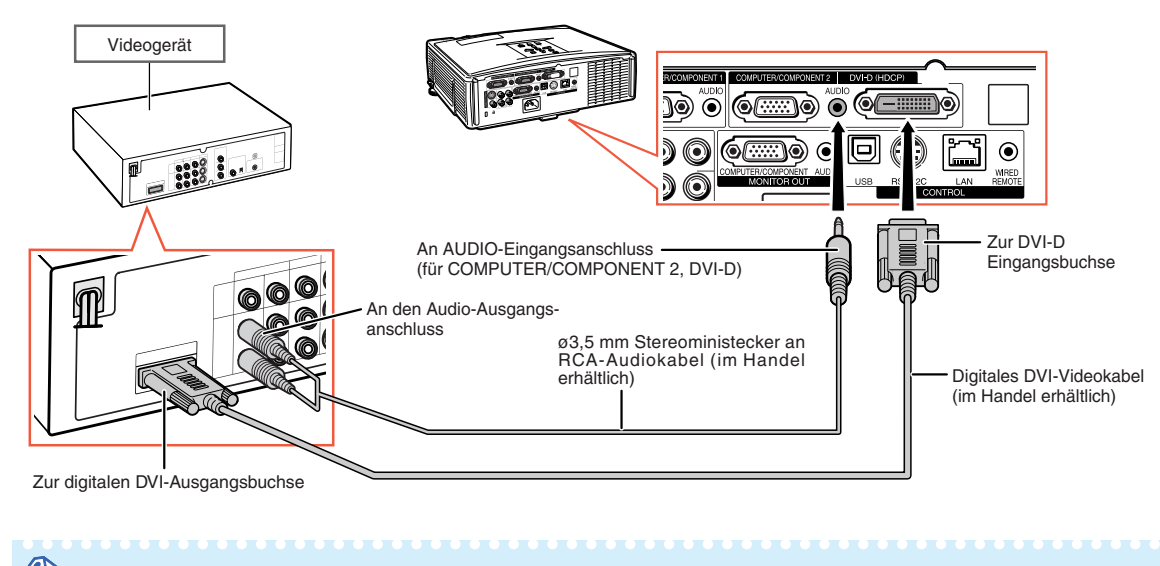

### • Wählen Sie die Art des Eingangssignals des Videogeräts. Siehe Seite **[45](#page-46-0)**.

**Wenn ein Videogerät mit einem Komponenten-Video-Ausgangsanschluss angeschlossen wird** (Verbindung mit COMPUTER/COMPONENT 1 oder 2: Die Abbildung unten zeigt den ersteren.)

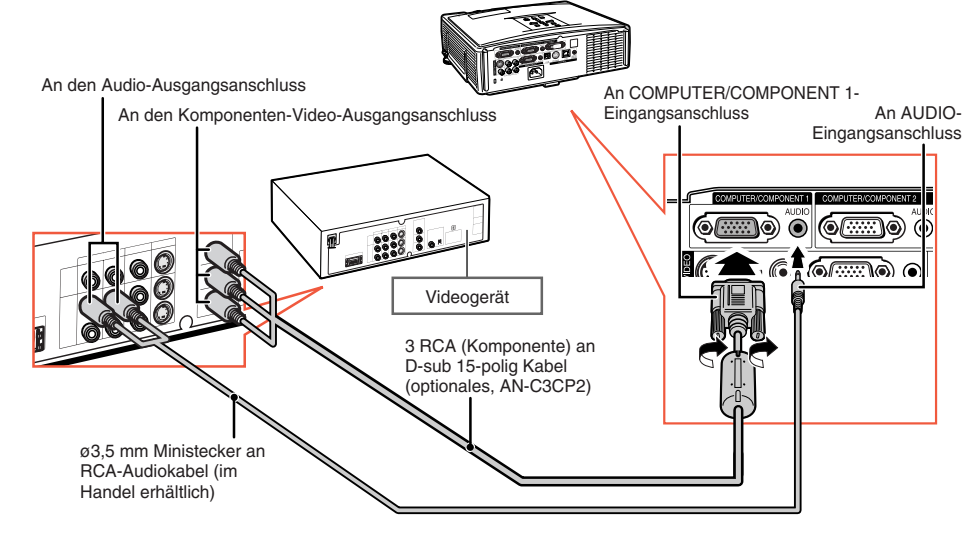

### Hinweis

Hinweis

• Wenn Sie das Videogerät mit einem 21-pol. RGB-Ausgang (Euro-Scart) am Projektor anschließen, verwenden Sie ein im Handel erhältliches Kabel, das in den Projektoranschluss, den Sie verwenden möchten, passt.

## <span id="page-27-0"></span>**Anschluss mit Videogeräte**

### **Wenn ein Videogerät mit einem S-Video-Ausgangsanschluss angeschlossen wird**

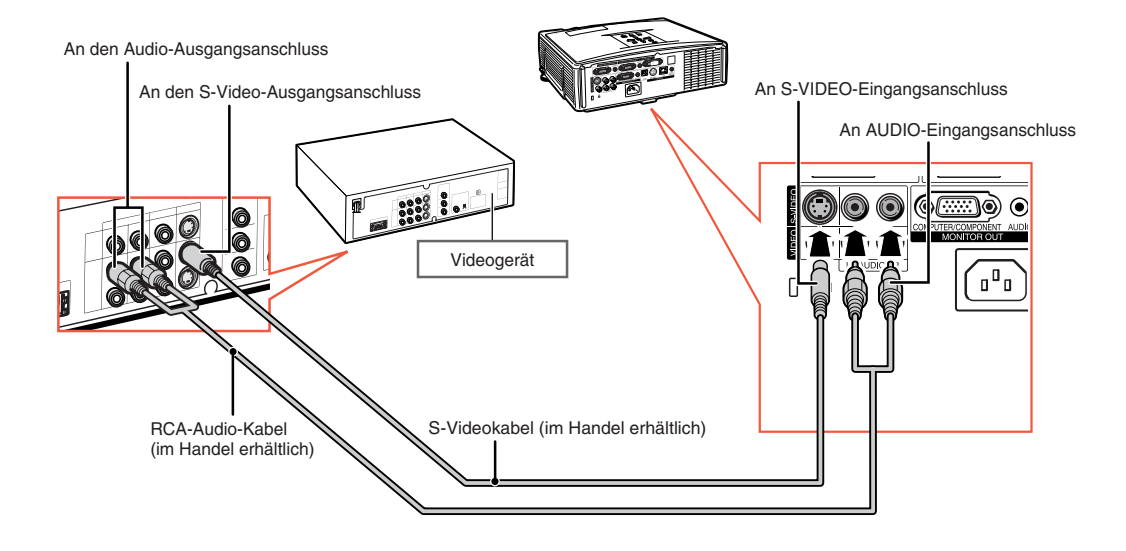

### **Wenn ein Videogerät mit einem Video-Ausgangsanschluss angeschlossen wird**

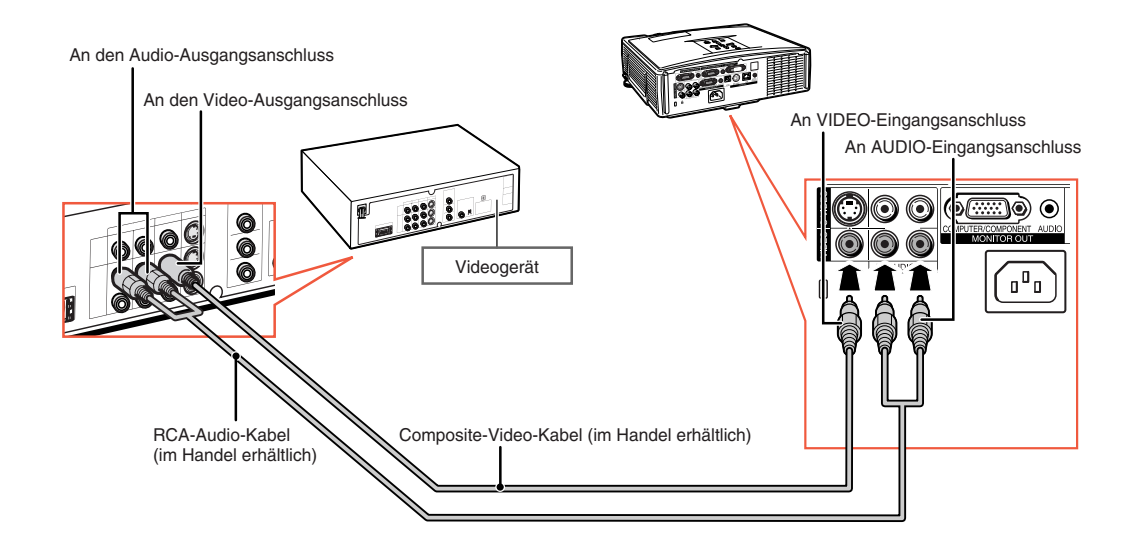

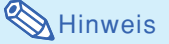

• Wenn Sie das Videogerät mit einem 21-pol. RGB-Ausgang (Euro-Scart) am Projektor anschließen, verwenden Sie ein im Handel erhältliches Kabel, das in den Projektoranschluss, den Sie verwenden möchten, passt.

## <span id="page-28-0"></span>**Projektorsteuerung unter Verwendung eines Computers**

Wenn der RS-232C-Anschluss am Projektor mit einem Computer verbunden ist, kann der Computer zur Steuerung des Projektors und Prüfung des Projektorzustands verwendet werden. Siehe "EINRICHTUNGS-ANLEITUNG" auf der mitgelieferten CD-ROM für "RS-232C-Spezifikationen und Befehlseinstellungen".

### **Anschluss an einen Computer unter Verwendung eines RS-232C seriellen Steuerkabels und eines DIN-D-Sub RS-232C-Adapters**

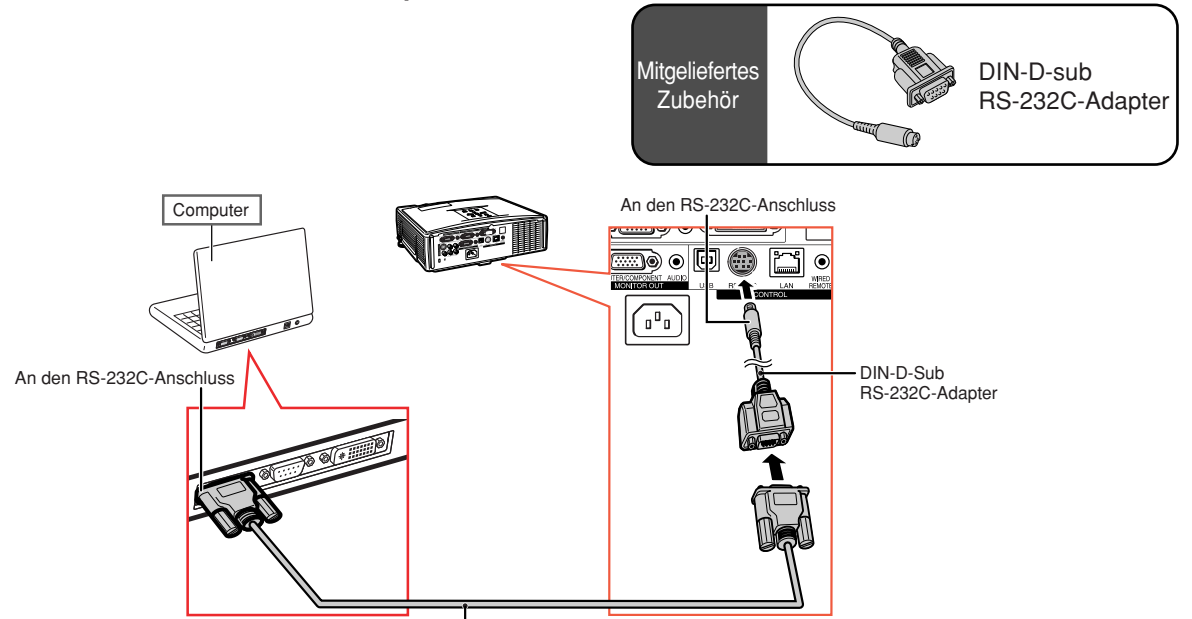

Serielles RS-232C- Steuerkabel (kreuztyp, im Handel erhältlich)

## **W** Hinweis

∑ Wenn der Computeranschluss nicht korrekt konfiguriert ist, kann die RS-232C-Funktion unter Umständen nicht durchgeführt werden. Nähere Einzelheiten entnehmen Sie bitte die Bedienungsanleitung des Computers.

### **Info**

- ∑ Schließen Sie das RS-232C-Kabel nicht an einen anderen Port als den RS-232C-Anschluss am Computer an. Dies könnte Ihren Computer oder Ihren Projektor beschädigen.
- ∑ Ein serielles RS-232C-Steuerkabel sollte nicht bei eingeschaltetem Computer angeschlossen oder entfernt werden. Eine solche Vorgehensweise könnte Ihren Computer beschädigen.

## <span id="page-29-0"></span>**Projektorsteuerung unter Verwendung eines Computers**

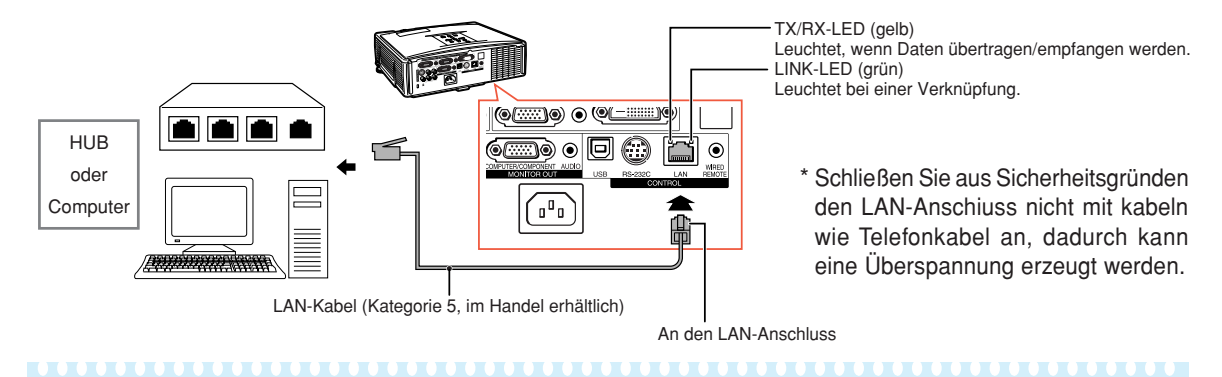

### **Anschluss an den LAN-Anschluss unter Verwendung eines LAN-Kabels**

### Hinweis

- •Verwenden Sie für den Anschluss an einen Hub ein durchgehendes (1:1) Kabel der Kategorie 5 (CAT.5) (im Handel erhältlich).
- •Verwenden Sie für den Anschluss an einen Computer ein (Kreuz) Verbindungskabel der Kategorie 5 (CAT.5) (im Handel erhältlich).

## **Anschluss an einen Monitor mit RGB-Eingangsanschluss**

Mit Hilfe von zwei RGB-Kabelpaaren können Sie die Computerbilder sowohl am Projektor als auch auf einem separaten Monitor anzeigen lassen.

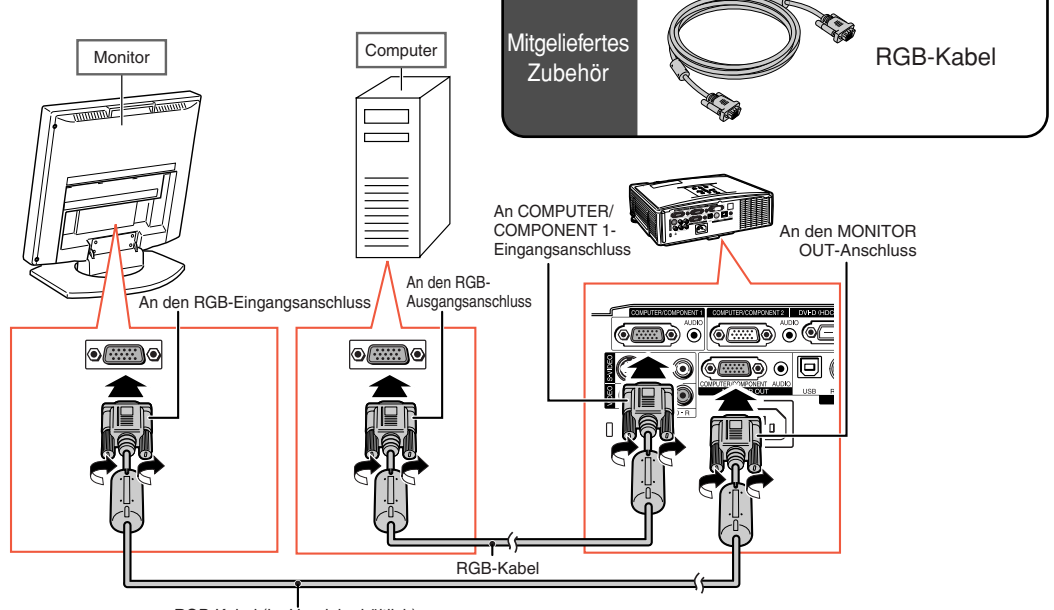

RGB-Kabel (im Handel erhältlich)

## <span id="page-30-0"></span>**Anschluss an einen Verstärker oder an ein anderes Audiogerät**

Audiosignale, die von Geräten ausgegeben werden, die an die einzelnen Ausgangsanschlüsse des Projektors angeschlossen sind, können zu einem Audiogerät ausgegeben werden.

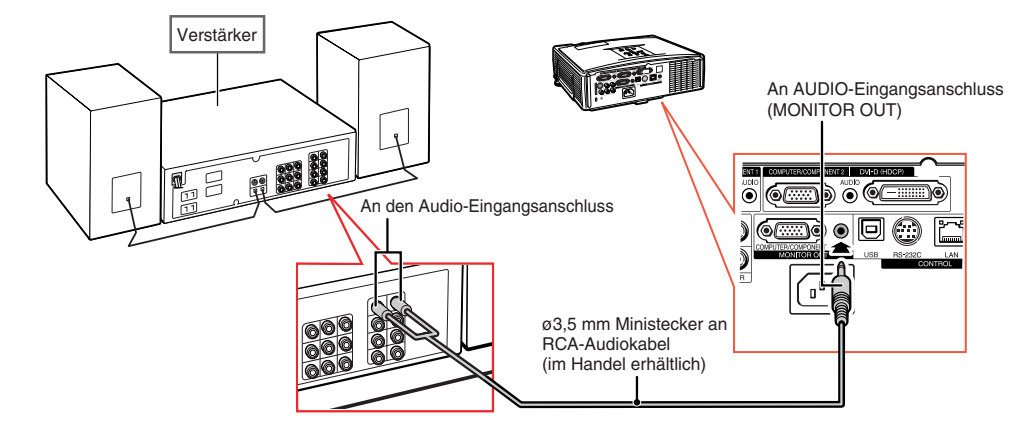

## **N**Hinweis

- •Schalten Sie bei einem Anschluss den Projektor und das Audiogerät aus.
- Wenn die Stromversorgung für den Anschluss eines Verstärkers oder eines anderen Audiogerätes ausgeschaltet wird, schalten Sie zuerst den Verstärker und danach den Projektor aus.
- Wenn externe Audiokomponenten verwendet werden, kann die Lautstärke für einen besseren Sound verstärkt werden.
- Siehe für Einzelheiten über den veränderlichen Audio-Ausgang (VAO) und den festen Audio-Ausgang (FAO) Seite **[52](#page-53-0)**.

## <span id="page-31-0"></span>**Ein- und Ausschalten des Projektors**

## **Anschluss des Netzkabels**

**Stecken Sie das mitgelieferte Netzkabel in der Netzanschluss hinten am Projektor ein. Dann stecken Sie den Stecker in eine Netzsteckdose.**

## **Einschalten des Projektors**

**Bevor Sie die Schritte in diesem Abschnitt ausführen, sollten Sie alle zu verwendenden Geräte an den Projektor anschließen. (Siehe Seiten [23 - 29.](#page-24-0))**

**Die Objektivkappe entfernen und STANDBY/ON am Projektor oder ON auf der Fernbedienung drücken.**

- Die Netz-Anzeige leuchtet grün.
- Nachdem die Lampen-Anzeige aufleuchtet, ist der Projektor betriebsbereit.
- Wenn die Systemverrieg. aktiviert ist, wird der Schlüsselcode-Eingabebildschirm eingeblendet. Geben Sie den richtigen Schlüsselcode ein, um die Projektion zu starten. Siehe für Einzelheiten Seite **[49](#page-50-0)**.

## **W** Hinweis

• Die Lampen-Anzeige leuchtet oder blinkt und zeigt damit den Status der Lampe an. **Grün:** Die Lampe leuchtet.

**Grün blinkend:** Die Lampe wird aufgewärmt.

#### **Rot: Die Lampe wird normal ausgeschaltet oder muss ersetzt werden.**

- Beim Einschalten des Projektors kann ein leichtes Bildflimmern in der ersten Minute nach dem Aufleuchten der Lampe auftreten. Dies ist normal, da die Steuerschaltung der Lampe die Lampen-Ausgangseigenschaften stabilisiert. Es handelt sich nicht um eine Fehlfunktion.
- Wenn der Projektor im Standby-Modus sofort wieder eingeschaltet wird, benötigt die Lampe zum Start der Projektion möglicherweise ein wenig Zeit.

### **Ausschalten des Projektors (Aktivierung des Standby-Modus)**

**1 Drücken Sie die STANDBY/ON am Projektor oder die SSTANDBY auf der Fernbedienung. Drücken Sie die Taste erneut, wenn die Bestätigungsmeldung angezeigt wird, um den Projektor in den Standby-Modus zu schalten.**

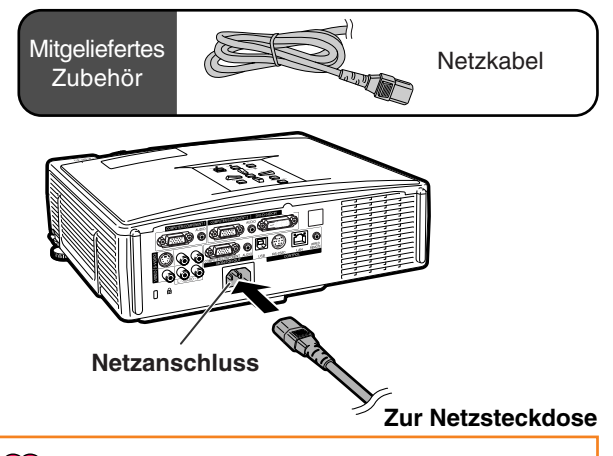

#### **Info** IJ

- Falls "Direkt Einschalten" auf "Einschalten" gestellt ist, schaltet der Projektor automatisch ein, wenn der Netzstecker in eine Steckdose gesteckt wird. (Siehe Seite **[50](#page-51-0)**.)
- Werkseitig wird die Sprache auf Englisch eingestellt. Wenn Sie die Sprache für die Bildschirmanzeige ändern möchten, gehen Sie gemäß der Anleitung auf Seite **[54](#page-55-0)** vor.

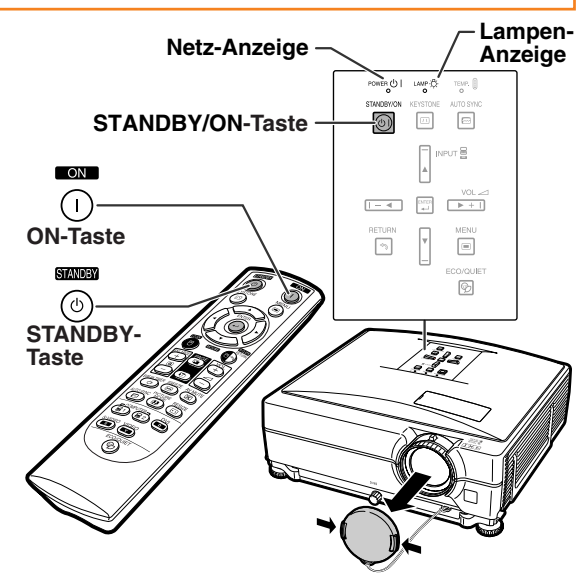

### ▼**Bildschirmanzeige**

In den STANDBY-Modus schalten?

Ja: Erneut drück. Nein: Warten.

### **Info**

Θ

- Sie können den Netzstecker abziehen, auch während der Projektor arbeitet.
- Auch wenn Sie den Netzstecker vom Projektor abziehen, läuft der Lüfter noch eine Zeit lang weiter.

## <span id="page-32-0"></span>**Bild-Projektion**

## **Verwendung Einstellfüße**

**Die Höhe des Projektors kann mit den Einstellfüßen angepasst werden, wenn die Leinwand höher als der Projektor aufgestellt ist, wenn die Leinwand geneigt ist oder wenn der Projektionsort leicht geneigt ist. Stellen Sie den Projektor so auf, dass er so lotrecht zur Leinwand wie möglich ist.**

**1 Betätigen Sie die Höheneinstellung-Tasten.**

• Die Einstellfüße kommen heraus.

- **2 Heben Sie den Projektor zur Anpassung der Höhe und nehmen Sie die Hände von den Höheneinstellung-Tasten.**
	- Der Projektor kann bis zu etwa 9 Grad angepasst werden.

**3 Drehen Sie den Neigungsregler zum Feinanpassen der horizontalen Neigung des Projektors.**

- Die Neigung ist innerhalb von etwa 2 Grad anpassbar.
- Wenn die Höhe des Projektors eingestellt wird, treten Trapezverzerrungen auf. Wenn "Auto-Trapez" im "Optionen1"-Menü auf "Ein" gestellt ist (siehe Seite [48](#page-49-0)), wird die Trapezkorrektur automatisch ausgeführt, um Trapezverzerrungen zu korrigieren. Wenn Sie das automatisch korrigierte Bild einstellen möchten, verwenden Sie die manuelle Trapezkorrektur. (Siehe Seite **[32](#page-33-0)**.)

### **Info**

- Halten Sie den Projektor gut fest, wenn beim Betätigen der Höheneinstellung-Taste die Einstellfüße ausfahren.
- •Beim Anheben oder Absenken des Projektors nicht das Objektiv anfassen.
- •Achten Sie darauf, dass Sie sich beim Absenken des Projektors nicht den Finger<br>zwischen Einstellfuß und Gerät zwischen Einstellfuß und einklemmen.

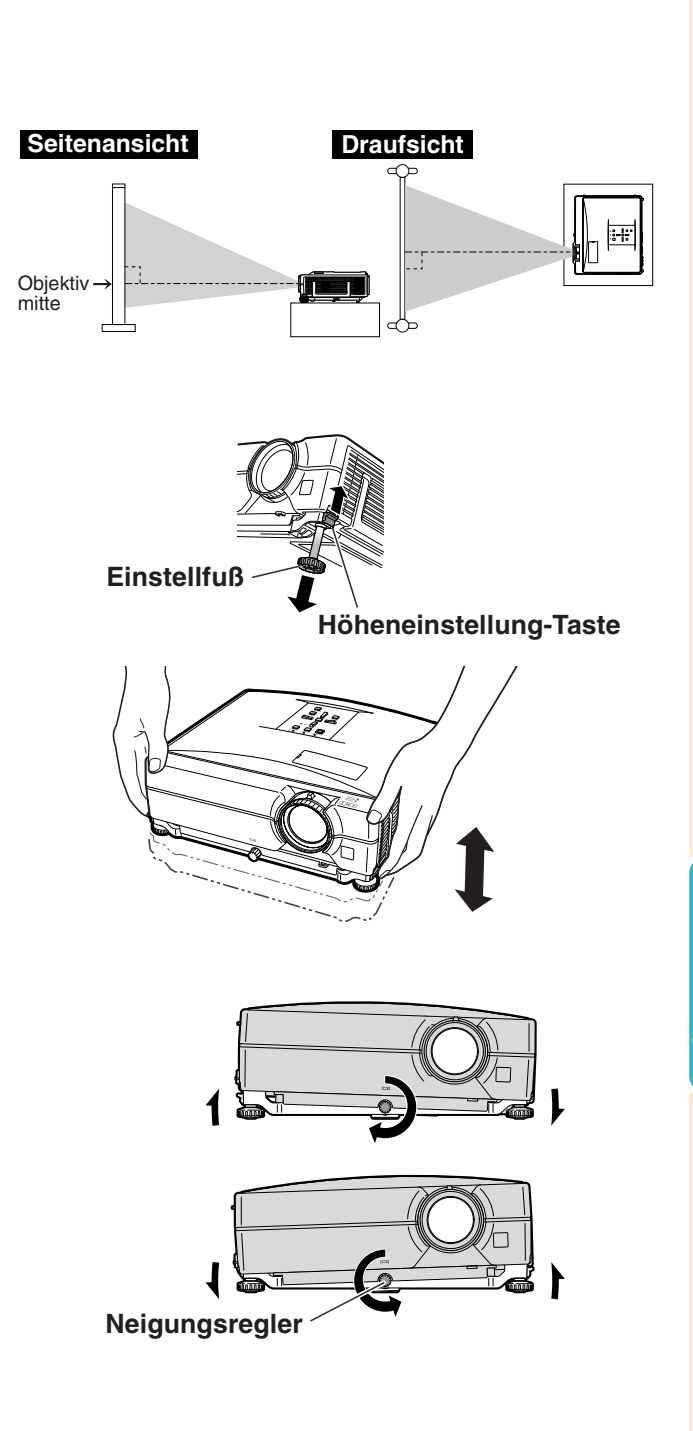

## <span id="page-33-0"></span>**Korrektur eines Trapezfehlers**

### Auto-Trapezkorrektur

**Wenn das Bild entweder von oben oder von unten in einem bestimmten Winkel auf die Bildwand projiziert wird, wird das Bild verzerrt. Die Funktion zur Korrektur der Trapezverzerrung wird al[s Trapezkorrektur](#page-49-0) bezeichnet.** Dieser Projektor ist mit einer "Auto-Trapezkorrektur-" **Funktion ausgestattet, die trapezförmige Verzerrungen innerhalb des projizierten Bildes automatisch korrigiert. Die Korrektur wird automatisch ausgeführt, sofern die vertikale Steigung oder Neigung innerhalb eines Bereiches von ±12 Grad liegt.**

## **N**Hinweis

• Wenn die Auto-Trapezkorrektur-Funktion nicht verwendet wird, stellen Sie "Auto-Trapez" im "Optionen1"-Menü auf "Aus".

### Manuelle Trapezkorrektur

**Wenn Sie nach Aktivierung der Auto-Trapezkorrektur-Funktion Feineinstellungen oder wenn Sie Korrekturen ohne Verwendung der Auto-Trapezkorrektur-Funktion durchführen möchten, können Sie Korrekturen mit Hilfe des folgenden Verfahrens manuell vornehmen.**

- **1 KEYSTONE auf der Fernbedienung drücken, um den Trapezkorrektur-Modus aufzurufen.**
	- $\bullet$  Sie können auch  $\textcircled{\textsc{}}$ KEYSTONE am Projektor verwenden.
- $2 \mid \blacktriangle, \blacktriangleright$  oder  $\nabla, \blacktriangleleft$  auf der **Fernbedienung drücken, um die Trapezkorrektur einzustellen.**
	- Sie können die Trapezkorrektur auch mit Hilfe der  $\blacktriangle$ ,  $\blacktriangleright$  oder  $\nabla$ ,  $\blacktriangleleft$  Tasten auf dem Projektor einstellen.

### **W** Hinweis

- Um zu den Standardeinstellungen zurückzukehren, drücken Sie auf ORETURN.
- Während der Bildeinstellung könnten gerade Linien oder gezackte Bildkanten angezeigt werden.

## **3 KEYSTONE drücken.**

- Die Bildschirmanzeige des Trapezverzerrungs-Korrekturmodus wird verschwinden.
- Sie können auch **MEYSTONE** am Projektor verwenden.

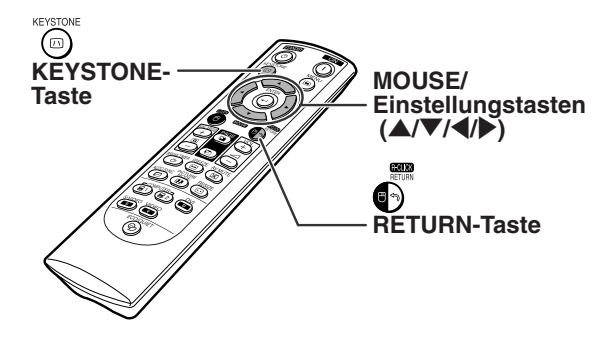

### "**Bildschirmanzeige (Trapezkorrektur-Modus)**

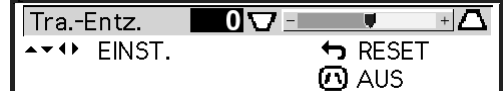

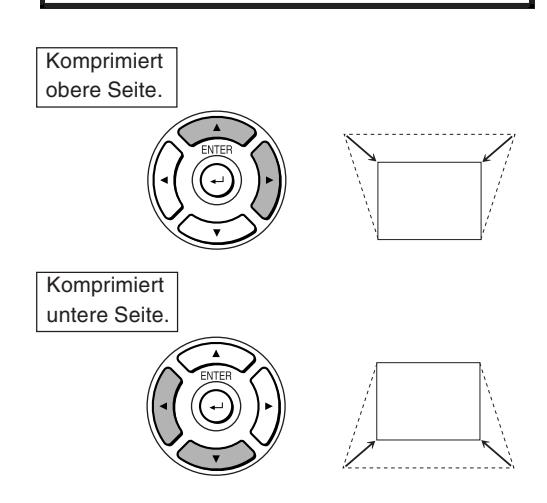

## $\lambda$  Hinweis

• Die manuelle Trapezkorrektur kann bis zu einem Winkel von ungefähr ±40 Grad und der Bildschirm ebenfalls bis zu einem Winkel von ungefähr ±40 Grad eingestellt werden (wenn der Bildanzeige-Modus auf "Normal" eingestellt wurde (siehe Seite **[47](#page-48-0)**)).

## <span id="page-34-0"></span>**Anpassung des Objektivs**

**Die Scharfstellung und die Bildschirmgröße können mithilfe des Fokusrings oder Zoom-Knopfs am Projektor eingestellt werden.**

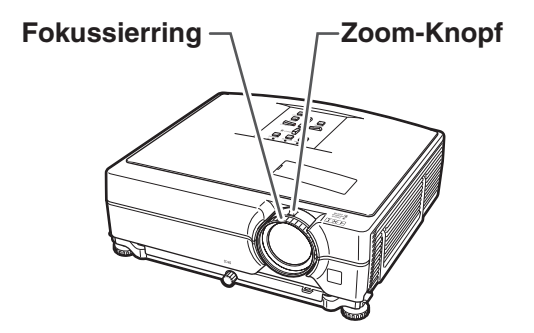

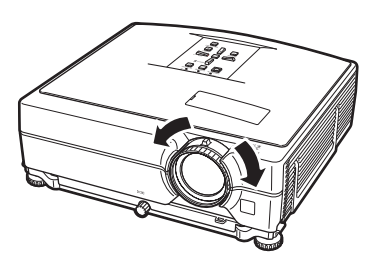

**1 Die Fokussierung wird durch Drehen des Fokusrings eingestellt.**

**2 Der Zoom wird mit dem Zoom-Knopf eingestellt.**

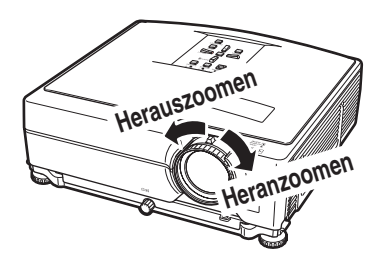

## <span id="page-35-0"></span>**Wechseln der EINGANG-Betriebsart**

**Wählen Sie für das angeschlossene Gerät die geeignete Eingang-Betriebsart.**

### **Auf der Fernbedienung**

**Drücken Sie (B)**, 3, 3, 3, 5 oder **auf der Fernbedienung, um den Eingangsmodus auszuwählen.**

### **Am Projektor**

- 1 **Drücken Sie eine INPUT-Taste (**'**/**"**).** • Die INPUT-Liste erscheint.
- 2 **Drücken Sie** '**/**"**, um ein Element aus der Liste zu wählen.**
- 3 **Drücken Sie ENTER.**

## **A** Hinweis

• Wenn kein Signal empfangen wird, erscheint "KEIN SIGNAL". Wenn ein Signal empfangen wird, auf das der Projektor nicht eingestellt ist, erscheint "KEIN EINS".

### **Über die EINGANG-Betriebsart**

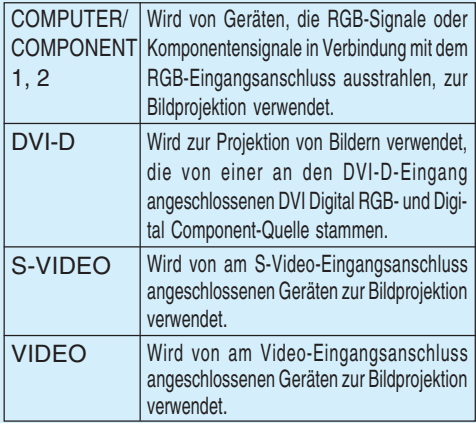

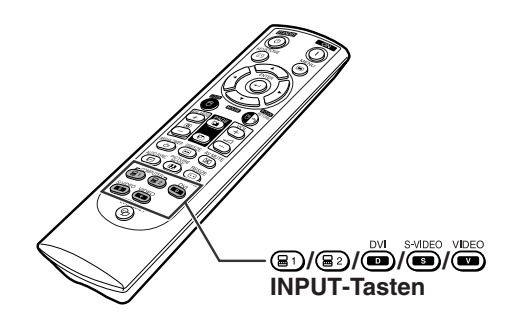

### "**Bildschirmanzeige der INPUT-Liste**

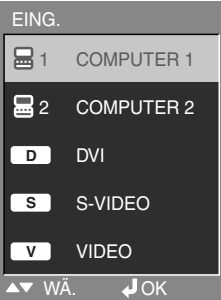

#### "**Bildschirmanzeige des EINGANG-Betriebsart (Beispiel)**

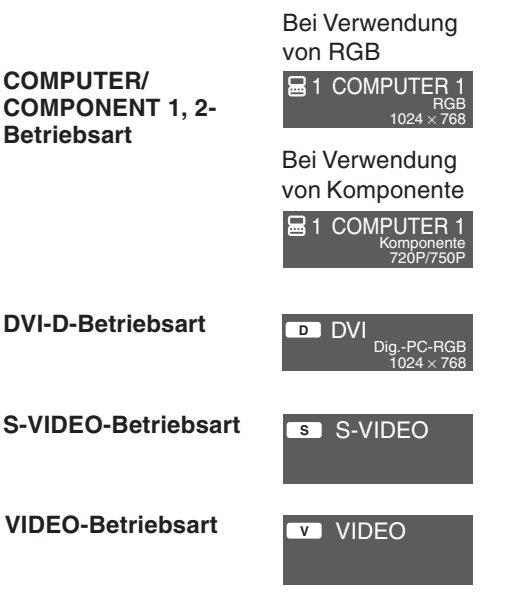

<span id="page-36-0"></span>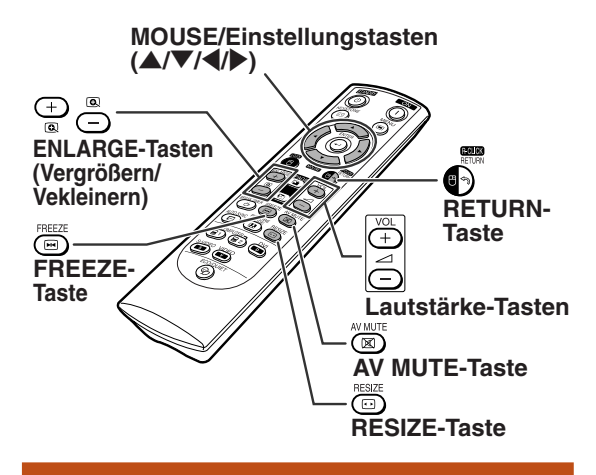

## **Einstellung der Lautstärke**

**/ VOL am Projektor oder / VOL auf der Fernbedienung drücken, um die Lautstärke einzustellen.**

### "**Bildschirmanzeige**

# **LAUT**

### **N**Hinweis

• Durch Drücken von  $\ominus$  oder  $\longleftarrow$  VOL wird die Lautstärke verringert. Durch Drücken von @ oder <sub>D</sub> + VOL wird die Lautstärke erhöht.

## **Anzeige des Schwarzbildschirms und vorübergehendes Abschalten des Tons**

**AV MUTE auf der Fernbedienung drücken, um den Schwarzbildschirm vorübergehend anzuzeigen und den Ton vorübergehend auszuschalten.**

### "**Bildschirmanzeige**

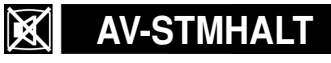

## **N** Hinweis

• Durch erneutes Drücken von (XIII) AV MUTE wird das projizierte Bild aus- und der Ton wieder eingeschaltet.

## **Anzeige einer Vergrößerung eines Bildteils**

**Grafiken, Tabellen und andere Abschnitte des projizierten Bildes können vergrößert werden. Dies ist nützlich, wenn detaillierte Erklärungen nötig sind.**

### **1 ENLARGE auf der Fernbedienung drücken.**

- •Vergrößert das Bild.
- Durch Drücken von  $\bigoplus_{\text{a}}^{\text{b}}$  oder  $\bigoplus_{\text{c}}^{\text{b}}$  ENLARGE wird das projizierte Bild vergrößert oder verkleinert.

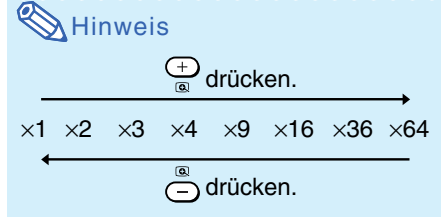

• Sie können die Position des vergrößerten Bildes mit  $\blacktriangle$ ,  $\nabla$ ,  $\blacktriangleleft$  oder  $\blacktriangleright$  ändern.

### **2 @RETURN** auf der Fernbedienung **drücken, um den Betrieb zu stoppen.**

• Der Abbildungsmaßstab kehrt auf ×1 zurück.

### **N**Hinweis

In den folgenden Fällen kehrt das Bild zum normalen Format (×1) zurück:

- Wenn die EINGANG-Betriebsart geändert wird.
- Wenn **RETURN** gedrückt wurde.
- Wenn das Eingangssignal geändert wird.
- Wenn die Eingangssignal-Auflösung und die Aktualisierungsrate (vertikale Frequenz) geändert werden.
- Wenn **CRESIZE** gedrückt wurde.

## **Einfrieren eines Bildes**

**1 EXECU** auf der Fernbedienung drücken. • Das projizierte Bild wird als Standbild

angezeigt.

**2** Drücken Sie nochmals **EXACTE**, um **zum Bild des aktuell angeschlossenen Geräts zurückzukehren.**

<span id="page-37-0"></span>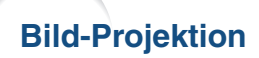

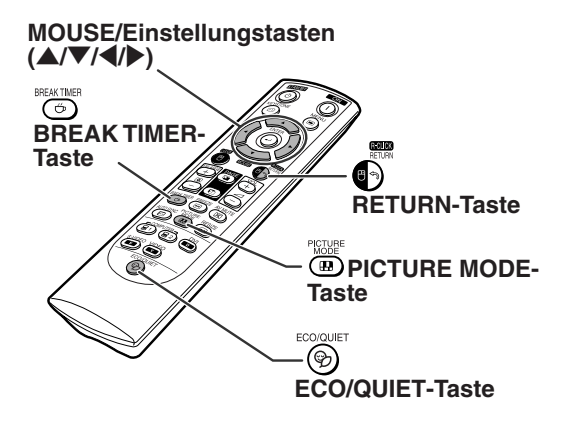

## **Anzeige und Einstellung des Pausen-Timers**

**Diese Funktion ermöglicht das Anzeigen der Restzeit für Unterbrechungen während eines Meetings.**

**1 BREAK TIMER drücken. Der Timer beginnt, von 5 Minuten herunterzuzählen.**

"**Bildwandanzeige**

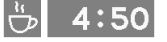

- **2** Wenn "<del>Ú</del>" angezeigt wird, ▲, ▼, \ **oder** | **zur Einstellung des Pausen-Timers drücken.** • Der Pausen-Timer kann (in Stufen von 1 Min.)
	- auf 1 60 Minuten eingestellt werden.
	- **Durch Drücken der Taste GBREAK TIMER wird der Pausen-Timer deaktiviert.**

## **Umschalten des Eco-/ Leise-Modus**

**Drücken Sie ECO/QUIET an der Fernbedienung oder ECO/QUIET am Projektor, um den Eco-/ Leise-Modus ein- und auszuschalten.**

• Wenn der Eco-/Leise-Modus auf "On" gestellt ist, wird das Betriebsgeräusch des Lüfters geringer, die Leistungsaufnahme nimmt ab und die Lampenlebensdauer wird länger. (Projektionshelligkeit sinkt um 20%.)

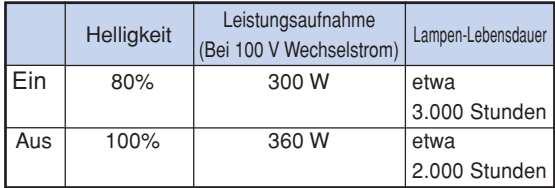

## **Auswählen des [Bildmodus](#page-45-0)**

**Sie können den für das projizierte Bild bestgeeigneten Bildmodus wählen, beispielsweise Filme oder Videospiele.**

### **PICTURE MODE auf der Fernbedienung drücken.**

• Wenn Sie die <sup>D</sup>PICTURE MODE, gedrückt halten, ändert sich der Bildmodus in der folgenden Reihenfolge:

 $\rightarrow$  STANDARD  $\rightarrow$  PRÄSENTATION  $\rightarrow$  KINO  $\rightarrow$  SPIEL  $\rightarrow$  sRGB

## **W** Hinweis

- "sRGB" wird nur angezeigt, wenn das RGB-Signal anliegt.
- Drücken Sie <sup>®</sup>RETURN, um zum "STANDARD"-Modus zurückzukehren, während "Bildmodus" auf dem Bildschirm angezeigt wird.

## <span id="page-38-0"></span>**Größenänderungs-Modus**

Mit dieser Funktion kann die Bildanzeige-Betriebsart zur Verbesserung des eingegebenen Bildes modifiziert oder individuell eingestellt werden. Je nach dem Eingangssignal können Sie ein gewünschtes Bild wählen.

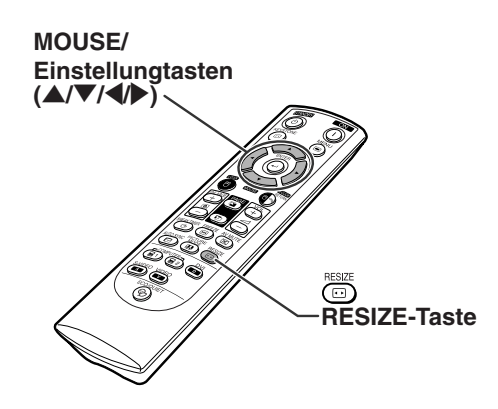

### **COMPUTER**

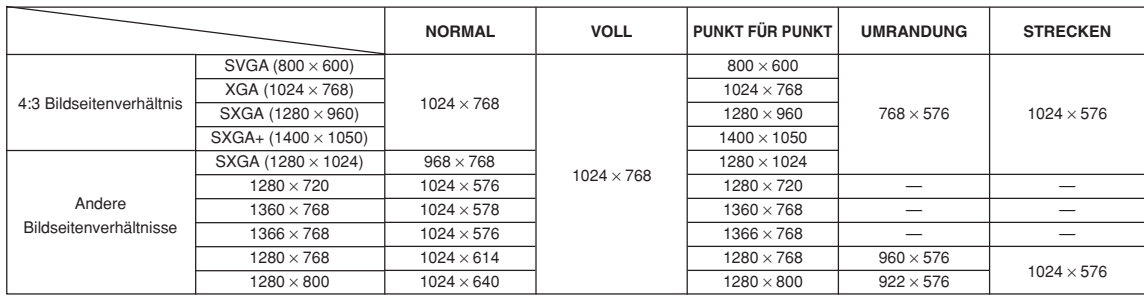

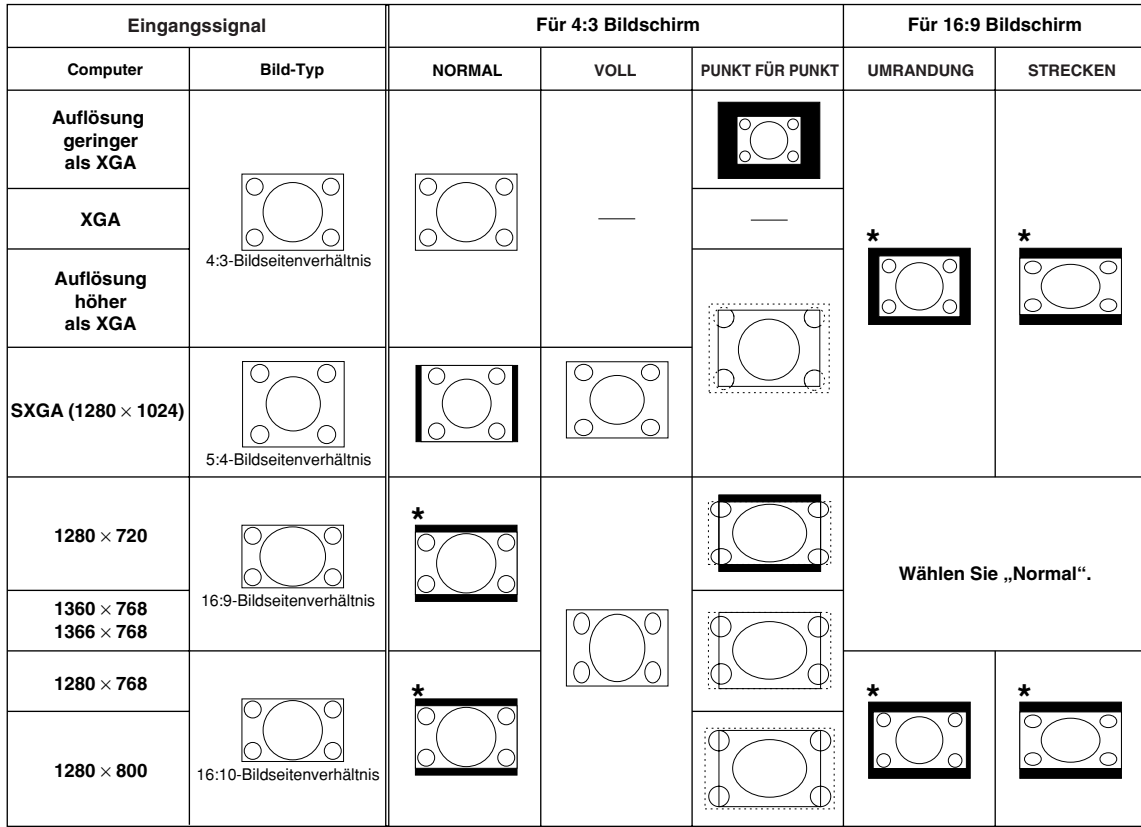

: Abgeschnittener Bereich, in welchem die Bilder nicht projiziert werden können

: Bereich, bei dem die Signale außerhalb des Bildschirms liegen

\*Die Bildverschiebung-Funktion kann für diese Bilder verwendet werden.

<span id="page-39-0"></span>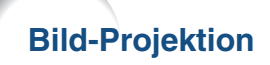

**VIDEO**

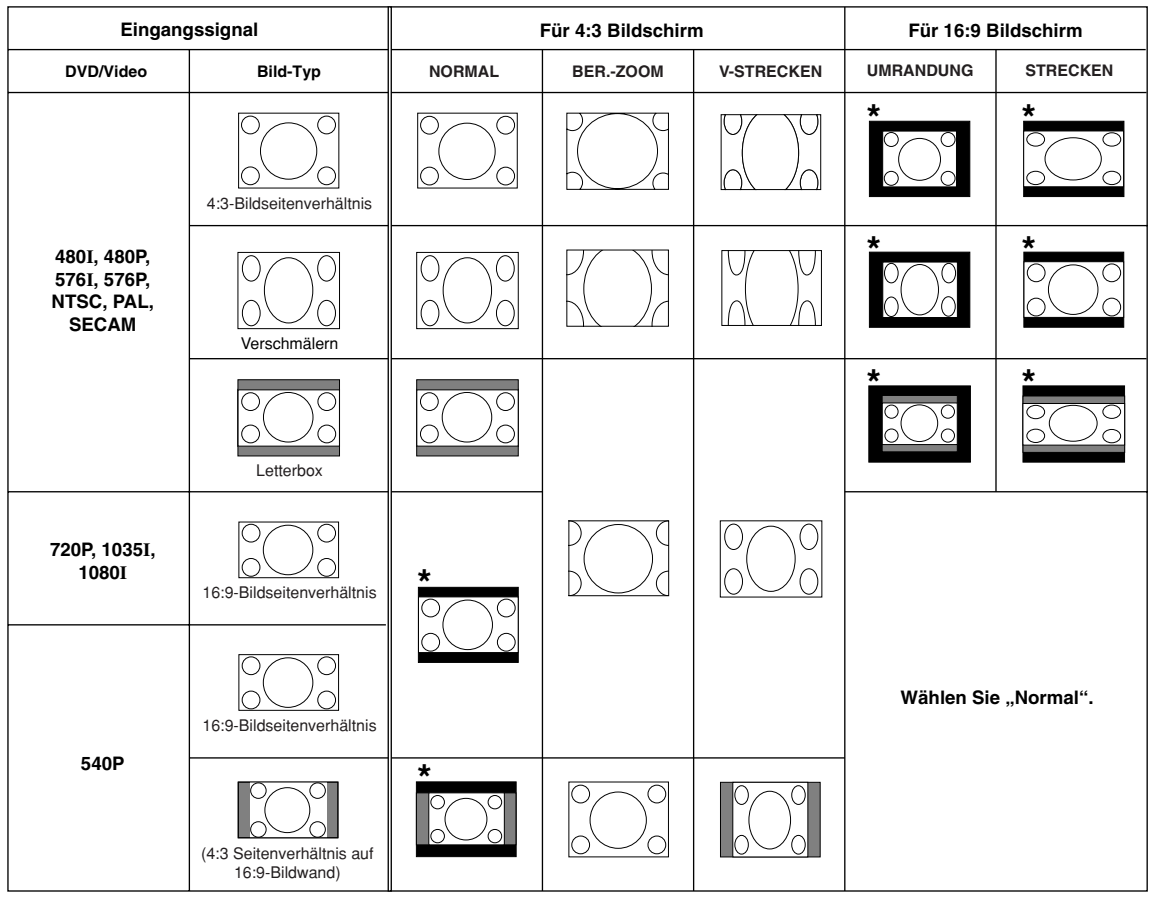

: Abgeschnittener Bereich, in welchem die Bilder nicht projiziert werden können

: Bereich, in dem das Bild im Originalsignal nicht enthalten war

\*Die Bildverschiebung-Funktion kann für diese Bilder verwendet werden.

## <span id="page-40-0"></span>**Verwendung der Fernbedienung als drahtlose Computer-Maus**

Wenn der Projektor über ein USB-Kabel mit einem Computer verbunden ist, können Sie die Fernbedienung als Computer-Maus verwenden.

Wenn der Computer zu weit vom Projektor entfernt aufgestellt ist, um über ein USB-Kabel verbunden zu werden, erlaubt es der getrennt erhältliche Empfänger (AN-MR2), den Projektor über Fernbedienung zu steuern. Einzelheiten siehe Bedienungsanleitung des Empfängers.

### **Verbindung über ein USB-Kabel**

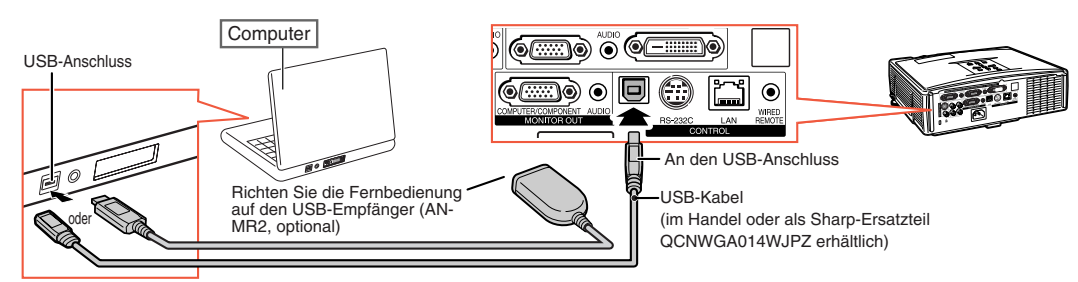

MOUSE/

T

 $\overline{(\boxtimes)}$ 

™™ ⊞ 6) 82 (8) S-VIDEO VIDEO<br>(ES) (ES) ⊛

লে

Einstellungstasten  $(\triangle/\nabla/\triangle)$ 

R-CLICK-Taste

L-CLICK-Taste

PAGE-auf/-ab-Tasten

### **Der Maus-Zeiger kann nach dem Anschluss folgendermaßen benutzt werden.**

- Wenn der Cursor bewegt wird Betätigen Sie die MOUSE/Einstellungstasten  $(\triangle/\blacktriangledown/\triangle).$
- **Linke Maustaste anklicken** Auf **QL-CLICK** drücken.
- **Rechte Maustaste anklicken** Auf <sup>9</sup>R-CLICK drücken.
- Wenn Ihr Computer eine Maus mit nur einer Taste **unterstützt (so wie bei Macintosh)** Auf **OL-CLICK oder OR-CLICK. OL-CLICK und OR-CLICK hhaben die gleiche Funktion.**
- Bei Verwendung von [Page Up] oder [Page Down] Gleiche Funktion wie die Tasten [Page Up] und [Page Down] an einer Computertastatur. Drücken Sie (a) oder (E) PAGE.

## **N** Hinweis

- Diese Funktion arbeitet nur unter dem Betriebssystem Microsoft® Windows® und unter dem Betriebssystem Mac®. Nichtsdestotrotz arbeitet diese Funktion nicht unter den folgenden Betriebssystemen, die USB nicht unterstützen.
	- Unter Versionen älter als Windows® 95.
	- Unter Versionen älter als Windows® NT 4.0.
	- Unter Versionen älter als Mac OS® 8.5.
- Sie können diese Funktion nicht verwenden, wenn der Menü-Bildschirm angezeigt wird.
- Überprüfen Sie, dass der Computer den USB-Anschluss erkennt.
- Falls "Größe Ändern" angezeigt wird, wenn Signale mit einer höheren Auflösung als XGA eingehen und Sie als Bildwandgröße "Punkt für Punkt" eingestellt haben, können Sie die Maus-Funktion nicht verwenden.

## <span id="page-41-0"></span>**Menüpunkte**

**Im Folgenden werden die Teile gezeigt, die am Projektor angebracht werden können.**

### **"Bild"-Menü**

**COMPUTER/COMPONENT 1, 2, DVI-D (RGB-Signal)**

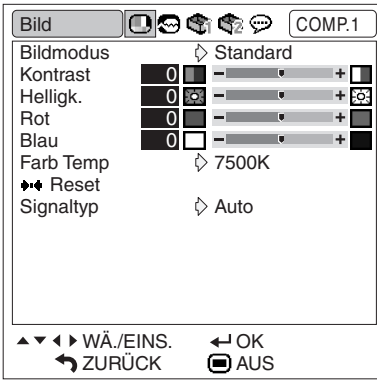

**COMPUTER/COMPONENT 1, 2, DVI-D (Component-Signal), VIDEO, S-VIDEO**

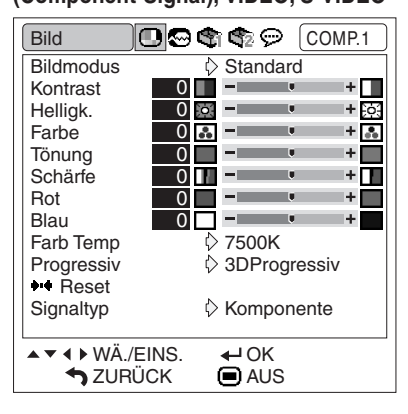

### **"Fein-Sync."-Menü**

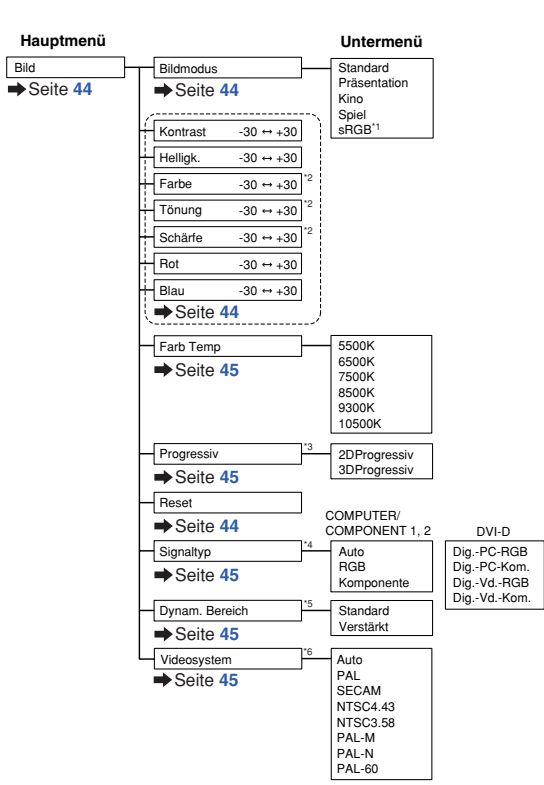

\*1 Punkt, wenn RGB-Signale durch COMPUTER/COMPONENT 1, 2 oder DVI-D eingegeben werden

\*2 Punkte beim Anlegen von Component-Signal über COMPUTER/COMPONENT 1 oder 2, oder beim Wählen von VIDEO oder S-VIDEO

\*3 "Progressive" kann nur eingestellt werden, wenn ein Signal des Typs 480**I** oder 576**I** anliegt.

\*4 Punkt, wenn COMPUTER/COMPONENT 1, 2 oder DVI-D ausgewählt wird \*5 Punkt, wenn DVI-D ausgewählt wird

\*6 Punkt, wenn VIDEO oder S-VIDEO ausgewählt wird

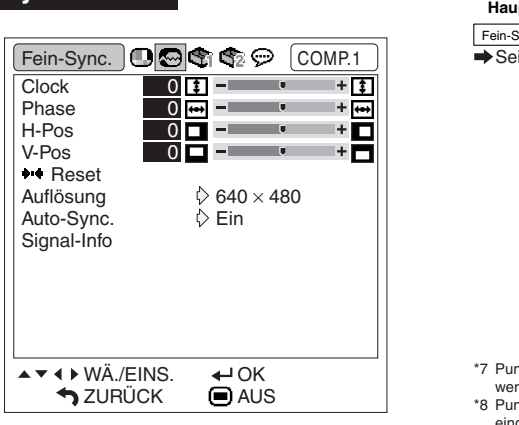

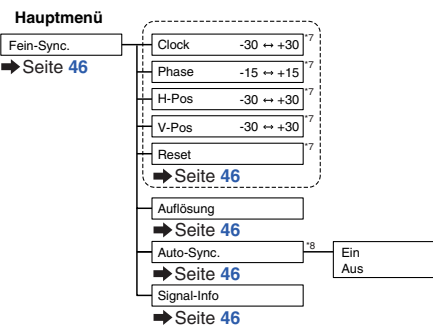

\*7 Punkt, wenn RGB-Signale durch COMPUTER/COMPONENT 1 oder 2 eingegeben werden

\*8 Punkt, wenn RGB-Signale durch COMPUTER/COMPONENT 1, 2 oder DVI-D eingegeben werden

## **N**Hinweis

∑ Das "Fein-Sync."-Menü wird nur dann angezeigt, wenn der Projektoreingang COMPUTER/COMPONENT 1,2 oder DVI-D ist.

### <span id="page-42-0"></span>**"Optionen1"-Menü**

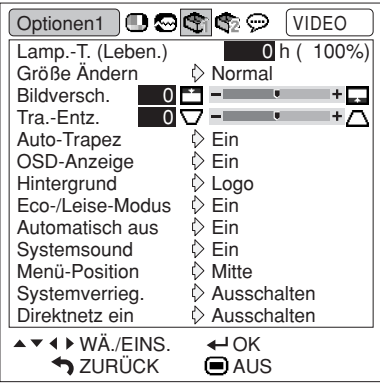

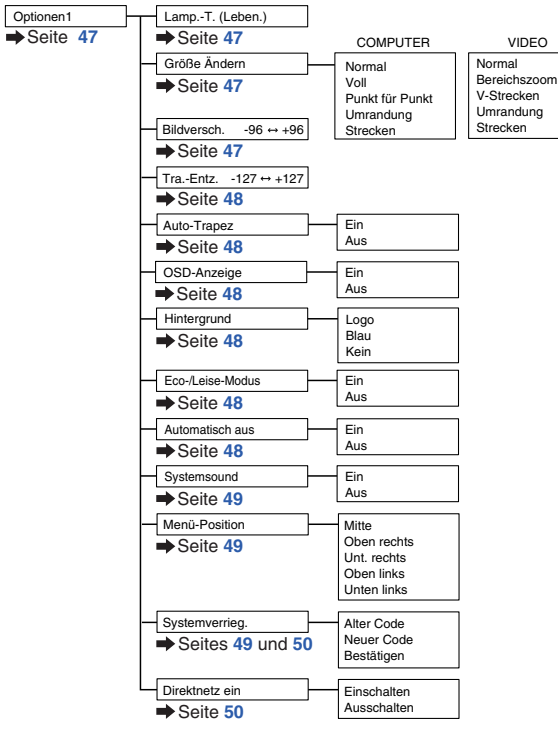

**Hauptmenü Untermenü**

### **"Optionen2"-Menü**

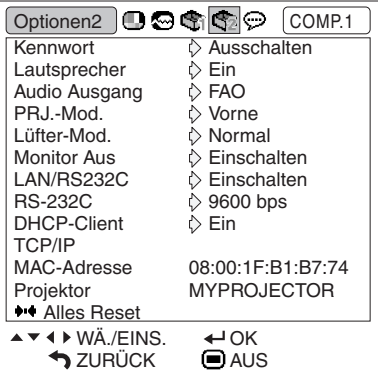

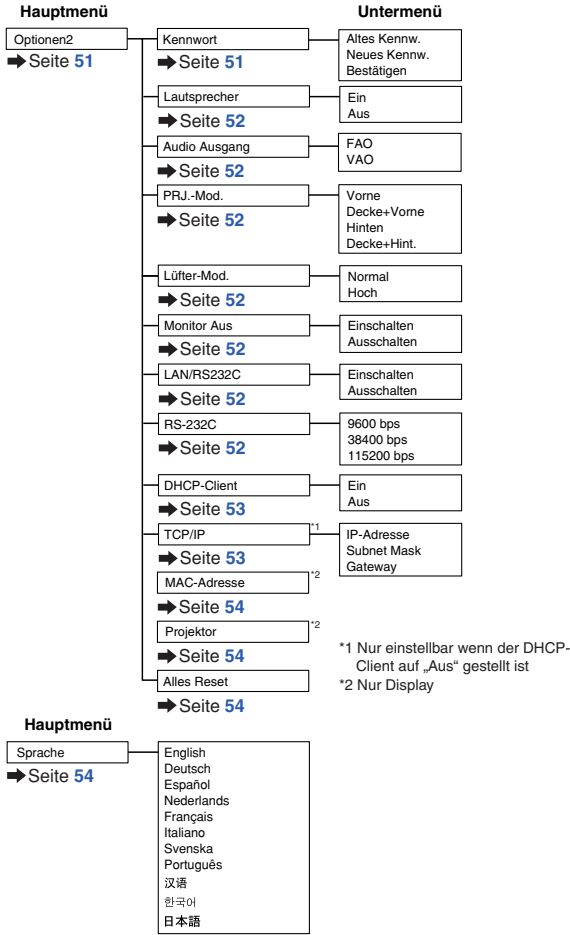

### **"Sprache"-Menü**

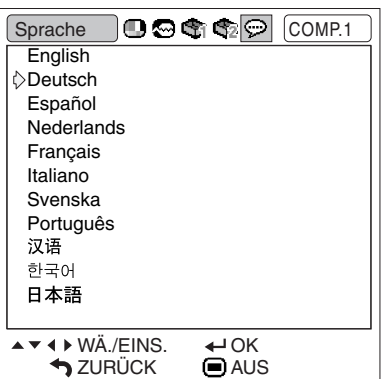

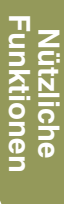

## <span id="page-43-0"></span>**Verwendung des Menü-Bildschirms**

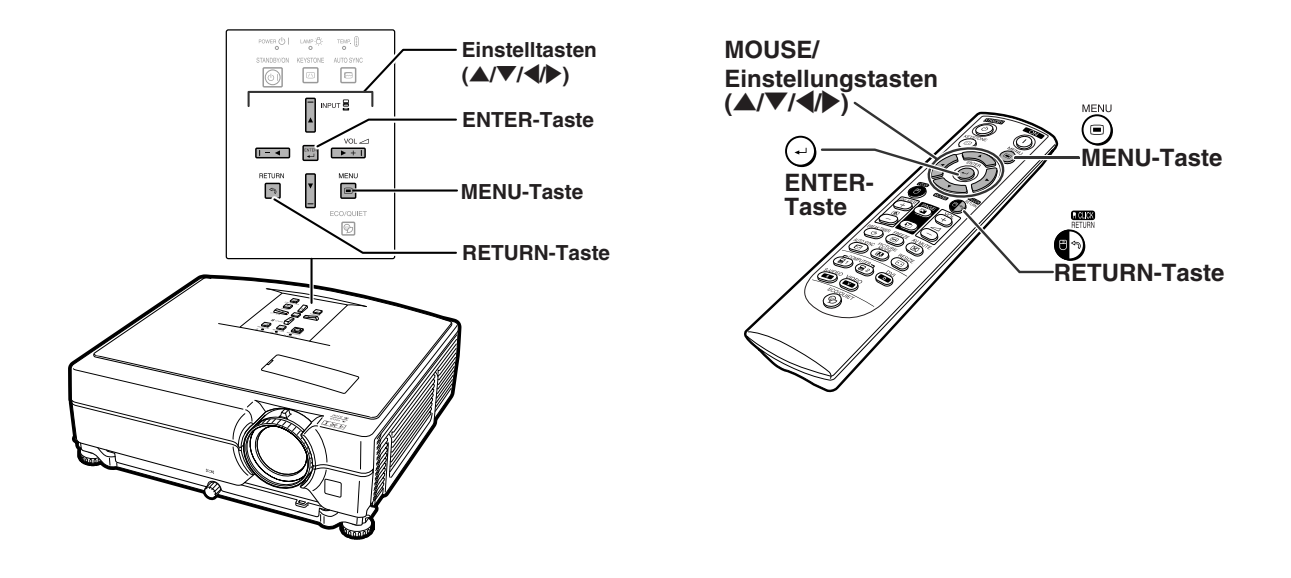

## **Menüoptionen**

### **Beispiel: Anpassen von "Helligk."**

• Dieser Vorgang kann auch mit Hilfe der am Projektor befindlichen Tasten ausgeführt werden.

### **1 MENU drücken.**

• Der "Bild"-Menü-Bildschirm für die ausgewählte Eingang-Betriebsart wird angezeigt.

### **2** <sup>|</sup> **oder** \ **drücken, um die anderen Menü-Bildschirme anzeigen zu lassen.**

• Das Menüsymbol für den eingestellten Menü-Bildschirm wird hervorgehoben.

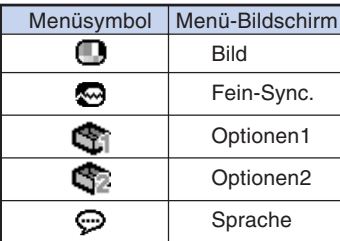

### Beispiel: Bildschirmmenü "Bild" im **COMPUTER/COMPONENT 1 (RGB)-Modus**

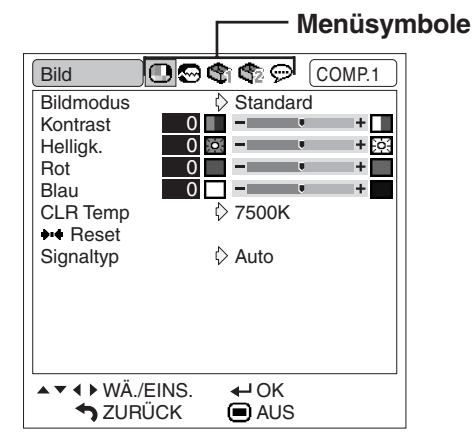

### **M** Hinweis

• Das "Fein-Sync."-Menü ist für VIDEO oder S-VIDEO nicht verfügbar.

- <span id="page-44-0"></span>**3** A oder ▼ für die Auswahl des **einzustellenden Punktes drücken.**
	- Der ausgewählte Punkt wird hervorgehoben.

## **Zum Einstellen des projizierten Bildes beim Betrachten**

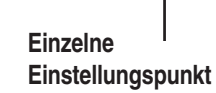

Bild **Bildmodus** Kontrast Helligk. Rot Blau Farb Temp  $\overline{\mathbf{P}}$  Reset Signaltyp

▲▼ 4 ▶ WÄ./EINS. **SZURÜCK** 

 $\square$ . of  $\bullet$   $\odot$   $\square$  $\frac{\Diamond \mathsf{Standard}}{\Box}$ 

⊩⊡  $+53$  $+$  $\blacksquare$ 

+ශ

 $\overline{6}$  7500K Auto

 $0$  or  $-1$  $0$   $-$ 

0

 $\overline{0}$ 

Helligk.  $\blacksquare$  0  $\bigcirc$  -  $\blacksquare$  .

 $\overline{a}$ OK **O** AUS

### **ENTER drücken.**

- Der gewählte einzelne Einstellungspunkt (z.B. "Helligk.") erscheint anstelle des Menüs.
- Wenn Sie  $\triangle$  oder  $\nabla$  drücken, wird das folgende Punkt ("Rot" nach "Helligk.") angezeigt.

### **MHinweis**

- **ARETURN** für die Rückkehr zum vorherigen Menü drücken.
- **4** \ **oder** <sup>|</sup> **für die Einstellung des ausgewählten Punktes drücken.**
	- Die Änderung wird gespeichert.
	- Bei manchen Menüelementen drücken Sie > zur Anzeige des Untermenüs, drücken ▲ oder ▼ zum Wählen eines Einstellgegenstands und drücken dann **OENTER.**

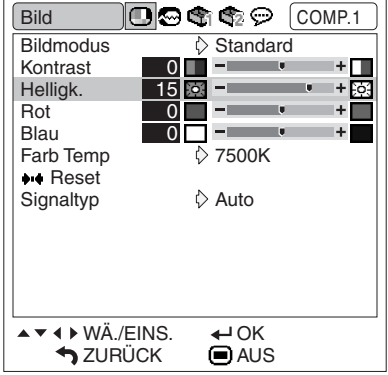

### **5 MENU drücken.**

• Der Menü-Bildschirm wird ausgeblendet.

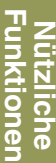

## <span id="page-45-0"></span>**Bildanpassung ("Bild"-Menü)**

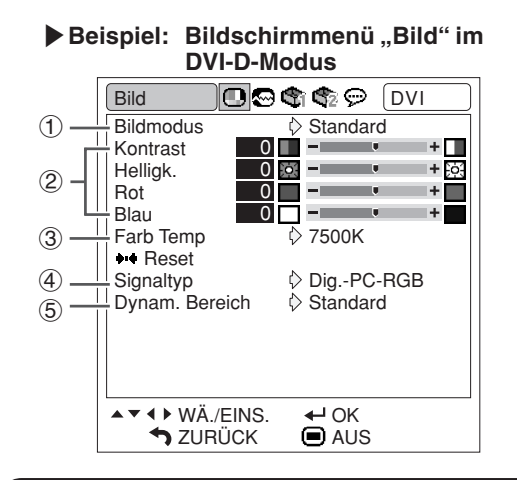

## 1 **Auswählen des Bildmodus**

**Diese Funktion erlaubt Ihnen die Auswahl des Bildmodus entsprechend der Raumhelligkeit oder dem zu projizierenden Bild.**

In allen Bildmodi können die Punkte im "Bild"-**Menü eingestellt und gespeichert werden.**

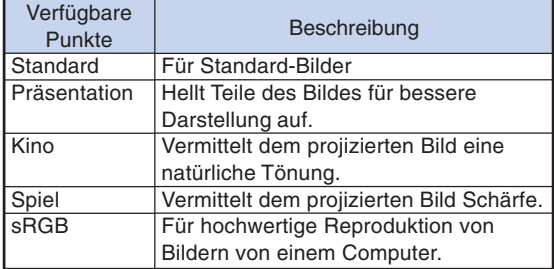

## **M**Hinweis

- •Sie können den Bildmodus auch mit der PICTURE MODE auf der Fernbedienung auswählen. (Siehe Seite **[36](#page-37-0)**.)
- "sRGB" wird nur angezeigt, wenn das RGB-Signal anliegt.
- sRGB ist ein internationaler Standard für Farbreproduktion, reguliert von der IEC (International Electrotechnical Commission). Da der feste Farbbereich von der IEC festgelegt ist, werden Bilder in einer natürlichen Tönung basierend auf dem Originalbild gezeigt, wenn "sRGB" gewählt ist. Weitere Informationen zur sRGB-Funktion finden Sie im Internet unter "http://www.srgb.com/".

Sie können die Menüeinträge "Rot", "Blau", "Farb Temp" nicht einstellen, wenn "sRGB" gewählt ist.

### **Info**

• Wenn "sRGB" gewählt ist, kann das projizierte Bild dunkel werden, aber das weist nicht auf eine Fehlfunktion hin.

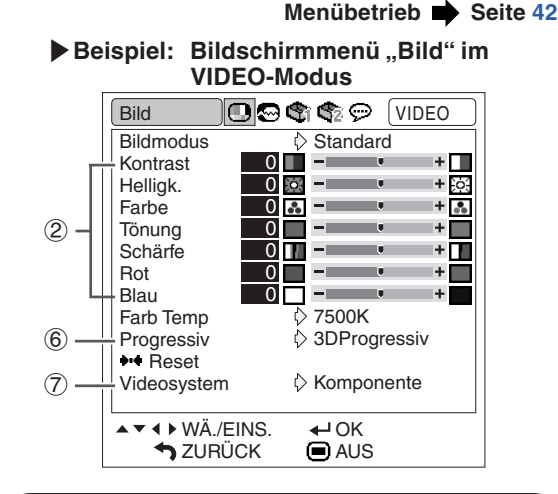

## 2 **Einstellung des Bildes**

**Wählen Sie vor der Einstellung des Bildes einen Bildmodus aus.**

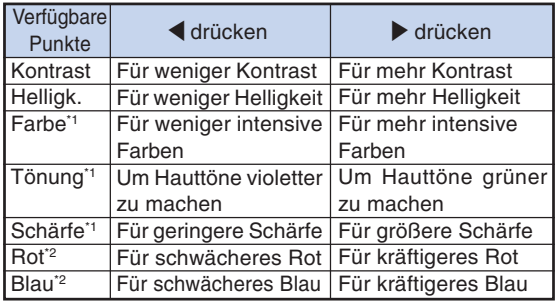

- \*1 "Farbe", "Tönung" und "Schärfe" werden nicht angezeigt, wenn ein RGB-Signal über COM-PUTER/COMPONENT 1, 2 oder DVI-D anliegt.
- \*<sup>2</sup> "Rot" und "Blau" können nicht eingestellt werden, wenn "sRGB" gewählt ist.

## **M**Hinweis

- "Schärfe" kann eingestellt werden, wenn die Signale 480I, 480P, 540P, 576I, 576P, 720P, 1035I oder 1080I erkannt werden.
- Zum Rückstellen aller eingestellten Punkte "Reset" wählen und  $\bigodot$ ENTER drücken.

## <span id="page-46-0"></span>**Einstellung der Farbtemperatur Manuel Einstellung der Farbtemperatur Manuel State Einweis**

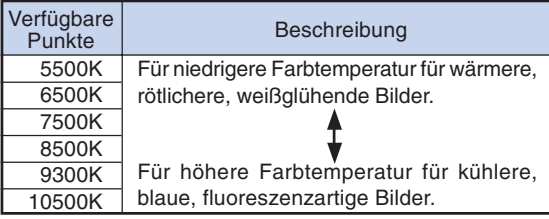

## **W** Hinweis

- •Bei den Werten unter "Farb Temp" handelt es sich lediglich um allgemeine Richtwerte.
- "Farb Temp" kann nicht eingestellt werden, wenn "sRGB" gewählt ist.

## 4 **Einstellung des Signaltyps**

**Diese Funktion ermöglicht Ihnen die Auswahl des Eingangssignaltyps RGB oder Komponente für COMPUTER/COMPONENT 1, 2 oder DVI-D.**

### **COMPUTER/COMPONENT 1, 2**

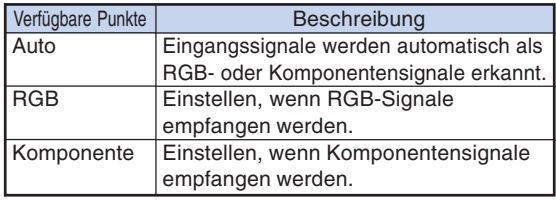

### **DVI-D**

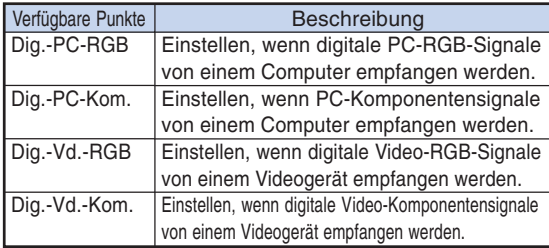

## 5 **Auswählen des dynamischen Bereichs**

**Ein optimales Bild kann nicht angezeigt werden, wenn ein DVI-D-geeigneter Ausgangssignaltyp des Geräts und ein Eingangssignaltyp des Projektors nicht übereinstimmen.** Wenn dies passiert, schalten Sie auf "Dynam. Bereich".

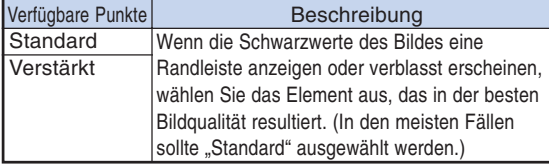

• Der Dynamikumfang kann nur gewählt werden, wenn der "DVI-D"-Eingangsmodus gewählt ist.

## 6 **Auswählen des Progressiv-Modus**

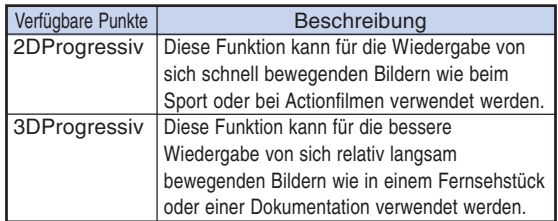

## **Hinweis**

• Wenn das Bild verschwommen ist oder rauscht, muss in den Modus "optimale Auflösung" umgeschaltet werden.

**\*\*\*\*\*\*\*\*\*\*\*\*\*\*** 

• Wenn Sie progressive Eingänge verwenden, werden die Eingänge direkt angezeigt, sodass Sie zwischen "2DProgressiv" und "3DProgressiv" wählen können.

## 7 **Videosystem festlegen**

**Die Videoeingangssystem-Betriebsart ist auf "Auto" voreingestellt; allerdings kann ein klares Bild vom angeschlossenen audiovisuellen Gerät möglicherweise nicht empfangen werden, was von der Videosignalabweichung abhängt. In diesem Fall das Videosignal ändern.**

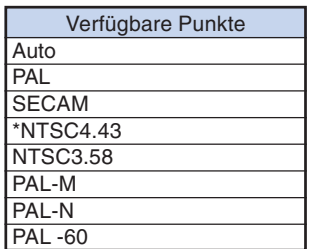

\* Wenn ein NTSC-Signal mit dem PAL-Videogerät reproduziert werden.

## Hinweis

- Das Videosignal kann nur in der Betriebsart VIDEO oder S-VIDEO eingestellt werden.
- Wenn "Videosystem" auf "Auto" eingestellt ist, kann es vorkommen, dass aufgrund von Signalunterschieden kein klares Bild empfangen wird. In diesem Fall sollte auf das wiedergegebene Videosystem umgeschaltet werden.

## <span id="page-47-0"></span>**Einstellung des Computerbildes ("Fein-Sync."-Menü)**

**Menübetrieb Seite [42](#page-43-0)**

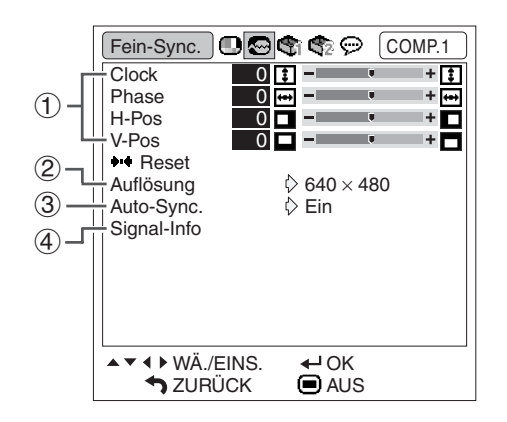

## 1 **Einstellung des Computerbildes**

**Wenn das optimale Bild nicht mit der Auto-Sync-Anpassung erhalten werden kann, verwenden Sie die Fine-Sync-Anpassungsfunktion.**

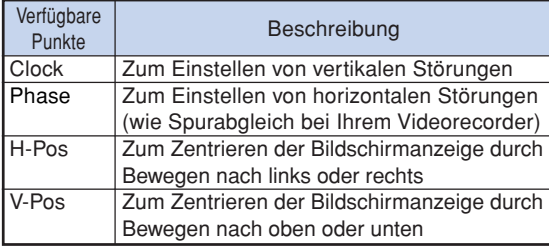

## **M**Hinweis

- •Zum Rückstellen aller eingestellten Punkte "Reset" wählen und **ENTER** drücken.
- Der Einstellbereich von "V-Pos" (V-Position) kann je nach Bildschirmauflösung des Computers variieren.

## 2 **Auflösung-Einstellung**

**Normalerweise wird die Art des Eingangssignals erkannt und die dafür geeignete Auflösungs-Betriebsart automatisch eingestellt. Bei einigen Signalen sollte die optimale Auflösungs-Betriebsart in "Auflösung" des "Fein-Sync."-Menüs gewählt werden, um der Anzeige-Betriebsart des Computers zu entsprechen.**

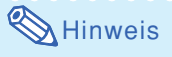

- ∑ Bei der Anzeige von Computermustern mit wiederholenden Linien (horizontale Streifen), kann ein Flimmern auftreten, welches die Anzeige des Bildes beeinträchtigt.
- ∑ Siehe "Prüfen des Eingangssignals" in der rechten Spalte für Information über das aktuell gewählte Eingangssignal.

## 3 **Auto-Sync.-Einstellung**

### **Für die automatische Einstellung eines Computerbildes.**

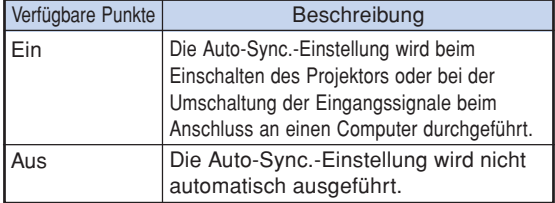

## **A** Hinweis

- ∑ Auto-Sync-Anpassung wird auch durch Drücken von **AUTO SYNC** am Projektor oder **AUTO** SYNC an der Fernbedienung ausgeführt.
- ∑ Die Auto-Sync.-Einstellung könnte abhängig vom Bild des an den Projektor angeschlossenen Computers einige Zeit benötigen.

## 4 **Prüfung des Eingangssignals**

**Diese Funktion kann zur Überprüfung des gegenwärtigen Eingangssignals verwendet werden.**

## <span id="page-48-0"></span>**Verwendung des "Optionen1"-Menüs**

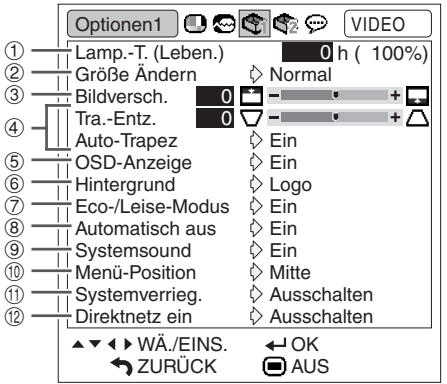

### $\bf{\textcircled{1}}$  Prüfung des Lampen-**Lebensdauerstatus**

**Die kumulative Lampenbetriebsdauer und die restliche Lampen-Lebensdauer (Prozent)kann überprüft werden.**

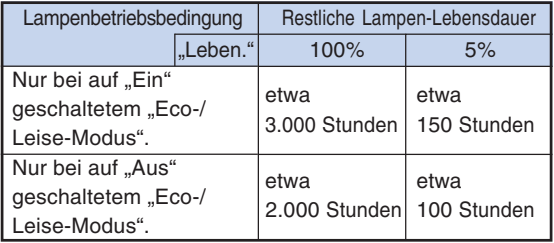

## **N** Hinweis

- •Es wird empfohlen, die Lampe auszuwechseln, wenn als restliche Lampen-Lebensdauer 5% angezeigt wird.
- Die restliche Lampen-Lebensdauer ändert sich innerhalb des Bereichs der in Abhängigkeit von der Häufigkeit des auf "Ein" und "Aus" geschalteten "Eco-/Leise-Modus" angegebenen Werte (siehe Seite **[48](#page-49-0)**).
- Die Lebensdauer der Lampe kann je nach Verwendungsbedingung variieren.

**Menübetrieb Seite [42](#page-43-0)**

2 **Auswählen des Größenänderungs-Modus**

### **A** Hinweis

- •Einzelheiten zum Größenänderungs-Modus finden Sie auf den Seiten **[37](#page-38-0)** und **[38](#page-39-0)** .
- •Sie können den Größenänderungs-Modus auch mit der *DRESIZE* auf der Fernbedienung auswählen. (Siehe Seite **[37](#page-38-0)**.)

## 3 **Anpassen der Bildposition**

**Sie können das projizierte Bild senkrecht verschieben.**

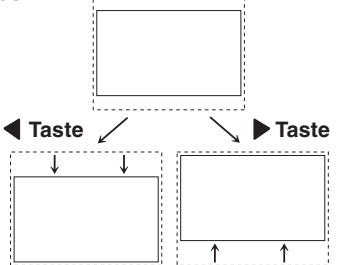

## **A** Hinweis

- Diese Funktion arbeitet nur bei manchen GRÖSSE ÄNDERN-Modi. (Siehe Seiten **[37](#page-38-0)** und **[38](#page-39-0)**.)
- Zum Rücksetzen dieser Funktion wählen Sie "0".
- Beim Einstellen der Bildverschiebung wird "Tra.-Entz." auf "0" und "Auto-Trapez" auf "Aus" gestellt.

## <span id="page-49-0"></span>4 **Trapezkorrektur**

**Wenn das Bild entweder von oben oder von unten im Winkel auf die Leinwand projiziert wird, wird es trapezartig verzerrt. Die Funktion zur Korrektur von Trapezverzerrung wird Trapezkorrektur genannt.**

### Auto-Trapezkorrektur

Stellen Sie "Auto-Trapez" im Bildschirmmenü auf "Optionen1" auf "Ein".

#### Manuelle Trapezkorrektur

**Stellen Sie "Auto-Trapez" im Bildschirmmenü** "Optionen1" auf "Aus", wählen "Tra.-Entz." und **stellen Sie dann mit dem Schieberegler ein.**

### **Manuelle Korrektur**

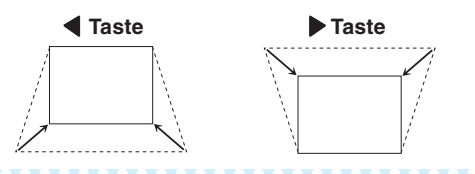

### $\bigotimes$  Hinweis

- Die Trapezkorrektur kann bis zu einem Winkel von etwa ±12 Grad justiert werden, wenn "Auto-Trapez" verwendet wird, und in einem Winkel von etwa ±40 Grad mit manueller "Tra.-Entz." Regelung (wenn "Größe Ändern" auf "Normal" gestellt ist).
- Schalten Sie "Auto-Trapez" auf "Aus", wenn das Bild schräg verzerrt oder die Bildqualität beeinträchtigt ist.
- •Beim Einstellen der Trapezverzerrung oder wenn wird "Auto-Trapez" auf "Aus" gestellt ist, wird "Bildversch." automatisch auf "0" gestellt.

### 5 **Einstellung der Bildschirmanzeige**

**Mit dieser Funktion können die Anzeigen auf der Bildwand ein-und ausgeschaltet werden.**

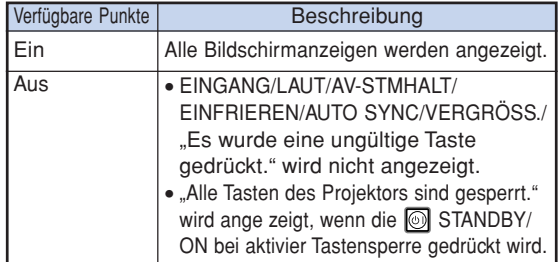

#### **Menübetrieb Seite [42](#page-43-0)**

### 6 **Auswahl eines Start- und Hintergrundbildes**

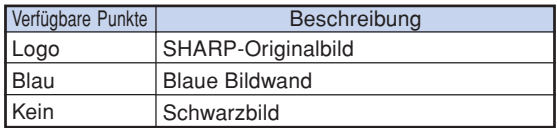

## 7 **Eco-/Leise-Modus-Einstellung**

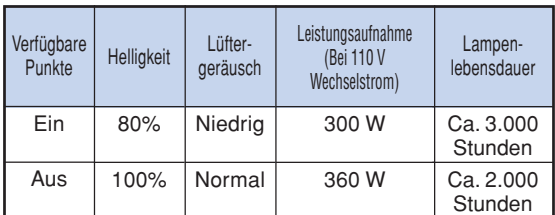

### $\blacktriangleright$  Hinweis

- Wenn "Eco-/Leise-Modus" auf "Ein" gestellt ist, nimmt die Leistungsaufnahme ab und die Lampen-Lebensdauer wird länger. (Projektionshelligkeit sinkt um 20%.)
- Sie können auch die Taste ECO/QUIET an der Fernbedienung oder am Projektor verwenden, um den Eco-/Leise-Modus ein- und auszuschalten. (Siehe Seite **[36](#page-37-0)**.)

### 8 **Automatische Stromausschalt-Funktion**

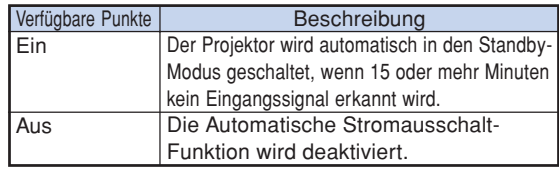

## $\blacktriangleright$  Hinweis

• Wenn die automatische Stromausschalt-Funktion auf "Ein" gestellt ist, erscheint 5 Minuten vor der Aktivierung des Standby-Modus jede Minute die Meldung "Schaltet in X Min. in den STANDBY-Modus." auf der Bildwand, um die verbleibenden Minuten anzuzeigen.

### **Menübetrieb Seite [42](#page-43-0)**

## <span id="page-50-0"></span>9 **Einstellen des Systemsound**

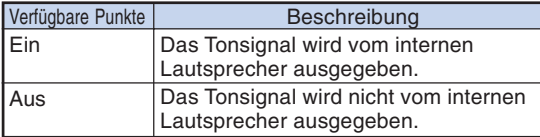

### 0 **Auswahl der Position des Menü-Bildschirms**

### **"Menü-Position" im "Optionen1"-Menü und die gewünschte Position für das Menü auswählen.**

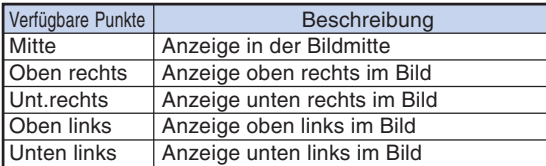

## **10 Systemverrieg.**

**Diese Funktion beugt der unbefugten Benutzung des Projektors vor. Wenn diese Funktion aktiviert ist, muss der Benutzer bei jedem Einschalten des Projektors den richtigen Schlüsselcode eingeben. Es wird empfohlen, den Schlüsselcode an einem Ort aufzubewahren, zu dem nur befugte Benutzer Zugang haben.**

### **Info**

• Wenn Sie den Schlüsselcode vergessen haben, wenden Sie sich an einen autorisierten Sharp-Projektor-Händler oder Kundendienstbetrieb in Ihrer Nähe (siehe Seite **[66](#page-67-0)**). Das Zurücksetzen des Schlüsselcodes ist auch während des Gewährleistungszeitraums kostenpflichtig.

### **Einstellen/Ändern des Schlüsselcodes**

- **Wählen Sie "Systemverrieg." im "Optionen1"-Menü, drücken Sie dann auf** |**.**
	- Es wird eine Meldung angezeigt.
	- Lesen Sie diese Meldung und drücken Sie ENTER.
	- Der Bildschirm zur Eingabe des Schlüsselcodes erscheint.

### **2 Betätigen Sie diese 4 Tasten auf der Fernbedienung oder am Projektor, um unter "Alter Code" den gespeicherten Schlüsselcode einzugeben.**

• Wenn Sie den Schlüsselcode erstmals verwenden oder dieser zurückgesetzt wurde, drücken Sie ▼ am Projektor viermal.

#### **V**Bildschirmanzeige

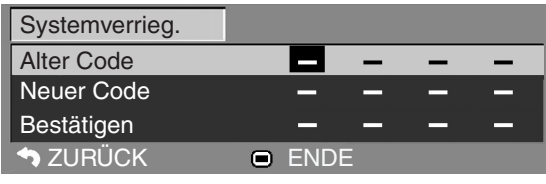

### $\lambda$  Hinweis

- Wenn Sie einen falschen Schlüsselcode eingeben, kehrt der Cursor zum ersten Punkt von "Alter Code" zurück.
- $\bullet$  Der gespeicherte Schlüsselcode ist 4  $\blacktriangledown$  Tasten am Projektor. Wenn dieser Schlüsselcode eingestellt ist, erscheint der Schlüsselcode-Eingabebildschirm beim Einschalten des Gerätes nicht.
- **3 Betätigen Sie die 4 Tasten auf der Fernbedienung oder am Projektor, um unter "Neuer Code" den neuen Schlüsselcode einzugeben.**

## **A** Hinweis

- Folgende Tasten können nicht für den Schlüsselcode verwendet werden:
- STANDBY/ON-Taste
- ON-Taste
- STANDBY-Taste
- ENTER-Taste
- L-CLICK-Taste
- R-CLICK/RETURN-Taste
- MENU-Taste
- ECO/QUIET-Taste
- BREAK TIMER-Taste
- **Die System-Sperrfunktion erkennt jede Taste an der Fernbedienung oder am Projektor als unterschiedliche Taste, auch wenn sie den gleichen Tastennamen tragen. Wenn Sie die Tasten am Projektor bei der Einstellung Ihres Schlüsselcodes verwendet haben, kann der Schlüsselcode nicht mit der Fernbedienung aufgehoben werden.**

**4 Geben Sie den Schlüsselcode unter "Bestätigen" nochmals ein.**

## $\bigotimes$  Hinweis

### **Zum Annullieren des bereits eingegebenen Schlüsselcodes**

• Drücken Sie  $\blacktriangledown$  am Projektor viermal in den obigen Schritten 2 und 3.

### <span id="page-51-0"></span>**Wenn die Systemverrieg. aktiviert ist**

**Wenn die Systemverrieg. aktiviert ist, wird das Eingabefeld für den Schlüsselcode bei jedem Einschalten angezeigt.**

**Wenn das Feld angezeigt wird, geben Sie den korrekten Schlüsselcode ein, um die Projektion zu starten. Wenn der Schlüsselcode nicht eingegeben wird, werden keine Bilder projiziert, auch wenn Signale am Projektor anliegen.**

#### ▼**Eingabebildschirm für Schlüsselcode**

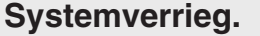

### $\bigotimes$  Hinweis

• Wird kein Schlüsselcode eingegeben, wird das Bild nicht angezeigt. Dies gilt auch für den Fall, dass der Projektor ein Eingabesignal erhält.

## **Direkte Einschaltfunktion**

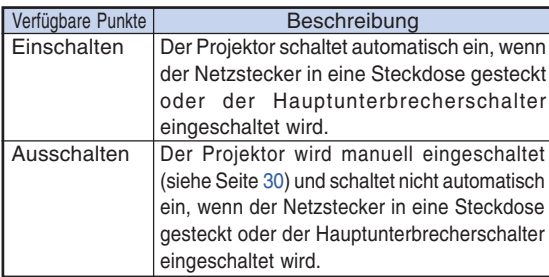

**Menübetrieb Seite [42](#page-43-0)**

### **Sperren der Bedientasten am Projektor (Tastensperre-Funktion)**

**Verwenden Sie diese Funktion zum Sperren der Bedientasten am Projektor.**

### ■ Sperren der Bedientasten

**Halten Sie ENTER am Projektor etwa 5 Sekunden lang gedrückt, während der Projektor einschaltet.**

▼**Bildschirmanzeige**

#### **Tastensperren-Funktion EIN**

- Die Tastensperre-Funktion beeinflusst nicht die Steuerung über Fernbedienungstasten.
- •Sie können die Tastensperre-Funktion nicht verwenden, während der Projektor warmläuft.

### ■ Aufheben der Tastensperre

**Halten Sie ENTER am Projektor etwa 5 Sekunden lang gedrückt.**

#### ▼**Bildschirmanzeige**

#### **Tastensperren-Funktion AUS**

• Wenn der Projektor im Standby-Modus ist, können Sie die Tastensperre durch gleichzeitiges Gedrückthalten von **E** ENTER und **STANDBY**/ ON am Projektor für etwa 5 Stunden aufheben.

### **Info**

•Sie können die Tastensperren-Funktion nur aktivieren, wenn keine Bildschirmanzeige erscheint.

## <span id="page-52-0"></span>**Hilfreiche Funktionen, die während der Installation** eingestellt werden können ("Optionen2"-Menü)

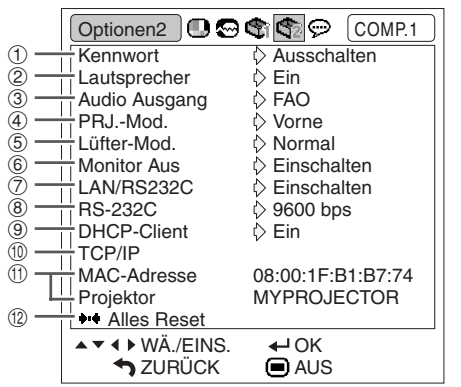

## 1 **Einstellen eines Kennworts**

**Wenn Sie nicht möchten, dass andere die Einstellung für das "Optionen2"-Menü ändern, geben Sie ein Kennwort ein.**

- **1 Wählen Sie "Kennwort" und drücken Sie dann** |**.**
	- Der Bildschirm zur Eingabe des Kennworts erscheint.

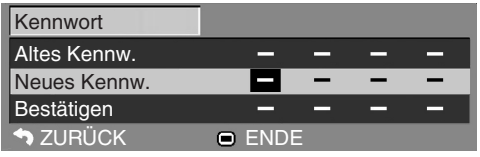

**2 Drücken Sie** '**oder** "**zum Einstellen** der ersten Stelle in "Neues Kennw.". **und drücken Sie dann** |**.**

- **3 Geben Sie die restlichen 3 Stellen ein, und drücken Sie dann**  $\odot$ **ENTER.**
- **4 Geben Sie das gleiche Kennwort in "Bestätigen" ein, und drücken Sie** dann *<u>OENTER</u>*.

## $\boxtimes$  Hinweis

• Nachdem das Kennwort eingestellt ist, müssen Sie das Kennwort eingeben, um die "Optionen2"-Menü-Einstellungen zu ändern.

**Menübetrieb Seite [42](#page-43-0)**

### **Ändern des Kennworts**

- **1 Wählen Sie "Kennwort" und drücken Sie dann** |**.**
	- Der Bildschirm zur Eingabe des Kennworts erscheint.
- **2** Geben Sie das Kennwort in "Altes **Kennw." mit** '**,** "**,** | **und** \ **ein, und drücken Sie dann <sup>@</sup>ENTER.**
- **3** Geben Sie das Kennwort in "Neues **Kennw." mit** '**,** "**,** | **und** \ **ein, und drücken Sie dann <sup>@</sup>ENTER.**
- **4 Geben Sie das gleiche Kennwort erneut in "Bestätigen" mit**  $\blacktriangle, \blacktriangledown, \blacktriangleright$ **und** \ **ein, und drücken Sie dann ENTER.**

## $\bigotimes$  Hinweis

- Wenn Sie den Kennwort-Schutz für die "Optionen2"-Menüeinstellungen nicht mehr brauchen, drücken Sie <sup>(--</sup>)ENTER ohne Eingabe eines neuen Kennworts in Schritt 3 und 4.
- Zum Aufheben der Kennwort-Einstellungen drücken Sie **RARETURN.**

## **Wenn Sie das Kennwort vergessen**

**Wenn Sie das Kennwort vergessen, verfahren Sie wie folgt, um es zu löschen, und stellen Sie dann ein neues Kennwort ein.**

**Am Projektor drücken Sie**

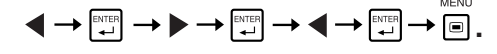

### **A** Hinweis

- Wenn ENTER länger als 5 Sekunden gedrückt gehalten wird, sind die Bedientasten am Projektor gesperrt. (Siehe Seite **[50](#page-51-0)**.)
- Sie können nicht die Tasten an der Fernbedienung verwenden, um das Kennwort zu löschen.

## <span id="page-53-0"></span>**Hilfreiche Funktionen, die während der Installation eingestellt werden können ("Optionen2"-Menü)**

## 2 **Lautsprecher-Einstellung**

**Diese Funktion ermöglicht Ihnen die Einstellung des** Audioausgangs der internen Lautsprecher auf "Ein" **oder "Aus", wenn der Projektor beispielsweise an einem externen Verstärker angeschlossen ist.**

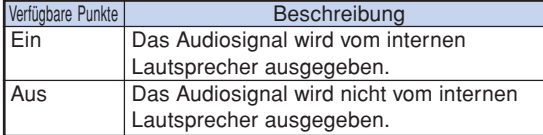

## 3 **Audioausgangstyp festlegen**

**Diese Funktion legt fest, ob der vom AUDIO-Ausgangsanschluss ausgegebene Audiopegel (MONITOR-Ausgang) fest oder durch Verknüpfung mit VOLUME variabel ist.**

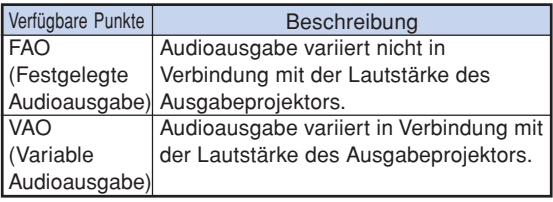

### **Info**

• Wenn "Audio Ausgang" auf "VAO" eingestellt wird, stellen Sie zunächst sicher, dass die Lautstärke des Projektors verringert wird, bevor der Strom ein-oder ausgeschaltet und der Eingang gewechselt wird.

### 4 **Wiedergabe mit der Kehrbild-/ Umkehrbild-Funktion**

**Dieser Projektor ist mit einer Kehrbild-/Umkehr-Funktion ausgestattet, mit der das Bild für unterschiedliche Anwendungen als Kehrbild bzw. Umkehrbild projiziert werden kann.**

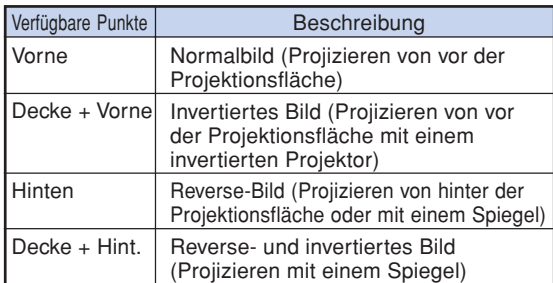

## **W** Hinweis

• Diese Funktion wird für die Umkehrbild-und Deckenmontage-Einstellungen verwendet. (Siehe Seite **[19](#page-20-0)**.)

**Menübetrieb Seite [42](#page-43-0)**

## 5 **Lüfter-Modus-Einstellung**

**Diese Funktion ändert die Gebläsedrehgeschwindigkeit.**

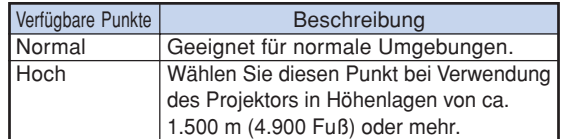

Wenn "Lüfter-Mod." auf "Hoch" gestellt ist, dreht der Lüfter schneller, und das Lüftergeräusch nimmt zu.

## 6 **Monitor-Ausgang** 7 **LAN/RS232C**

Bei Einstellung auf "Einschalten" ist die Funktion aktiviert, und **eine geringe Strom wird auch im Standby-Modus aufgenommen.** Es wird empfohlen, die Funktion auf "Ausschalten" zu setzen, **wenn kein Anschluss vorliegt. Dadurch wird der Stromverbrauch verringert, wenn der Projektor im Standby-Modus ist.**

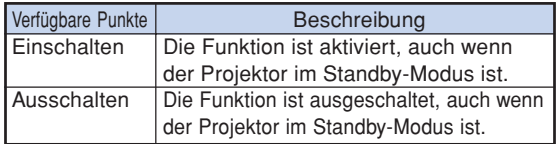

## $\bigotimes$  Hinweis

• Wenn Sie den Projektor mit der LAN/RS232C-Funktion steuern wollen, wählen Sie "Einschalten".

## 8 **Übertragungsgeschwindigkeit festlegen (RS-232C)**

**Stellen Sie sicher, dass sowohl der Projektor als auch der Computer auf die gleiche Baudrate eingestellt sind.**

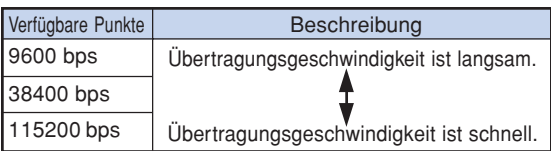

## **A** Hinweis

• Beziehen Sie sich für RS-232C-Spezifikationen und Befehlseinstellungen auf die "EINRICHTUNGS-ANLEITUNG", die auf der mitgelieferten CD-ROM befindet.

------------

• Beziehen Sie sich hinsichtlich der Anleitungen für die Einstellung der Baudrate des Computers auf die Bedienungsanleitung des Computers.

## <span id="page-54-0"></span>9 **DHCP Client-Einstellung**

**Schließen Sie das LAN-Kabel vor dem Einschalten des Projektors an. Wenn nicht, arbeitet die DHCP-Client-Funktion nicht.**

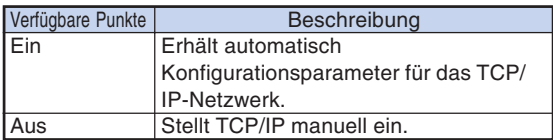

Wählen Sie "Ein" für "DHCP-Client" und drücken Sie dann (-)ENTER. "Beschaffe IP-Adresse..." erscheint, und dann der Menü-Bildschirm. Bestätigen Sie die Parameter von IP-Adresse, Subnet Mask und Gateway im TCP/IP-Bildschirm. Wenn der DHCP-Server nicht verfügbar ist, erscheint "IP-Adresse nicht verfügbar." In diesem Fall stellen Sie TCP/IP manuell ein. (Siehe Gegenstand  $(10.)$ 

## 0 **TCP/IP-Einstellung**

**Stellen Sie TCP/IP manuell ein.**

- **10 Wählen Sie "Aus" für "DHCP-Client"** und drücken Sie dann **OENTER**.
- 

**2 Wählen Sie "TCP/IP" und drücken** Sie dann **CENTER**.

**3 Geben Sie "IP-Adresse" mit ▲, ▼,** | **und** \ **ein, und drücken Sie dann ENTER.**

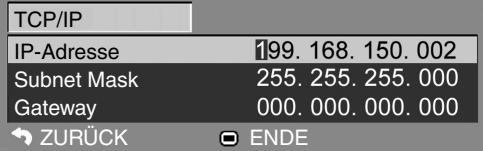

- **4** Geben Sie "Subnet Mask" mit **A**,  $\nabla$ ,  $\triangleright$  und  $\blacktriangleleft$  ein, und drücken Sie dann **OENTER**.
- $\overline{\mathbf{5}}$   $\vert$  Geben Sie "Gateway" mit  $\blacktriangle, \blacktriangledown, \blacktriangleright$ **und**\ **ein, und drücken Sie dann ENTER.**

#### Verfügbare Punkte IP-Adresse Subnet Mask **Gateway Beschreibung** Werksseitige Vorgabeeinstellung: 192.168.150.002 Geben Sie eine für das Netzwerk geeignete IP-Adresse ein. Werksseitige Vorgabeeinstellung: 255.255.255.000 Stellen Sie die Teilnetzmaske auf den gleichen Wert wie für den Computer und die Ausrüstung des Netzwerks ein. Werksseitige Vorgabeeinstellung: 000.000.000.000 \* Wenn nicht verwendet, benutzen Sie die Einstellung: 000.000.000.000

## **M** Hinweis

- Bestätigen Sie das vorhandene Netzwerksegment (IP-Adressengruppe), um die Einstellung einer IP-Adresse zu vermeiden, die die IP-Adressen anderer Netzwerkausrüstung und Computer dupliziert. Falls "192.168.150.002" nicht in dem Netzwerk mit der IP-Adresse "192.168.150.XXX" verwendet wird, dann müssen Sie die IP-Adresse des Projektors nicht ändern.
- Für Einzelheiten über jede Einstellung wenden Sie sich an Ihren Netzwerk-Administrator.

### **Menübetrieb Seite [42](#page-43-0)**

## <span id="page-55-0"></span>**Hilfreiche Funktionen,die während der Installation eingestellt werden können**

## **("Optionen2"-Menü)**

## **11 Überprüfung der Netzwerk-Informationen für den Projektor**

### **Sie können die MAC-Adresse und den Projektornamen überprüfen.**

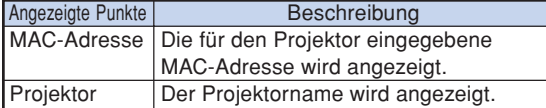

### **W** Hinweis

• Siehe für Informationen hinsichtlich der Änderung des Projektornamens die "EINRICHTUNGS-ANLEITUNG" auf der mitgelieferten CD-ROM.

### w **Rückkehr zu den Grundeinstellungen**

**Mit dieser Funktion können die von Ihnen ausgeführten Projektoreinstellungen initialisiert werden.**

## **M**Hinweis

Die folgenden Punkte können nicht initialisiert werden.

- "Fein-Sync."-Menü Auflösung
- "Optionen1"-Menü Lamp.-T. (Leben.) Systemverrieg.
- "Sprache"-Menü

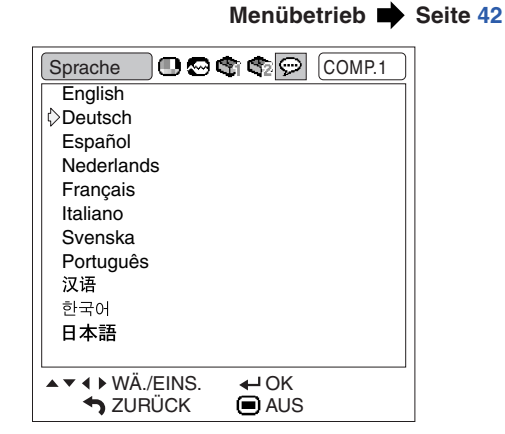

## **Auswählen der Sprache für die Bildschirmanzeige**

**Der Projektor kann die Bildschirm-anzeigesprache unter 11 Sprachen umschalten.**

## <span id="page-56-0"></span>**Wartung**

### **Reinigen des Projektors**

- Das Netzkabel vor Reinigen des Projektors unbedingt abtrennen.
- Das Gehäuse sowie das Bedienfeld sind aus Kunststoff hergestellt. Die Verwendung von Benzin und Verdünner vermeiden, da diese Mittel die Gehäuseoberfläche beschädigen können.
- Keine flüchtigen Mittel wie Insektizide am Projektor verwenden.

Keine Gummi- oder Kunststoffteile für längere Zeit am Projektor befestigen.

Die Wirkung einiger Mittel auf Kunstsoff kann zu Qualitätsverschlechterungen und zu Oberflächenschäden am Projektor führen.

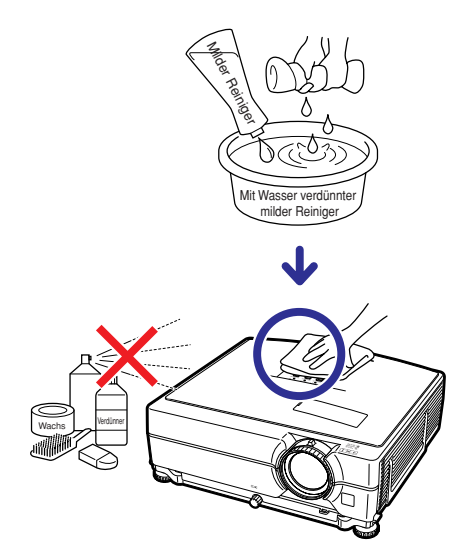

- Schmutz mit einem weichen Flanelltuch vorsichtig abwischen.
- Bei hartnäckigem Schmutz das Tuch in mit Wasser verdünnten milden Reiniger eintauchen, auswringen und den Projektor dann reinigen.

Stark wirkende Reinigungsmittel könnten unter Umständen einen Farbverlust, ein Verziehen oder eine Beschädigung des Projektorgehäuses bewirken. Vor der Reinigung auf jeden Fall einen Test an einer kleinen, unauffälligen Stelle des Projektors durchführen.

### **Reinigen des Objektivs**

- Für das Reinigen des Objektivs ein im Handel erhältlichen Objektiv-Blower oder Objektiv-Reinigungspapier (für Brillengläser und Kameraobjektive) verwenden. Keine flüssigen Reinigungsmittel verwenden, da diese den Schutzfilm auf der Objektivoberfläche abnutzen könnten.
- Da die Objektivoberfläche leicht beschädigt werden kann, nicht am Objektiv kratzen oder gegen das Objektiv schlagen.

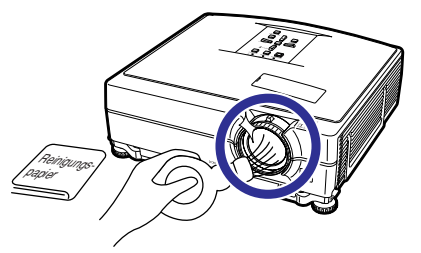

### **Reinigen der Luftaustritts- und Einsaugöffnungen**

■ Staub von den Luftaustritts- und Einsaugöffnungen unter Verwendung eines Staubsaugers entfernen.

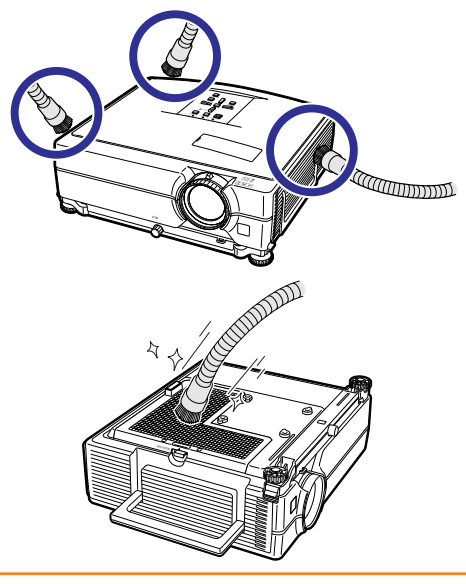

### **Info**

- Wenn die Belüftungsöffnungen während des Projektorbetriebs gereinigt werden sollen, unbedingt **STANDBY/ON** am Projektor oder STANDBY auf der Fernbedienung drücken und den Projektor in den Standby-Modus schalten. Nachdem der Kühlventilator zum Stillstand gekommen ist, das Netzkabel vom Netzanschluss abziehen und die Belüftungsöffnungen reinigen.
- Die Luftfilter sollten nach jeweils 100 Betriebsstunden gereinigt werden. Reinigen Sie die Filter öfter, wenn der Projektor in staubiger oder verrauchter Umgebung betrieben wird.

## <span id="page-57-0"></span>**Austauschen des Luftfilters**

- **• Der Projektor ist mit Luftfiltern ausgestattet, um optimale Betriebsbedingung des Projektors sicherzustellen.**
- **• Wenden Sie an einen autorisierten Sharp-Projektor-Händler oder Kundendienstbetrieb in Ihrer Nähe, um den Filter (PFILDA022WJKZ) ersetzen zu lassen, wenn er sich nicht mehr reinigen lässt.**

## **Austauschen des Luftfilters**

- **1 Drücken Sie STANDBY/ON am Projektor oder STANDBY auf der Fernbedienung, um den Projektor in den Standby-Modus zu schalten.**
	- Warten Sie, bis der Lüfter stoppt.

### **2 Trennen Sie das Netzkabel ab.** • Ziehen Sie das Netzkabel von der

- Netzanschluss ab.
- **3 Nehmen Sie die Filter-Abdeckung ab.** • Drehen Sie den Projektor um. Ziehen Sie den Tragegriff (1) herunter, greigen Sie den Lasche (2) und schieben Sie die Filter-Abdeckung (3) auf.

### **4 Nehmen Sie den Luftfilter ab.**

• Greifen Sie den Luftfilter mit den Fingern und heben ihn aus der Filter-Abdeckung.

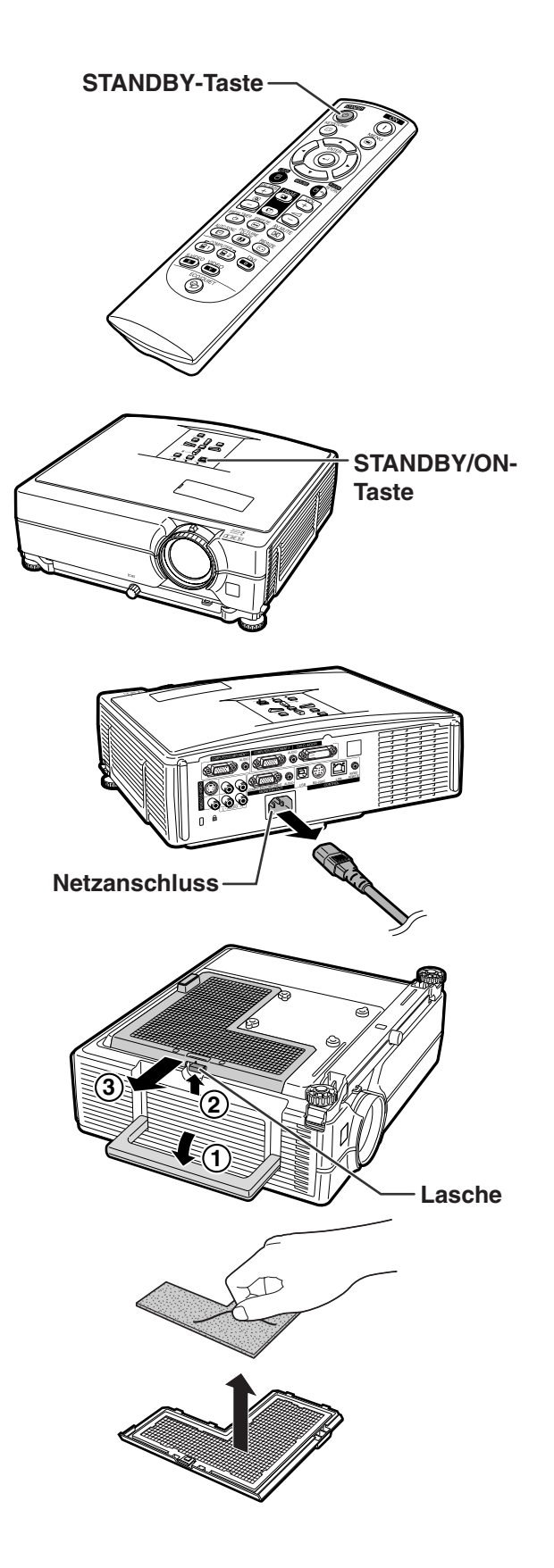

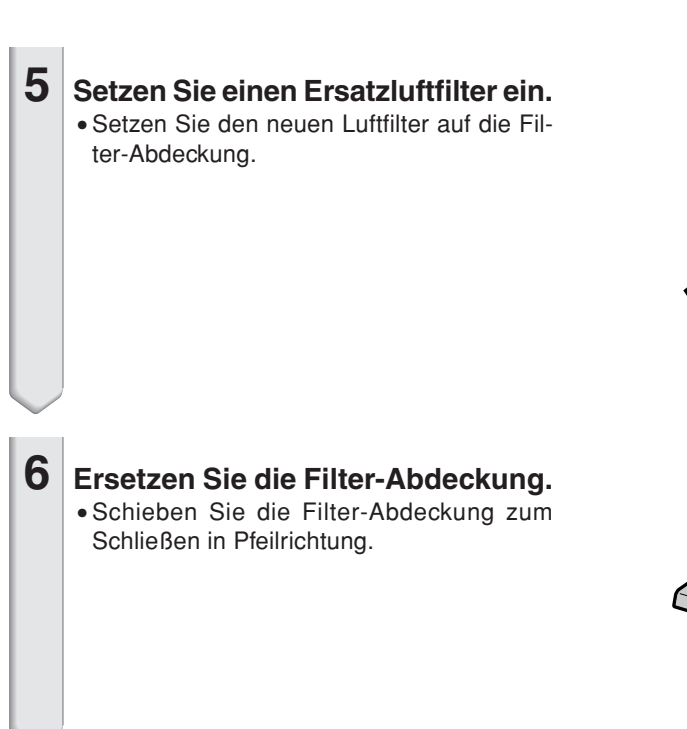

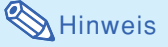

• Stellen Sie sicher, dass die Filterabdeckung sicher installiert ist. Die Stromversorgung schaltet nicht ein, wenn die Installation nicht richtig vorgenommen wurde.

## <span id="page-59-0"></span>**Wartungsanzeigen**

- **Die Warnleuchten am Projektor weisen auf Fehlfunktionen im Projektor hin.**
- **Falls ein Problem auftritt, leuchtet entweder die Temperaturwarn-Anzeige oder die Lampen-Anzeige rot auf und der Projektor wird in den Standby-Modus geschaltet. Nachdem der Projektor in den Standby-Modus geschaltet worden ist, den unten aufgeführten Schritten folgen.**

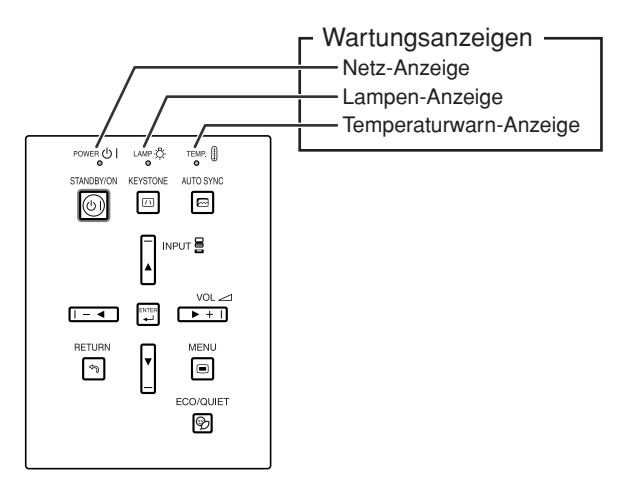

### **Über die Temperaturwarn-Anzeige**

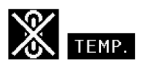

Wenn der Monitor sich in Folge nicht ordnungsgemäßer Aufstellung oder blockierter Belüftungsöffnungen überhitzt, leuchtet am unteren linken Rand des Bildes "TEMP " auf. Wenn die Temperatur weiter ansteigt, schaltet sich die Lampe aus und die Temperaturwarn-Anzeige blinkt; der Kühlventilator dreht sich für weitere 90 Sekunden und anschließend wird der Projektor in den Standby-Modus geschaltet. Nachdem TEMP. " erscheint, führen Sie auf jeden Fall die Maßnahmen aus wie auf Seite [59](#page-60-0) beschrieben.

### **Über die Lampen-Anzeige**

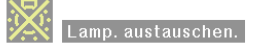

- ■Wenn die verbleibende Lebensdauer der Lampe 5 % oder weniger beträgt, wird auf dem Bildschirm ...Xi" (gelb) und "Lamp. austauschen." angezeigt. Wenn die Lebensdauer 0 % beträgt, ändert sich die Anzeige in " " " (rot), die Lampe wird ausgeschaltet, und der Projektor wechselt automatisch in den Standby-Modus. Die Lampen-Anzeige beginnt in diesem Fall rot zu leuchten.
- Wenn Sie zum vierten Mal versucht haben, den Projektor einzuschalten, ohne dass die Lampe **ausgetauscht wurde, kann der Projektor nicht mehr eingeschaltet werden.**

<span id="page-60-0"></span>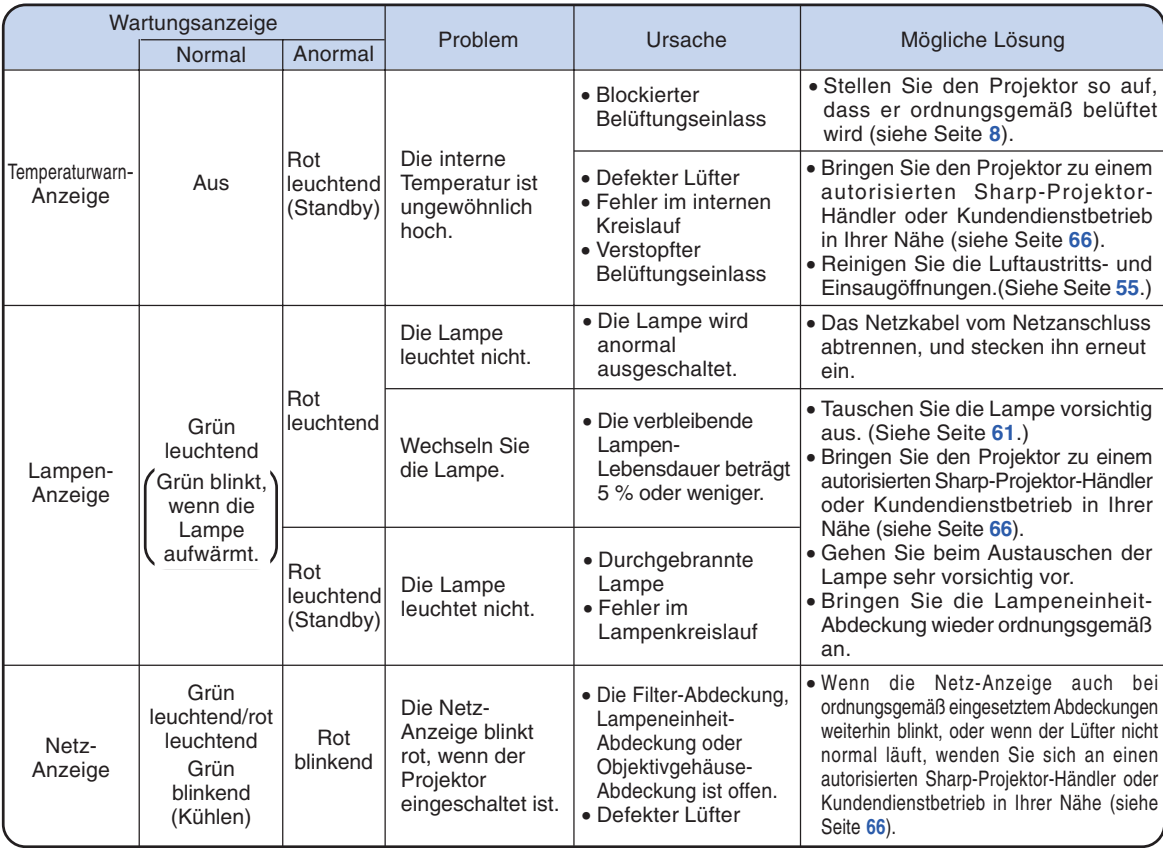

### **Info**

- Wenn die Temperaturwarn-Anzeige aufleuchtet und der Projektor in den Standby-Modus geschaltet wird, sollten Sie überprüfen, ob irgendwelche der Belüftungsöffnungen blockiert sind (siehe Seite **[8](#page-9-0)**) und anschließend den Projektor wieder einschalten. Warten Sie bis der Projektor vollständig abgekühlt ist, bevor Sie das Netzkabel anschließen und das Gerät wieder einschalten. (Mindestens 10 Minuten.)
- Wenn die Stromversorgung in Folge eines Stromausfalls oder aus anderen Gründen während der Verwendung des Projektors kurzzeitig unterbrochen wird, leuchtet die Lampen-Anzeige möglicherweise rot auf, und die Lampe bleibt ausgeschaltet. Ziehen Sie in diesem Fall das Netzkabel vom Netzanschluss abtrennen, setzen Sie ihn wieder ein, und schalten Sie den Projektor wieder ein.
- Der Lüfter regelt die interne Temperatur des Projektors und wird automatisch gesteuert. Das Lüftergeräusch kann sich im Betrieb infolge der Geschwindigkeit verändern. Dabei handelt es sich nicht um eine Fehlfunktion.

## <span id="page-61-0"></span>**Hinweise zur Lampe**

### **Lampe**

- Es wird empfohlen, die Lampeneinheit (optionales, AN-C430LP) auszutauschen, wenn die Lampen-**Lebensdauer 5% oder weniger beträgt, oder wenn Sie eine deutliche Verschlechterung der Bild- und Farbqualität feststellen. Die Lampen-Lebensdauer (Prozentsatz) kann auf der Bildschirmanzeige überprüft werden. Siehe Seite [47.](#page-48-0)**
- **Erwerben Sie über einen Sharp-Projektor-Händler oder Kundendienstbetrieb in Ihrer Nähe eine Lampeneinheit des Typs AN-C430LP.**

### **Wichtiger Hinweis für US-Kunden:**

Für die mit dem Projektor gelieferte Lampe gilt eine 90-tägige Herstellungs- und Verarbeitungsgarantie. Alle Reparaturarbeiten am Projektor im Rahmen der Gewährleistung, einschließlich des Lampenaustauschs, sind von einem autorisierten Sharp-Projektor-Händler oder Kundendienstbetrieb in Ihrer Nähe vorzunehmen. Die Anschriften der autorisierten Sharp-Projektor-Händler und Kundendienstbetriebe in Ihrer Nähe können Sie unter der folgenden gebührenfreien Telefonnummer abfragen: 1-888-GO-SHARP (1-888-467-4277). Nur für die USA

### **Warnhinweise zur Lampe**

- **Dieser Projektor verwendet eine Hochdruck-Quecksilberleuchte. Wenn Sie einen lauten Knall hören, ist die Lampe defekt. Die Lampe kann in Folge verschiedener Ursachen ausfallen: starke Stöße, mangelhafte Kühlung, Kratzer auf der Oberfläche oder Alterung der Lampe. Der Zeitpunkt des Ausfalls hängt von der jeweiligen Lampe und/oder dem Zustand und der Verwendungshäufigkeit ab. Beim Ausfall der Lampe kommt es häufig zum Brechen des Lampenglases.**
- Wenn die Lampenaustausch-Anzeige leuchtet und das entsprechende Symbol auf der **Bildschirmanzeige erscheint, sollten Sie die Lampe unverzüglich ersetzen, auch wenn sie normal zu arbeiten scheint.**
- Beim Brechen des Lampenglases kann es dazu kommen, dass sich Glaspartikel im Lampenkäfig **verteilen oder Gas aus der Lampe über die Entlüftung in den Raum austritt. Da das Gas in der Lampe quecksilberhaltig ist, müssen Sie den Raum im Falle eines Lampenbruchs gut lüften. Vermeiden Sie jeglichen Kontakt mit dem Gas. Wenn Sie das Gas eingeatmet haben, suchen Sie umgehend einen Arzt auf.**
- Wenn das Lampenglas bricht, können Glaspartikel in das Innere des Projektors gelangen. Wenden **Sie sich in diesem Fall an einen autorisierten Sharp-Projektor-Händler oder Kundendienstbetrieb in Ihrer Nähe, um die beschädigte Lampe entfernen zu lassen und den sicheren Betrieb zu gewährleisten.**

## **Austauschen der Lampe**

## **基本** Achtung

- Nehmen Sie die Lampeneinheit nicht direkt nach der Verwendung des Projektors heraus. Sie könnten sich andernfalls an der heißen Lampe verbrennen.
- Mindestens eine Stunde nach Abtrennen des Netzkabels warten, damit die Oberfläche der Lampeneinheit vollständig abgekühlt ist, bevor die Lampeneinheit entfernt wird.
- **Tauschen Sie die Lampe vorsichtig gemäß der Anleitung in diesem Abschnitt aus. \*Sie können sich zwecks Austausch der Lampe auch an einen autorisierten Sharp-Projektor-Händler oder Kundendienstbetrieb in Ihrer Nähe wenden.**
- \* Wenn die neue Lampe nach dem Austausch ebenfalls nicht leuchtet, bringen Sie den Projektor zu einem autorisierten Sharp-Projektor-Händler oder Kundendienstbetrieb in Ihrer Nähe.

## <span id="page-62-0"></span>**Ausbau und Installation der Lampeneinheit**

### **Warnung!**

• Die Lampeneinheit nicht sofort nach dem Betrieb aus dem Projektor entfernen. Die Lampe ist sehr heiß und kann Verbrennungen oder Verletzungen verursachen.

### **Info**

- •Berühren Sie nicht die Glasoberfläche der Lampe sowie das Innere des Projektors.
- Um Verletzungen oder Beschädigungen der Lampe zu verhindern, sollten die folgenden Schritte befolgt werden.
- Lösen Sie keine anderen Schrauben, mit Ausnahme der für die Abdeckung der Lampeneinheit und die Lampeneinheit.
- **1 Drücken Sie STANDBY/ON am Projektor oder STANDBY auf der Fernbedienung, um den Projektor in den Standby-Modus zu schalten.**
	- Warten, bis die Kühlung abschaltet.

### **2 Das Netzkabel abtrennen.**

- Das Netzkabel vom Netzanschluss abtrennen.
- Die Lampe vollständig abkühlen lassen (etwa 1 Stunde).

### **3 Nehmen Sie die Abdeckung der Lampeneinheit ab.**

- Lösen Sie an der Abdeckung der Lampeneinheit die Benutzer-Wartungsschraube  $(1)$ ). Schieben Sie (2) herunter und nehmen Sie die Abdeckung der Lampeneinheit ab  $(3)$ .
- **4 Die Lampeneinheit entfernen.**
	- Die Halteschrauben von der Lampeneinheit lösen. Fassen Sie die Lampeneinheit, und ziehen Sie sie in Pfeilrichtung. Die Lampeneinheit zu diesem Zeitpunkt horizontal halten und nicht kippen.

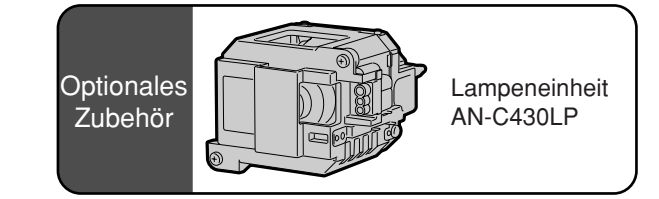

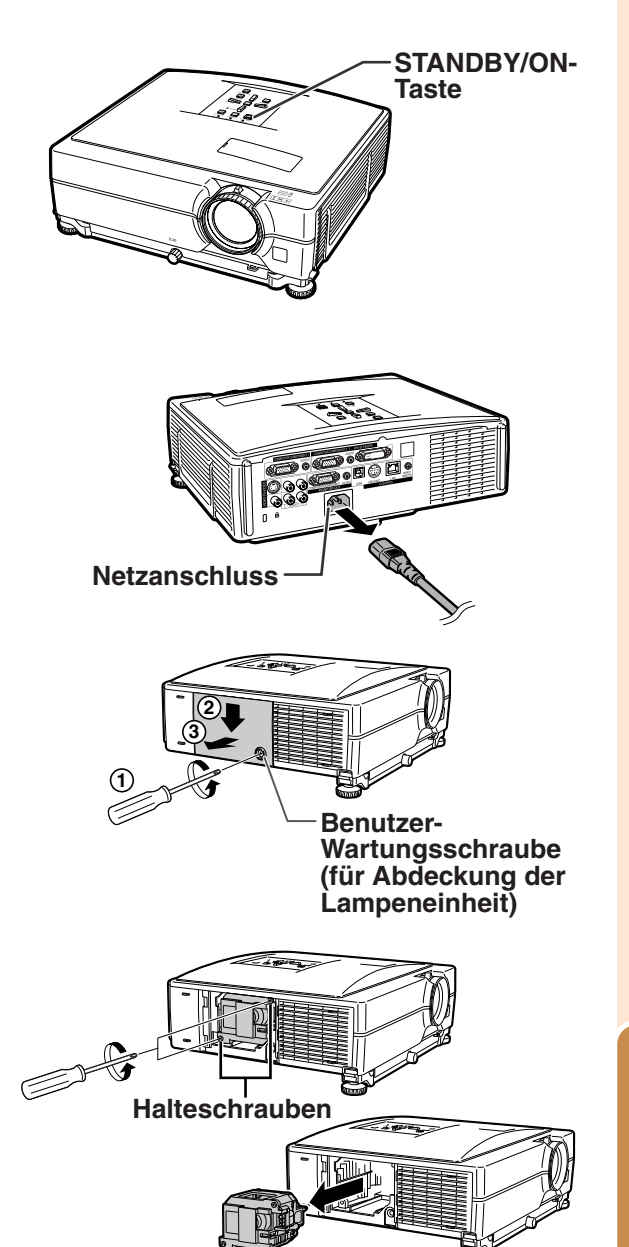

## <span id="page-63-0"></span>**Hinweise zur Lampe**

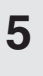

### **5 Die neue Lampeneinheit einsetzen.**

• Die Lampeneinheit in das Fach für die Lampeneinheit drücken. Die Halteschrauben anziehen.

### **6 Ersetzen Sie die Abdeckung der Lampeneinheit.**

• Gleichen Sie die Lampeneinheit-Abdeckung ab und schließen Sie diese, indem Sie sie zuschieben. Ziehen Sie dann die Benutzer-Wartungsschraube fest, um die Lampeneinheit-Abdeckung zu sichern.

### **Info**

• Wurden Lampeneinheit und Abdeckung der Lampeneinheit nicht ordnungsmäßig eingebaut, können Sie das Gerät nicht einschalten, auch wenn das Stromkabel mit dem Projektor verbunden ist.

## **Rückstellung des Lampen-Timers**

**Den Lampen-Timer nach dem Lampenaustausch zurückzustellen.**

### **Info**

- Stellen Sie sicher, dass Sie den Lampen-Timer nur nach dem Austausch der Lampe zurücksetzen. Wenn Sie den Lampen-Timer zurückstellen und dieselbe Lampe weiterhin verwenden, könnte die Lampe beschädigt werden oder explodieren.
- Sie können auch den Lampen-Zeitgeber über LAN zurücksetzen.

(Sie sich für Einzelheiten auf die "EINRICHTUNGS-ANLEITUNG", die auf der mitgelieferten CD-ROM enthalten ist.)

### **1 Das Netzkabel anschließen.**

• Das Netzkabel am Netzanschluss des Projektors anschließen.

### **2 Den Lampen-Timer zurückstellen.**

- $\bullet$  Während  $\nabla$ ,  $\Box$  ENTER und  $\Box$  MENU am Projektor gleichzeitig gedrückt werden, **SISTANDBY/ON am Projektor drücken.**
- "LAMP 0000H" erscheint und zeigt damit an. dass der Lampen-Timer zurückgestellt wurde.

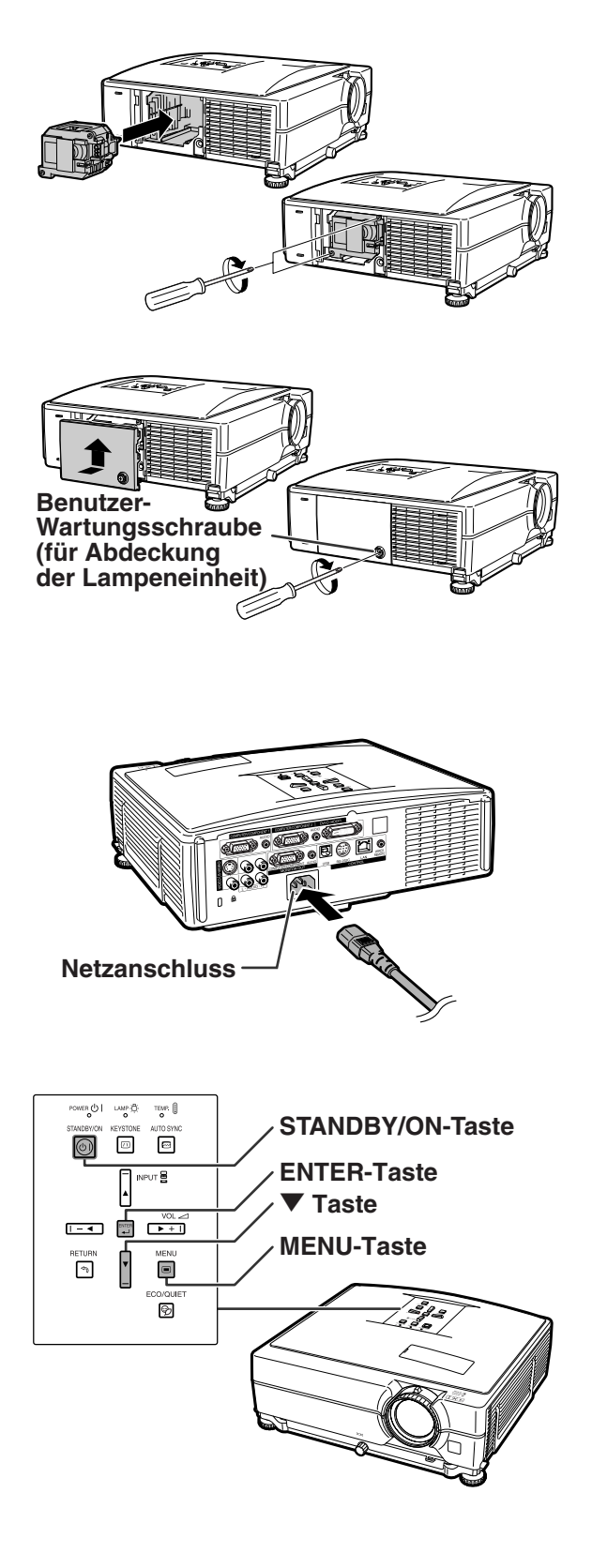

## <span id="page-64-0"></span>**Computer-Kompatibilitätstabelle**

In der nachfolgenden Tabelle sind die mit diesem Projektor kompatiblen Signalcodes aufgelistet. Wenn die Bilder verzerrt sind oder nicht projiziert werden können, stellen Sie das Ausgangssignal ihres Compputers usw. unter Bezugnahme auf die nachfolgende Tabelle ein.

- ∑ Mehrsignal-Unterstützung Horizontale Frequenz: 15-70 kHz Vertikale Frequenz: 43-85 Hz Pixel-Takt: 12-108 MHz Synchronisationssignal: Kompatibel mit TTL-Stufe
- **Computer National mit Sync-auf-Grün-Signal** verwissels in the Kompatibel mit Sync-auf-Grün-Signal
	- ∑ SXGA+- und SXGA-kompatibel bei intelligenter Kompression
	- ∑ Intelligente Kompression und Expansionssystem-Technologie zur Veränderung der Größe

### **Im Folgenden finden Sie eine Liste von Modi, die dem VESA-Standard entsprechen. Dieser Projektor unterstützt allerdings auch Signale, die nicht dem VESA-Standard entsprechen.**

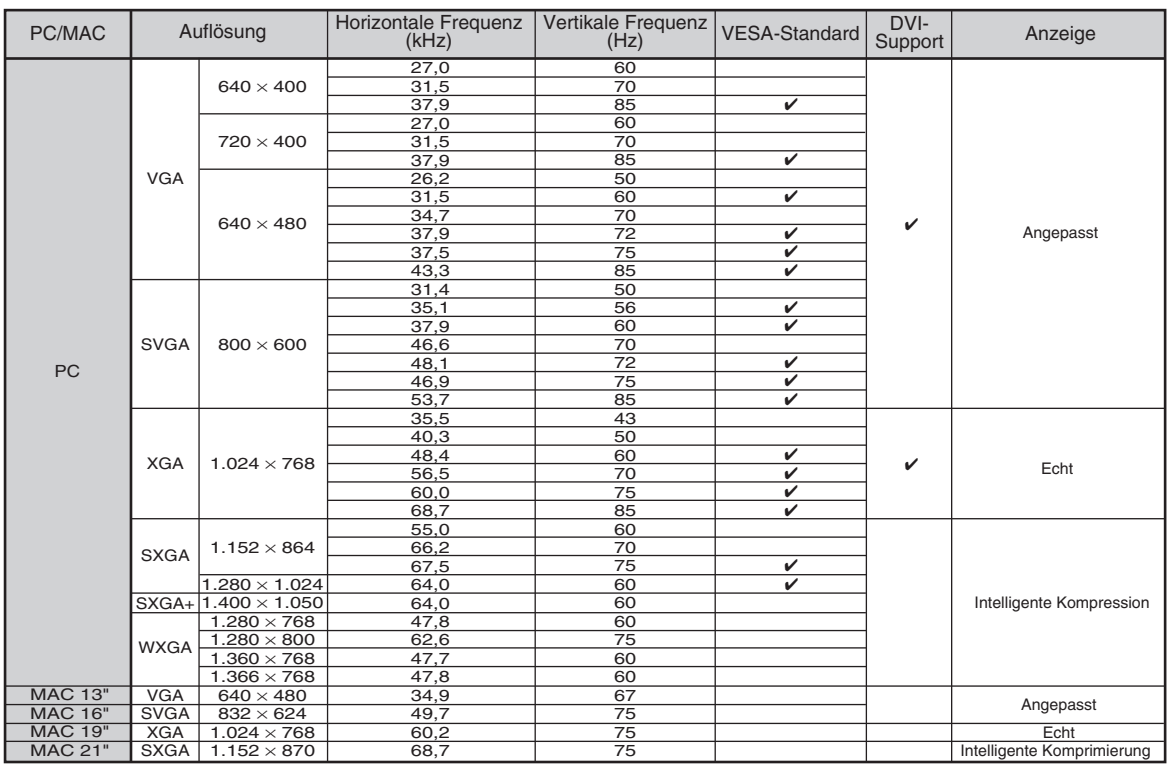

## **A** Hinweis

**DTV**

- ∑ Unter Umständen ist dieser Projektor nicht in der Lage, Bilder von einem Notebook im kombinierten (CTR/LCD)-Modus zu projizieren. Schalten Sie in einem solchen Fall die LCD-Anzeige des Notebooks aus und lassen Sie die anzuzeigenden Daten ausschließlich im "Nur CRT"-Modus wiedergeben. Einzelheiten hinsichtlich des Umschaltens des Anzeige-Betriebsart können Sie der Bedienungsanleitung Ihres Notebooks entnehmen.
- Wenn dieser Projektor VGA-Signale im VESA-Format 640 × 350 empfängt, wird "640 × 400" auf der Bildwand angezeigt.
- Wenn das RGB Flechtwerk-Signal projiziert wird und Sie der COMPUTER/COMPONENT 1, 2 oder DVI-D mit "Signaltyp" zu "Auto" oder "RGB" benutzen, wird das Bild vielleicht nicht projiziert wie gewünscht. In diesem Fall verwenden Sie entweder Video oder S-Video.

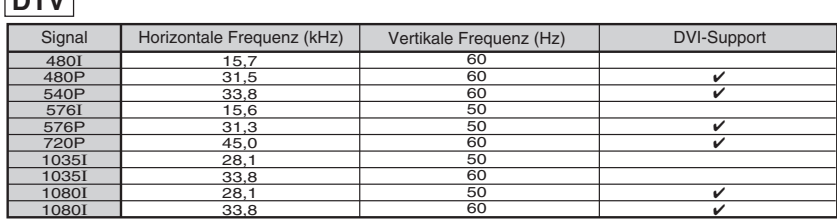

## <span id="page-65-0"></span>**Fehlersuche**

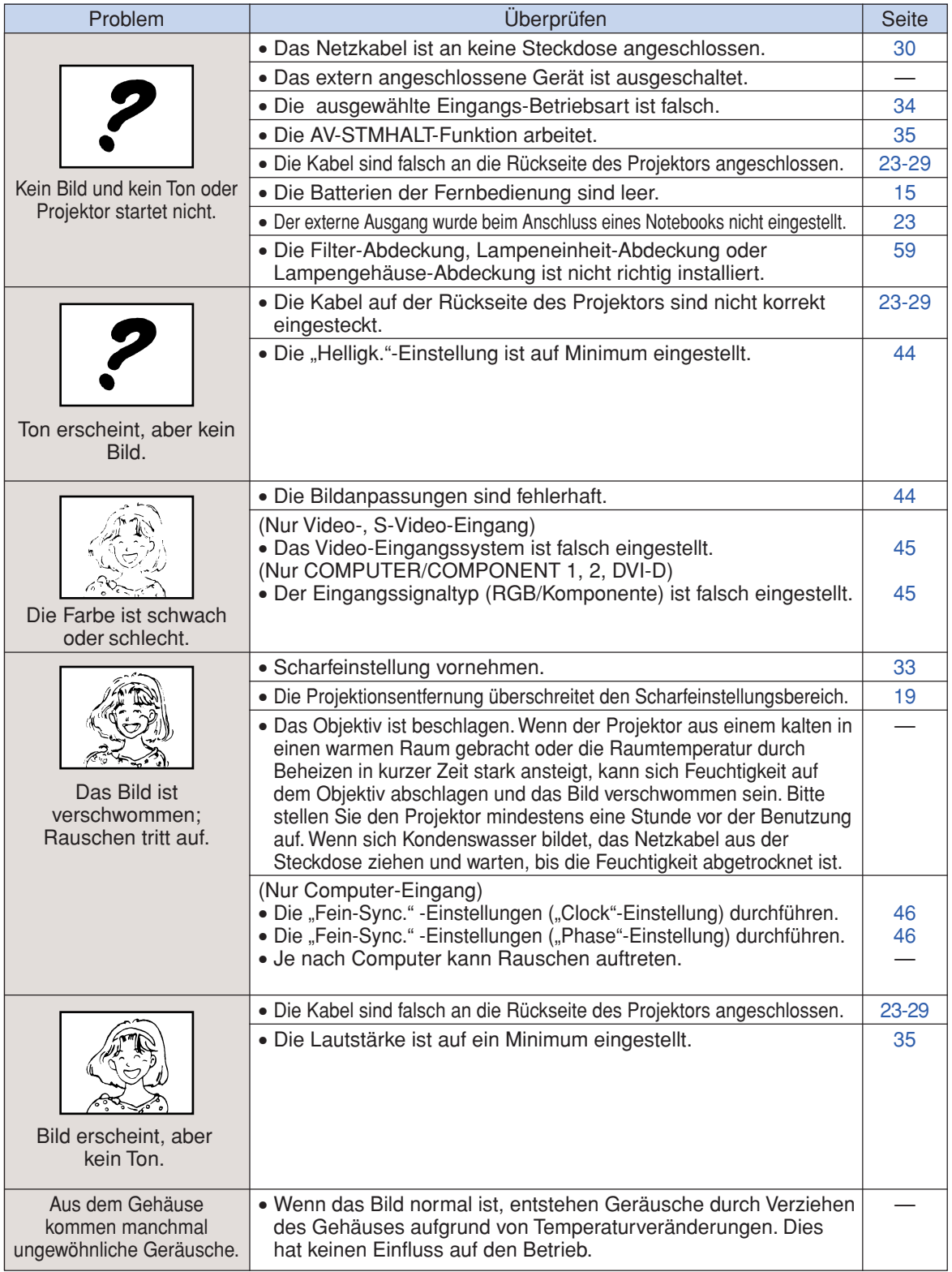

<span id="page-66-0"></span>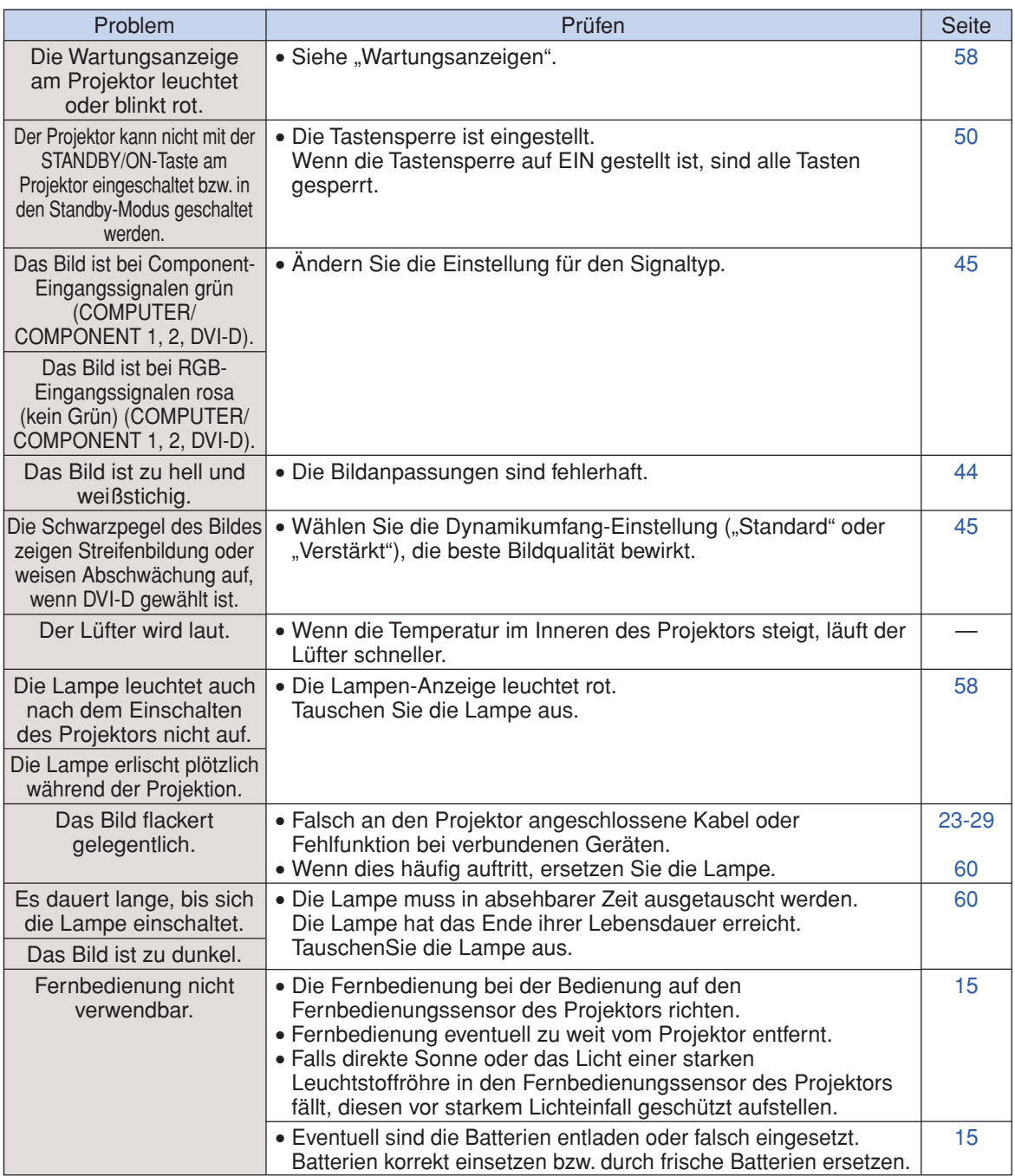

Dieser Projektor ist mit einem Mikroprozessor ausgestattet. Seine Leistung kann durch falsche Bedienung oder Interferenz beeinträchtigt werden. In diesem Fall trennen Sie den Projektor vom Netz und schließen inn nach mehr als 5 Minuten erneut an.

<span id="page-67-0"></span>**SHARP-Kundendienst**

**Wenn Sie beim Aufstellen oder beim Betrieb des Projektors auf Probleme stoßen, lesen Sie bitte zuerst den Abschnitt "Fehlersuche" auf den Seiten [64](#page-65-0) und [65.](#page-66-0) Wenn dieses Bedienungssanleitung Ihre Frage nicht beantwortet, wenden Sie sich an eine der unten aufgelisteten SHARP-Kundendienststellen.**

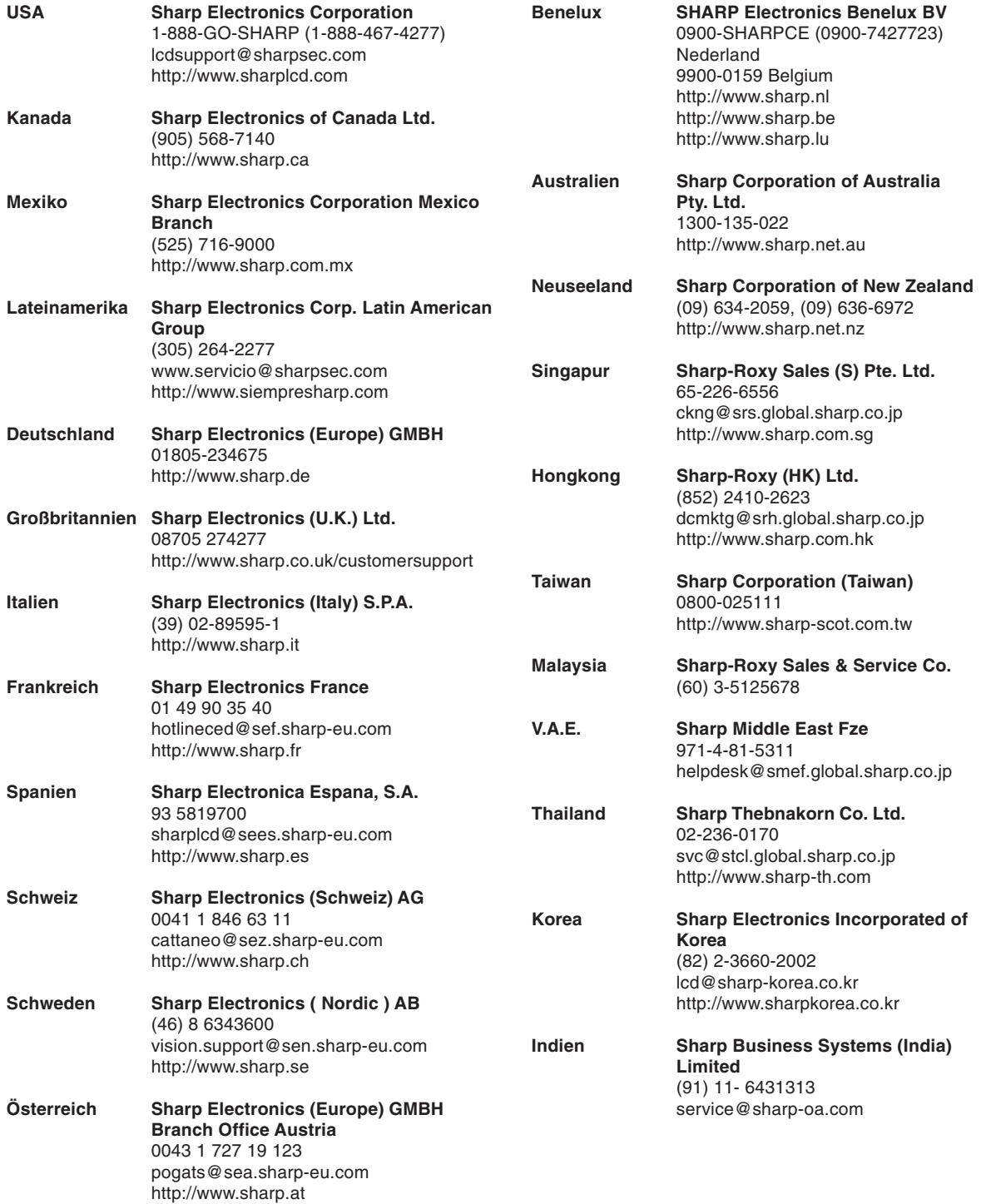

## <span id="page-68-0"></span>**Technische Daten**

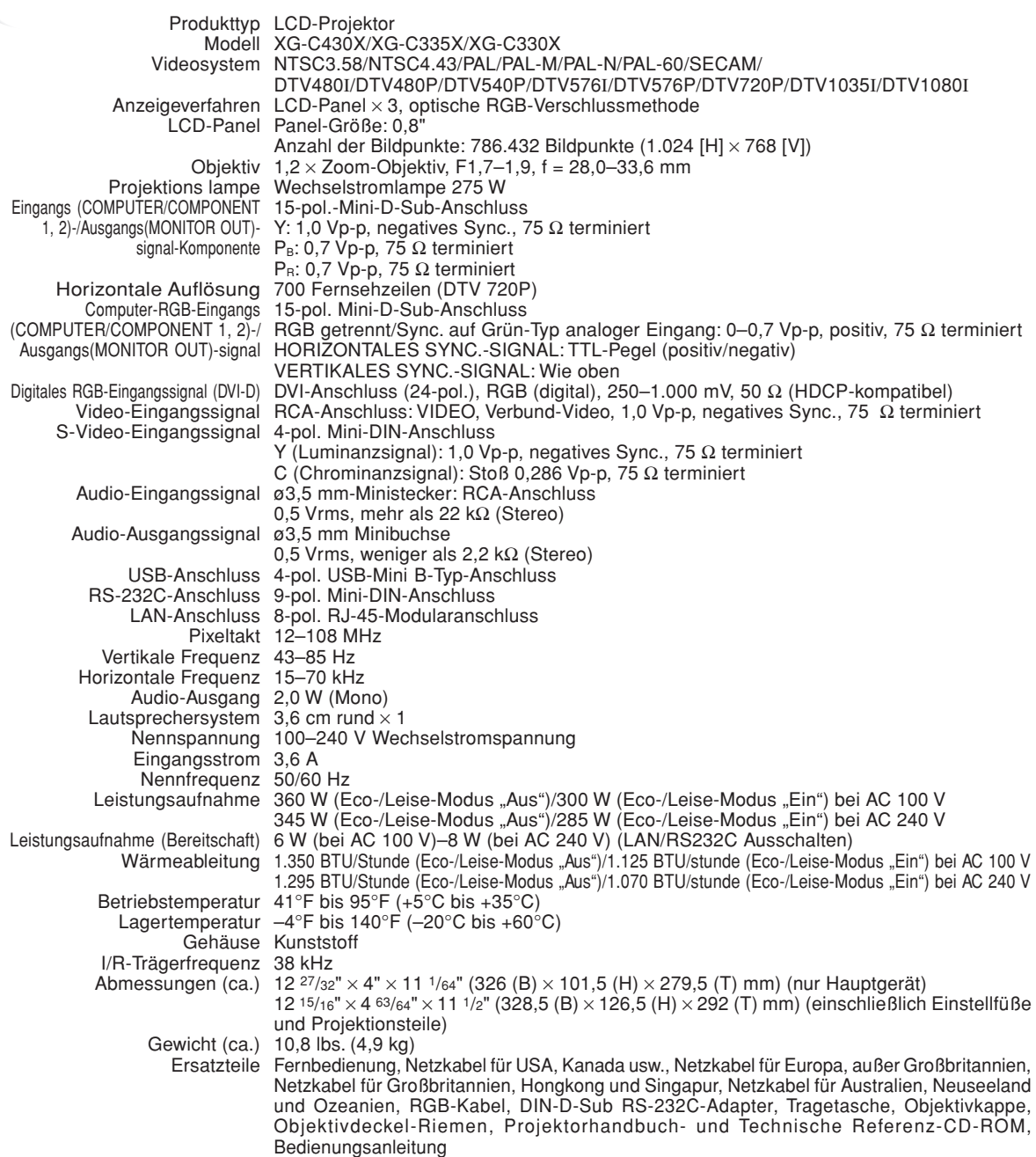

Bedingt durch fortlaufende technische Verbesserungen behält sich SHARP das Recht vor, das Design und die Spezifikationen ohne vorherige Ankündigung ändern zu können. Die angegebenen Leistungswerte stellen die Nennwerte einer in Serienherstellung produzierten Einheit dar. Geringe Abweichungen bei einzelnen Geräten sind möglich.

# <span id="page-69-0"></span>Register

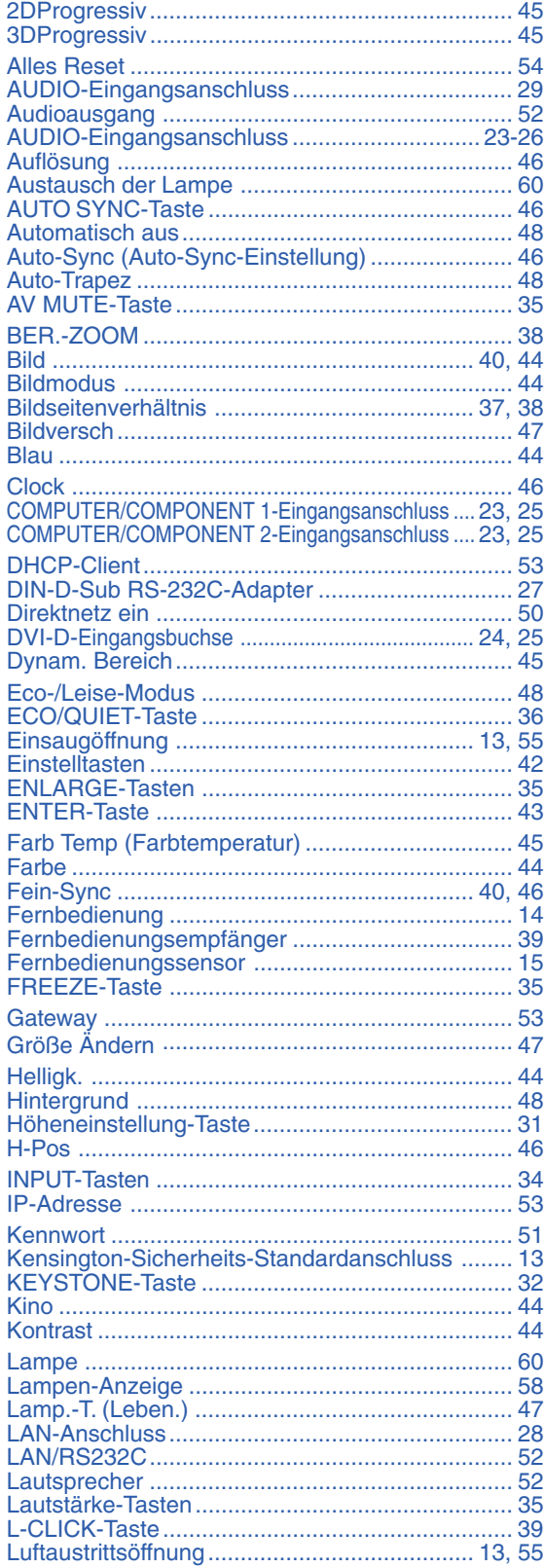

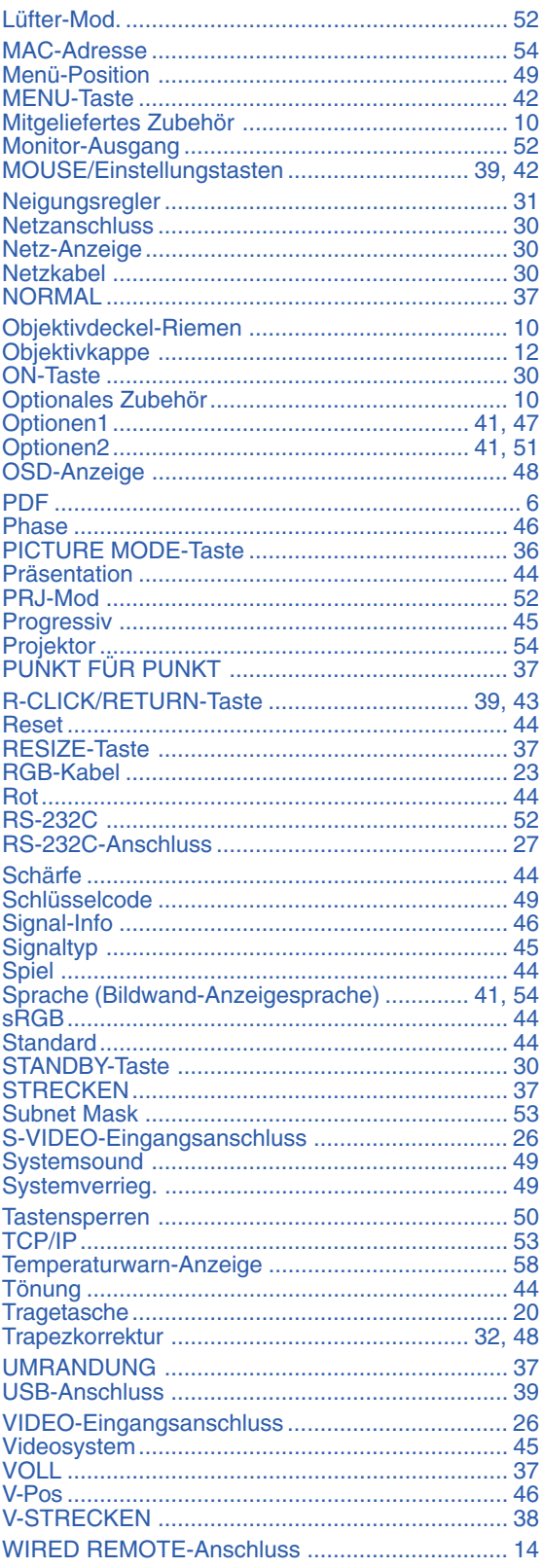

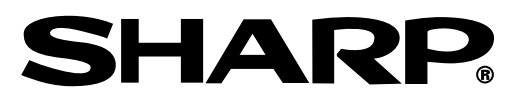

## SHARP CORPORATION